# **TANDBERG DATA === Securing your Information**

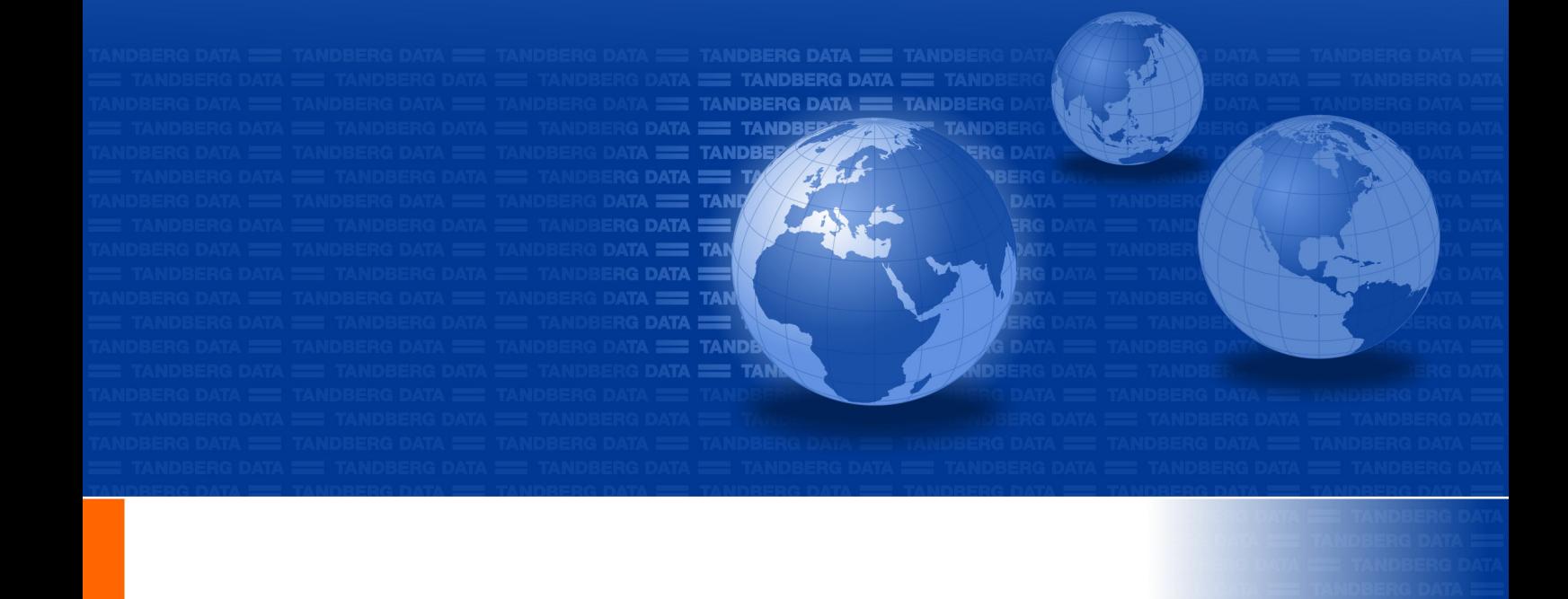

# **Installation and User Manual**

## StorageLoader<sup>TM</sup>

Revision 7 – December 2008 Part no. 433061

© Tandberg Data ASA

www.tandbergdata.com

This publication may describe designs for which patents are granted or pending. By publishing this information, Tandberg Data ASA conveys no license under any patent or any other rights.

Every effort has been made to avoid errors in text and diagrams. However, Tandberg Data ASA assumes no responsibility for any errors, which may appear in this publication.

It is the policy of Tandberg Data ASA to improve products as new techniques and components become available. Tandberg Data ASA therefore reserves the right to change specifications at any time.

We would appreciate any comments on this publication.

# Table of Contents

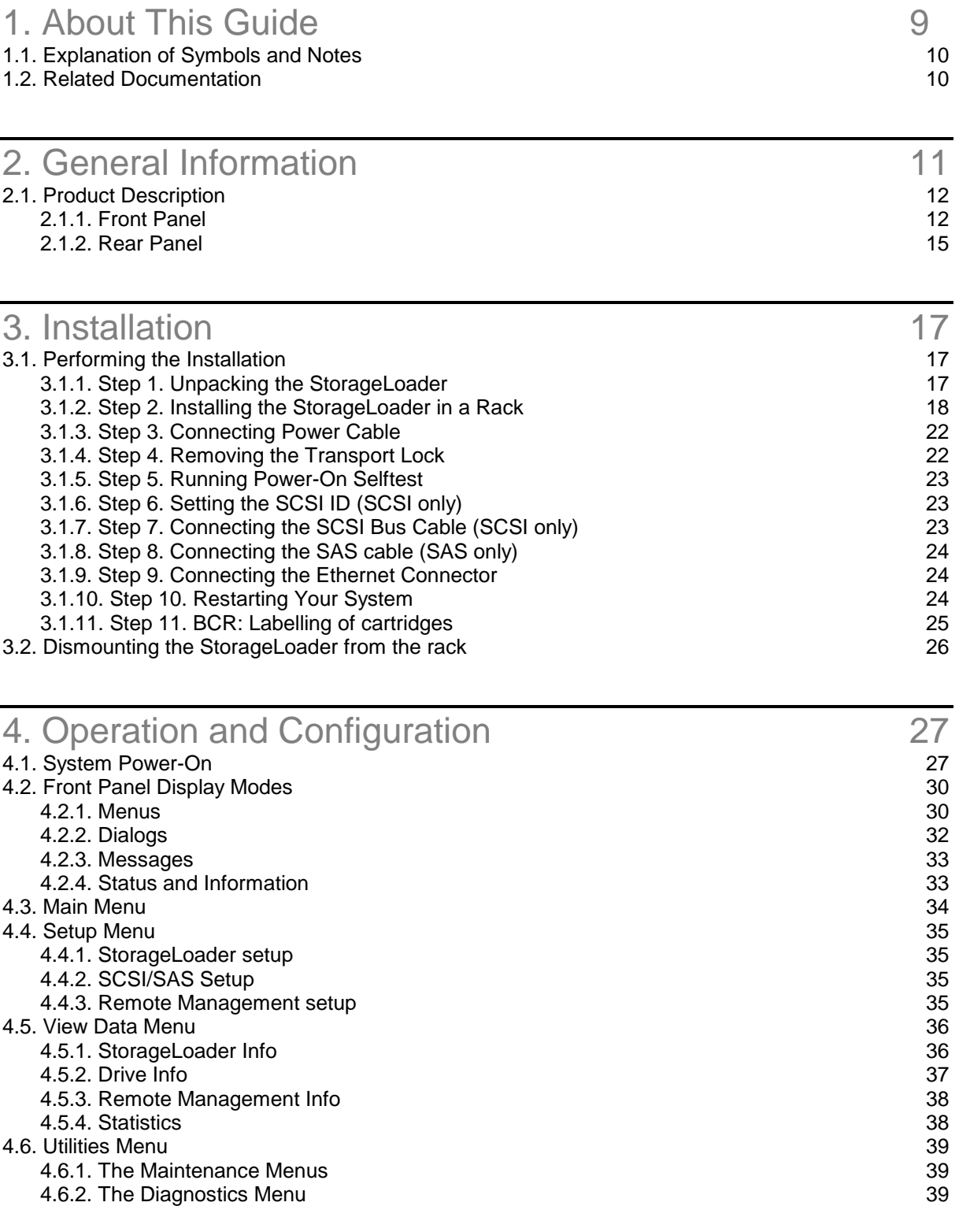

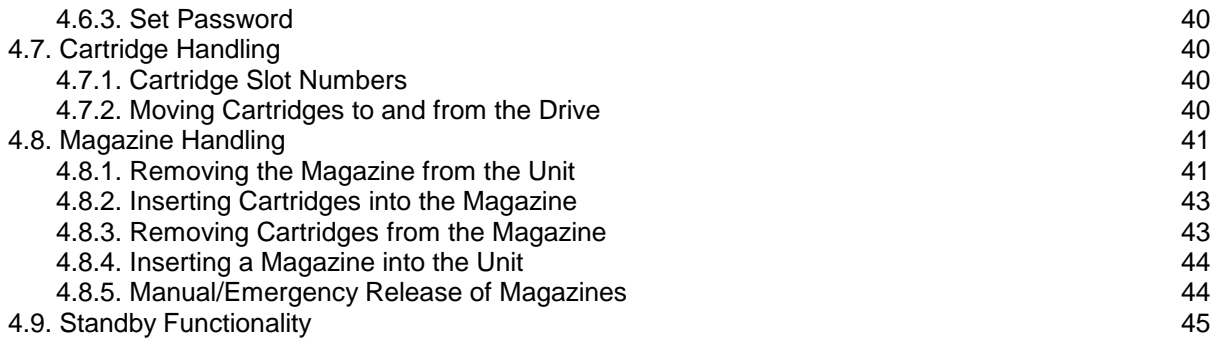

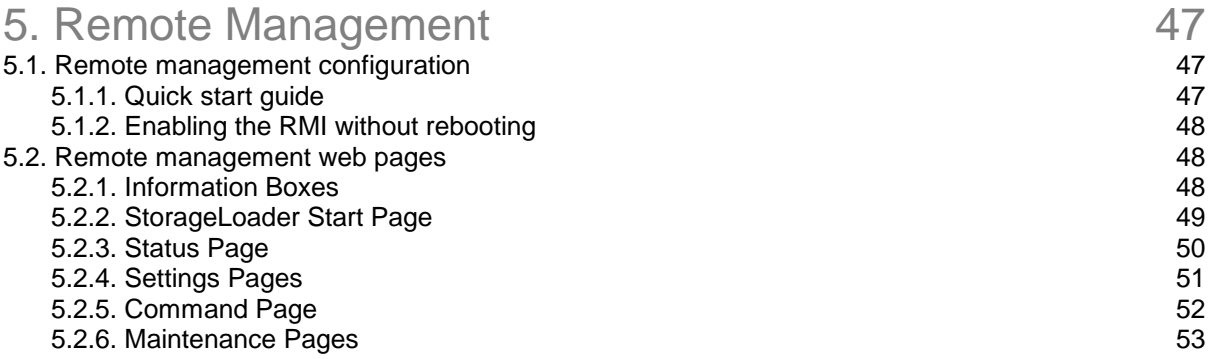

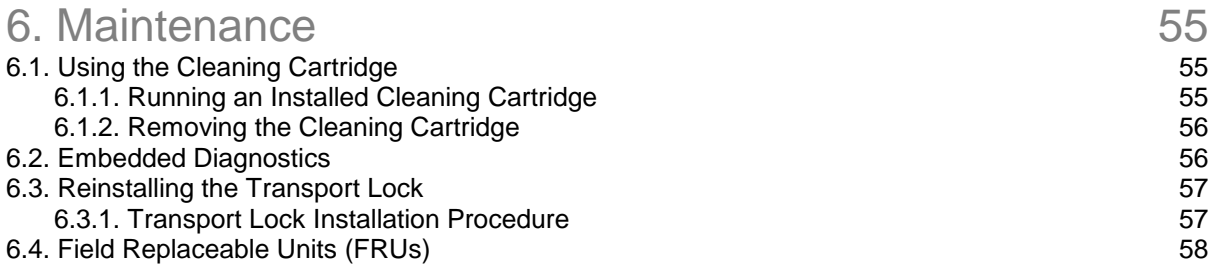

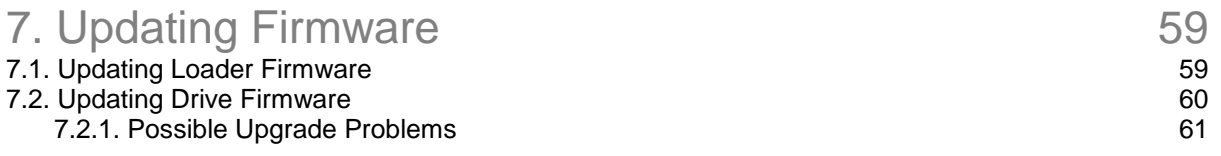

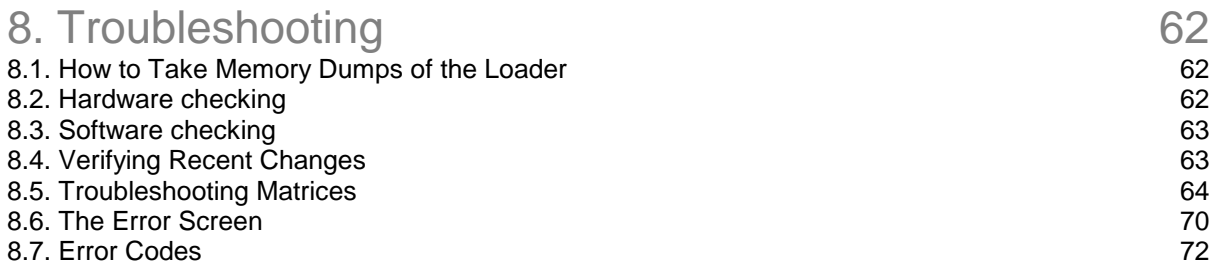

## 9. Appendixes 75

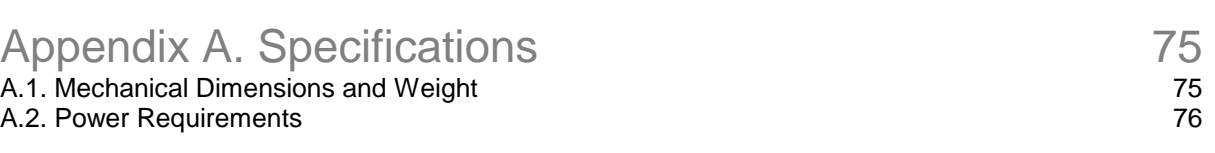

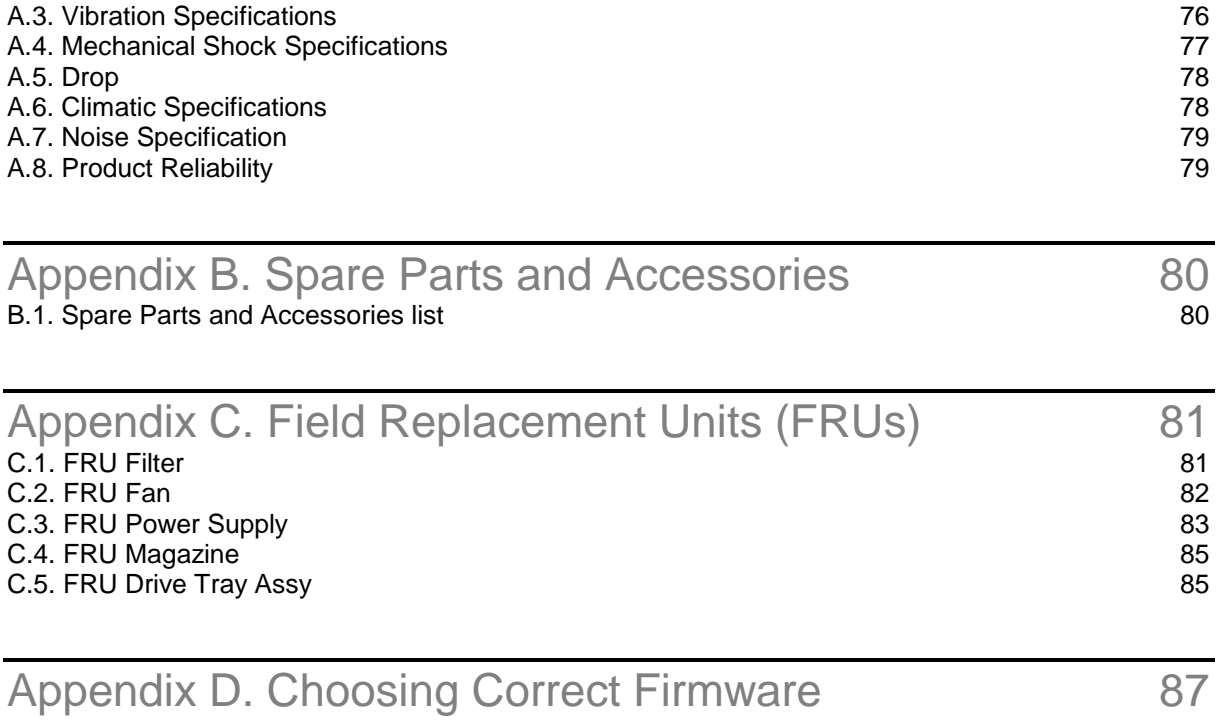

# **Table of Figures**

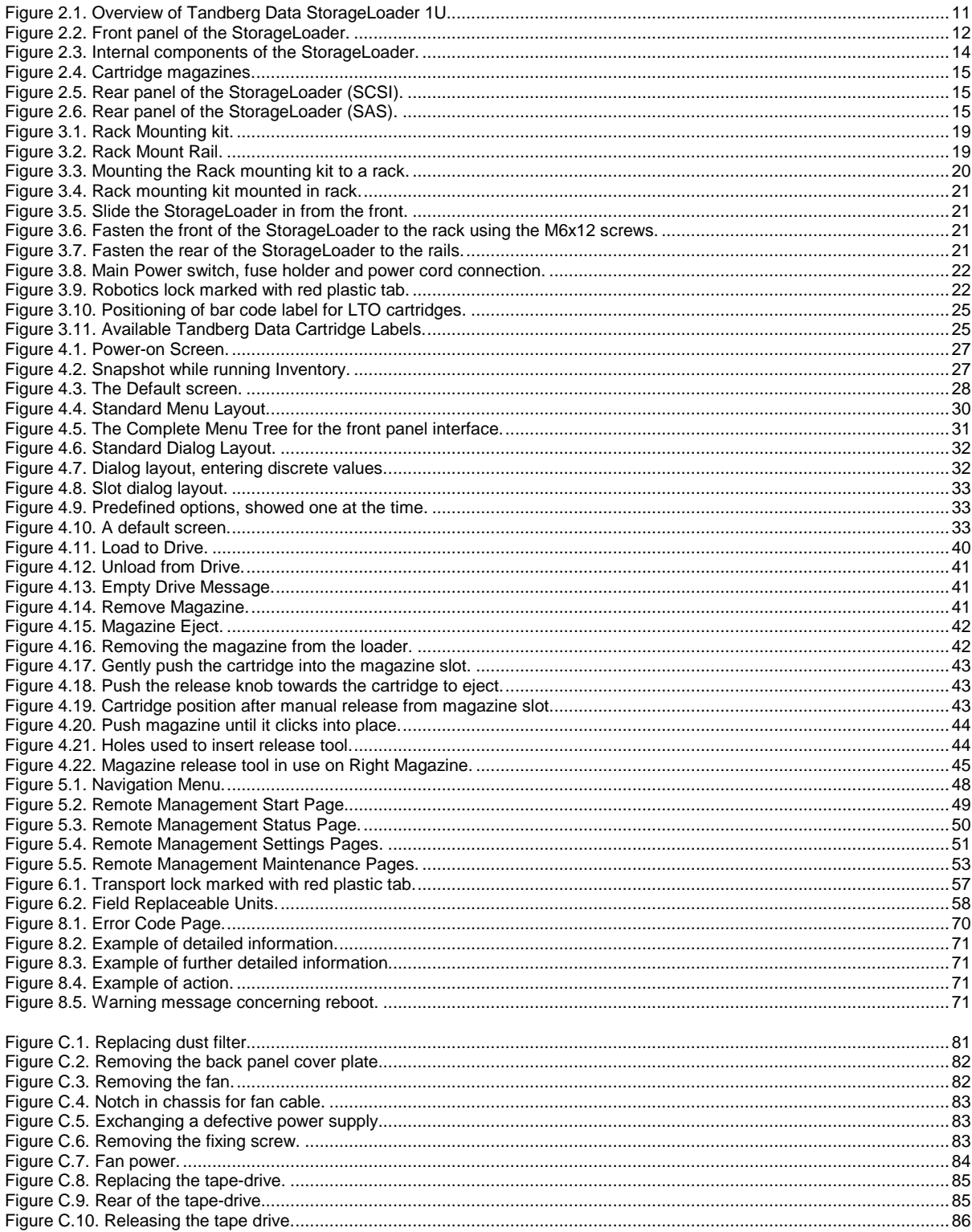

# **Table of Tables**

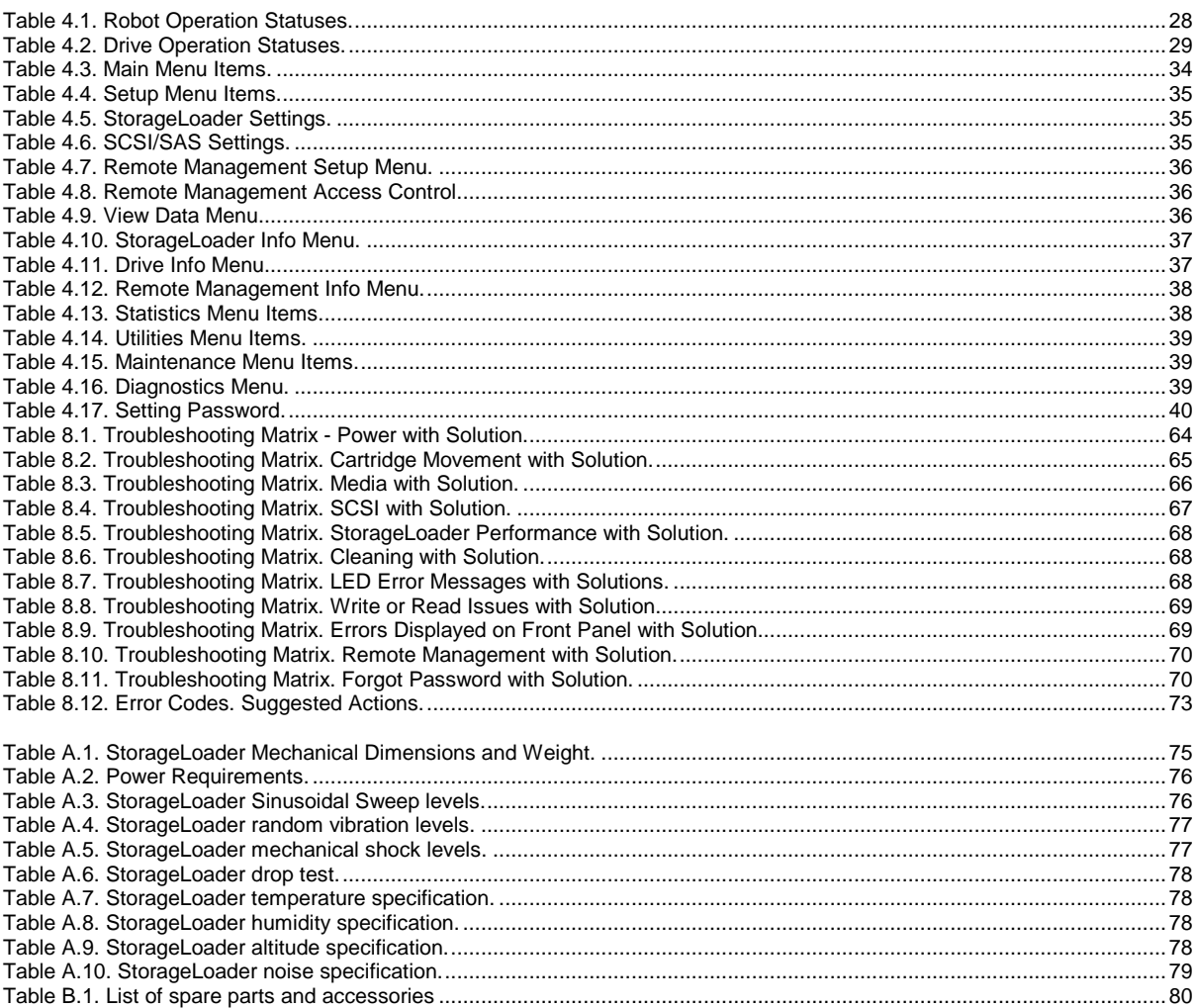

# 1

## <span id="page-8-0"></span>About This Guide

This manual describes how to install and use the Tandberg Data StorageLoader, ADI version. It is intended for use by anyone who would install, use and maintain the device. Pictures shown may vary depending on product model.

- Chapter [2 General Information](#page-10-0) gives a product description of the StorageLoader.
- Chapter [3 Installation](#page-16-0) describes how to install and the device.
- Chapter [4 Operation and Configuration](#page-26-0) describes how to use the front panel interface, how to configure the device, and how to handle the cartridges and magazines.
- Chapter [5 Remote Management](#page-46-0) describes the functionality of the Remote Management via the Ethernet.
- Chapter [6 Maintenance](#page-54-0) describes cleaning, and how to prepare the StorageLoader for shipping.
- Chapter [7 Updating Firmware](#page-58-0) describes the procedures of upgrading StorageLoader and Drive.
- Chapter [8 Troubleshooting](#page-61-0) lists possible areas to investigate if you are having problems with the StorageLoader.
- [Appendix A. Specifications](#page-74-1) ists the specification data for the Tandberg Data StorageLoader 1U.
- [Appendix B. Spare Parts and Accessories](#page-79-0) lists all accessories and spare parts with part number.
- [Appendix C. Field Replacement Units \(FRUs\)](#page-80-0) describes how to do replacements.
- [Appendix D. Choosing Correct Firmware](#page-86-0) describes how to find correct firmware file for upgrading your StorageLoader.

<span id="page-9-0"></span>To highlight important information, the following symbols appear throughout this document.

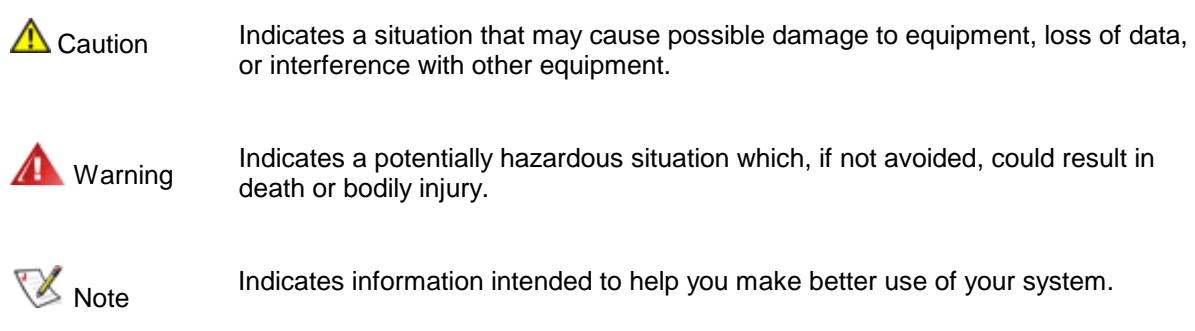

## <span id="page-9-1"></span>1.2. Related Documentation

Related publications available from Tandberg Data ASA:

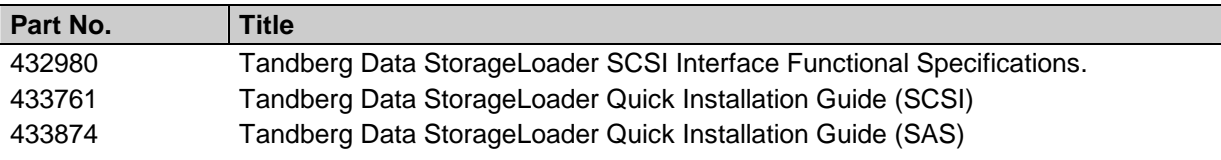

2

## <span id="page-10-0"></span>**General Information**

Tandberg Data **StorageLoader**<sup>™</sup> is a compact tape cartridge loader designed for secure, reliable, unattended system backup. The version described in this manual is the ADI $^1$  version. The loader can be mounted in a 19" rack or used as a tabletop unit. Its height is 1U.

The loader is equipped with a LTO tape drive and has room for 8 cartridges in two 4-cartridge magazines.

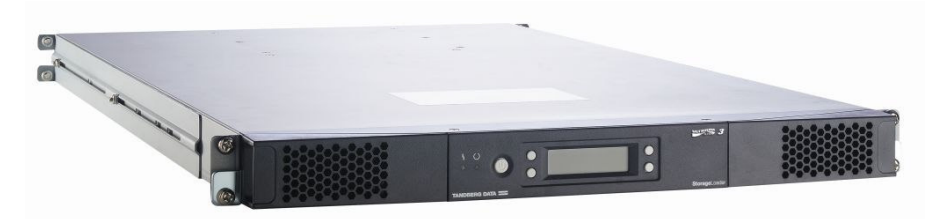

#### <span id="page-10-1"></span>**Figure 2.1. Overview of Tandberg Data StorageLoader 1U.**

The entire system is under host control via an industry-standard SCSI/SAS interface. Its robotic tape handling is both rugged and simple for utmost reliability.

The key features of the StorageLoader include:

- Two removable cartridge magazines, each with space for four cartridges
- Integrated Bar Code Reader (Optional on some models)
- Magazine release under system control
- Low Voltage Differential (LVD)
- On-board Diagnostics
- Remote management
- Operators interface with front panel display and four control buttons
- **Standby functionality**

 $\overline{a}$ 

- Replaceable dust filters
- Tape drive, magazines, power supply and fans are Field Replaceable Units (FRUs).

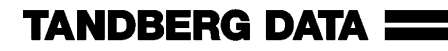

 $1$  ADI is an ANSI standardized protocol for communication between drives and automation devices.

#### **\*\*\* IMPORTANT \*\*\***

Review the **READ ME FIRST** caution at the beginning of Chapter. 3 before you power up the unit for the first time.

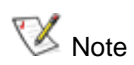

Capacity and data transfer rates are drive dependant. Please refer to Tandberg Data web site [www.tandbergdata.com](http://www.tandbergdata.com/) for related documentation and data sheets with specifications.

## <span id="page-11-0"></span>2.1. Product Description

The StorageLoader has several features designed to increase the ease of use and utility of the product, such as:

- Two removable magazines allow for easy management of data sets or archival storage. For the StorageLoader each magazine has room for four cartridges.
- A menu-driven Front Panel Interface (FPI) with backlit LCD provides easy control for configuration and diagnostic activities.
- An Ethernet connection allows for remote management by an operator using a standard web browser. The remote operator can do most of the operations that can be done through the front panel interface, such as monitoring the loader's status and downloading statistical and diagnostic information.

For information on the installed tape drive; see the tape drive manuals referred to in Chapter [1](#page-8-0).

## <span id="page-11-1"></span>2.1.1. Front Panel

The Front Panel includes the Front Panel Interface (FPI) with LCD display, four control buttons, two LED indicators and a standby switch. The bezels of the two magazines are also visible from the front.

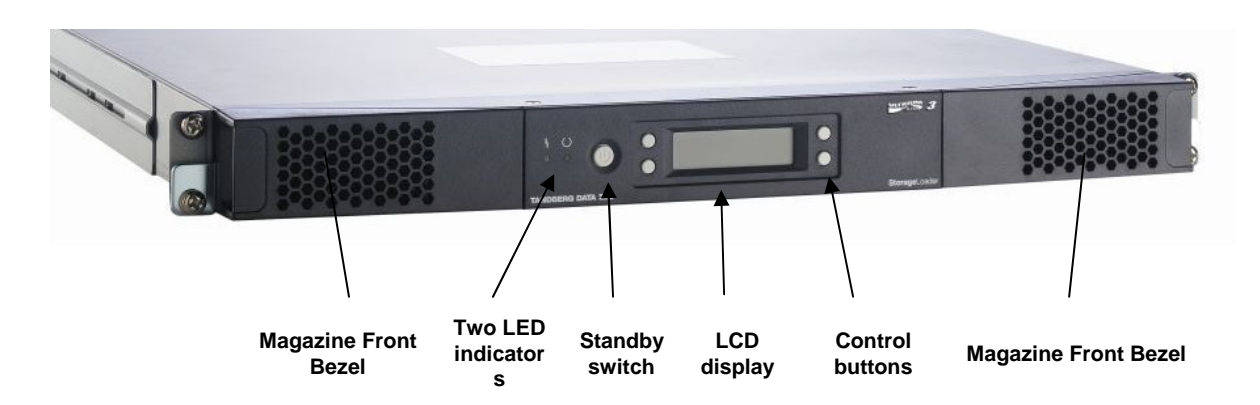

<span id="page-11-2"></span>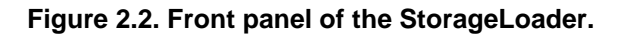

#### **LCD – liquid crystal display**

The display is a backlit 122 x 32, dot-matrix graphical display that can show four lines of 20 characters.

In various modes of operation, the display panel screens and control buttons allow you to do the following:

- Enter settings for StorageLoader configuration
- Issue operational commands
- View StorageLoader status and information
- Test StorageLoader functionality

#### **Control Buttons**

The labels for the four control buttons are displayed in the corners of the LCD. All buttons have "soft labelling" for different modes of operation (i.e., the functions and labels of the buttons change during different activities). The actual soft label for each button for any activity is always visible on the display.

### **LED Indicators**

The two LED indicators are green and amber. They indicate the StorageLoader activity as follows:

- Green LED on: The StorageLoader is either running or ready for operation.
- Green LED blinking: Short blinks followed by long intervals indicate that the loader is in low power standby mode.
- Amber LED on: Fault LED, the StorageLoader has encountered an electrical or mechanical failure.
- Both LED's off: The StorageLoader is offline. This is the case while the loader is initializing, after power-on, and when a magazine is removed.

#### **Standby Switch**

A switch on the front panel provides a standby mode. If the switch is pushed when the loader is active, the loader will complete the current operation and go off line and enter standby mode, see more details in Chapter [4.9. Standby Functionality.](#page-44-0)

#### **Magazine Front Bezel**

The front bezel of the magazines is visible from the front. All magazine handling is described in detail in Chapter [4.8. Magazine Handling](#page-40-0).

#### **Internal Components**

The StorageLoader features the main internal components shown in the figure below.

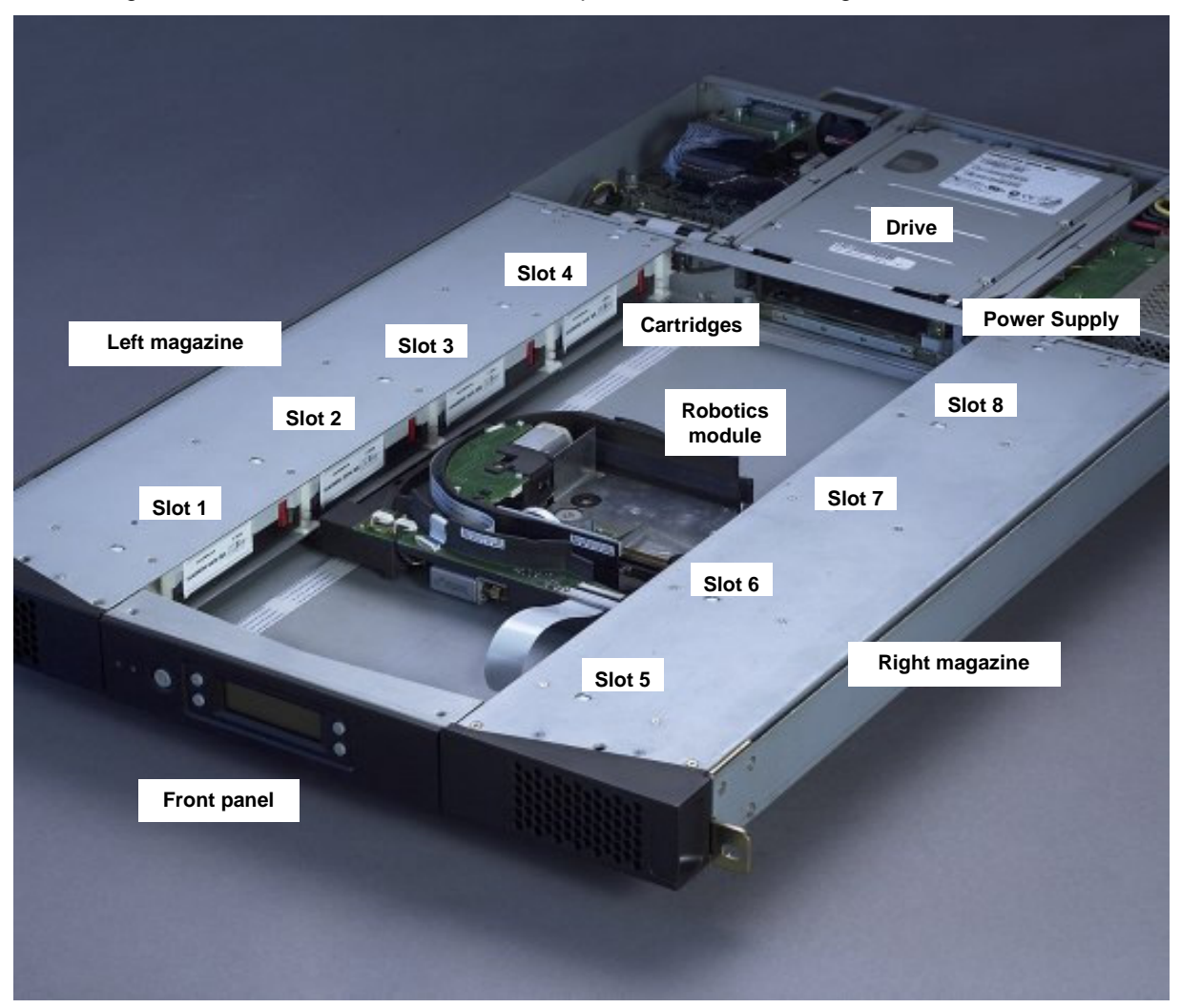

**Figure 2.3. Internal components of the StorageLoader.** 

#### <span id="page-13-0"></span>**Tape Drive**

The StorageLoader is equipped with one tape drive, which is located in the centre in the back of the loader. The drive is a field-replaceable unit (FRU) that can be removed/replaced while the loader is mounted in a rack. See [Appendix C. Field Replacement Units \(FRUs\)](#page-80-0).

#### **Robotics Module**

The robotic cartridge handling mechanism moves cartridges between the cartridge slots in the two magazines and the tape drive.

#### **Barcode Reader**

The barcode reader is standard and an optional part on some models. When mounted, it is integrated in the Robotics Module. Please note that StorageLoader specific barcode labels need to be used to achieve correct operation of the barcode reader.

#### **Cartridge Magazines**

There are two removable magazines (FRUs), each holding four tape cartridges, see [Figure 2.4](#page-14-1) below. The magazine includes design features to ensure that cartridges are always inserted correctly and stay securely seated. All magazine handling is described in detail in Chapter [4.8. Magazine Handling](#page-40-0).

The Cartridge Slots in the magazines are numbered as shown in [Figure 2.3](#page-13-0).

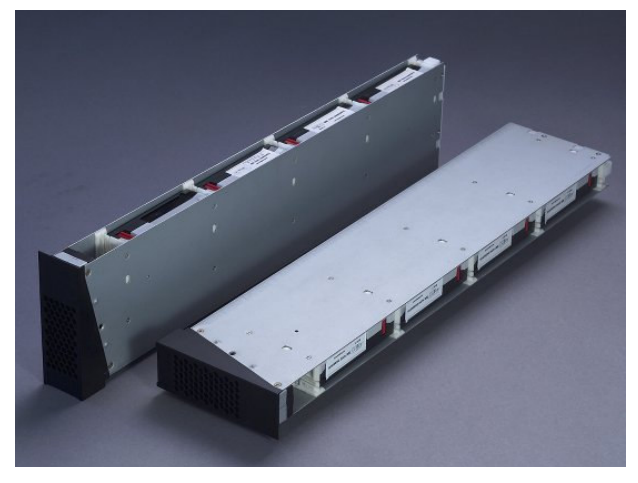

**Figure 2.4. Cartridge magazines.** 

### <span id="page-14-1"></span>**Power Supply**

The power supply regulates the electrical power supplied to the device. It is easily removable (FRU) for quick field service. See [Appendix C. Field Replacement Units \(FRUs\)](#page-80-0).

## <span id="page-14-0"></span>2.1.2. Rear Panel

[Figure 2.5](#page-14-2) and [Figure 2.6](#page-14-3) show the rear panel the StorageLoader.

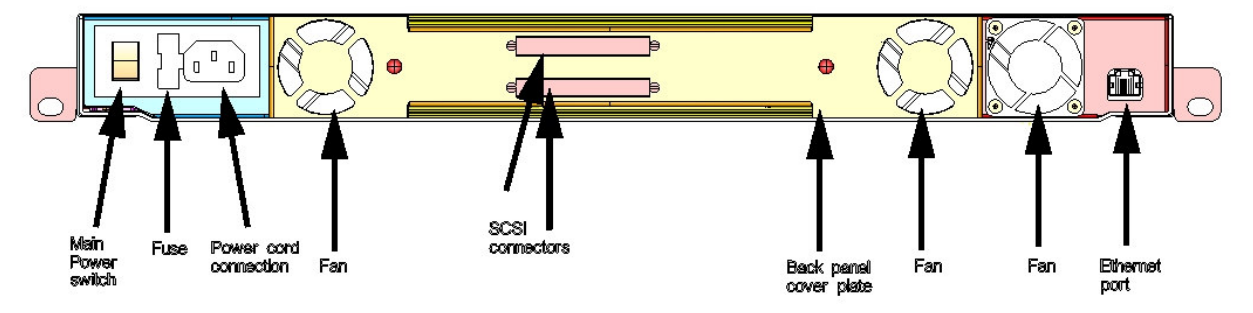

<span id="page-14-2"></span>**Figure 2.5. Rear panel of the StorageLoader (SCSI).**

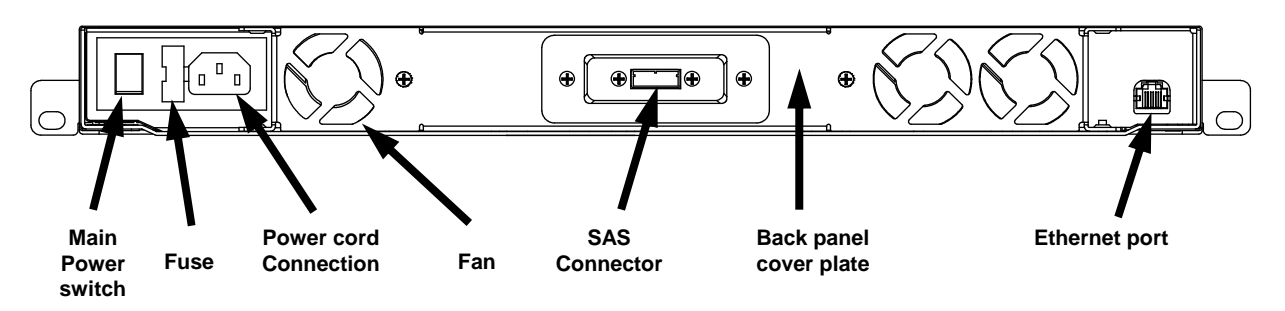

<span id="page-14-3"></span>**Figure 2.6. Rear panel of the StorageLoader (SAS).** 

#### **Integrated Cooling Fans**

The rear panel contains forced-air cooling fans, which draw air inward through the front and expel it out in the back. The fans start whenever the drive is operating or when the internal temperature in the StorageLoader gets too high. The cooling fans are field replaceable units. See [Appendix C. Field](#page-80-0)  [Replacement Units \(FRUs\).](#page-80-0)

#### **Main Power Switch/Fuse/Power cord connection**

The main power switch is found on the rear of the loader on the power supply bracket. The power switch, the fuse holder (with a 250V 2A (H) fuse) and the AC power cord connection are combined in one common unit.

#### **SCSI Interface Connectors (SCSI only)**

The StorageLoader has two shielded 68-pin HD SCSI connectors on the rear panel. The connectors are used for connecting the tape drive to a SCSI bus. These connectors can link to the following:

- A shielded male HD SCSI cable
- A shielded male HD SCSI terminator.

#### **SAS Interface Connector (SAS only)**

The StorageLoader has a SFF 8088 External mini-SAS connector on the rear panel. The connector is used for connecting the tape drive to a host or hub.

#### **Ethernet Port**

This port is for the Remote Management system and allows you to connect the StorageLoader to a 10/100 BaseT Ethernet network.

#### **Back Panel Cover Plate**

Removing the Back Panel Cover Plate gives you access to all the field-replaceable units located at the back of the StorageLoader.

# 3

## <span id="page-16-0"></span>**Installation**

This chapter provides step-by-step instructions on how to properly prepare and install the Tandberg Data StorageLoader.

## **READ ME FIRST**

## **CAUTION! !**

## YOU MUST REMOVE THE

## ROBOT TRANSPORT LOCK WHEN POWERING UP THE UNIT FOR THE FIRST TIME OR IT WILL NOT OPERATE.

SEE THE PROCEDURE ON THE FOLLOWING PAGES.

## <span id="page-16-1"></span>3.1. Performing the Installation

To install the StorageLoader, complete the following steps.

## <span id="page-16-2"></span>3.1.1. Step 1. Unpacking the StorageLoader

Carefully unpack the unit from the shipping container. Save the container and packing materials in case you need to transport the StorageLoader in the future. The packaging is specifically designed for the loader to ensure it is not damaged during transportation.

Review the contents of the shipping container to be sure that all parts were included in the shipment. A standard package for the StorageLoader consists of the following items:

- A factory-assembled StorageLoader unit containing two cartridge magazines.
- An Accessory Kit containing:
	- 1 Printed copy of the Quick Installation Guide
	- 1 Warranty Registration Card
- 17StorageLoader Installation and User Manual

- 2 Line Power Cords: one for USA/Japan and one for European power outlets
- 1 SCSI Interface Cable
- 1 SCSI Terminator LVD/SE EXT Male
- 1 Ethernet cable
- Tool for Emergency Magazine Release
- 30 StorageLoader specific Bar code labels
- A Rack Mounting Kit
	- Left and Right Rail Assembly
	- Screw M6x12 (6 pieces)
	- Screw M5x8 (1 piece)

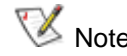

 $\nabla$  Note There will be variations of this list.

## <span id="page-17-0"></span>3.1.2. Step 2. Installing the StorageLoader in a Rack

The StorageLoader is designed for use in 19" rack system using 1U of rack space. The length of the power cord and the SCSI cable may restrict the placement.

**Attention:** The StorageLoader is designed to operate in a horizontal position. Do not attempt to operate the StorageLoader in any other position than horizontally. Also make sure that:

- The airflow around the front and back of the StorageLoader is not obstructed.
- There is a minimum of 60 cm free space in front of the unit to allow the operator to safely remove the magazines.
- The display and operator controls are easily accessed.
- The StorageLoader is away from the floor, and in a clean environment with temperature within specification. [Appendix A. Specifications](#page-74-1).

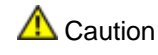

 $\bigwedge$  Caution Do not attempt to operate the StorageLoader in any other position than horizontally.

Recommended mounting tools:

- Folding rule or tape measure
- **Screwdriver**
- 7 mm open-end wrench

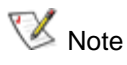

The rails are mounted to the loader during transportation. Before mounting the rails into the rack, dismount the rails from the loader and remove the spacers between the rails and the loader.

#### **Installing the Rack Mounting Kit**

Determine the proper position of the rails in the rack.

**Warning** Consider rack stability when deciding where to place the StorageLoader, hazardous conditions can be the result of uneven mechanical loading of a rack. **Back Right Rail Assembly Left Rail Assembly**  ti) **Front** 

<span id="page-18-0"></span>**Figure 3.1. Rack Mounting kit.** 

StorageLoader 1U uses 1U of vertical rack space. The rails must be installed in a full U position (The bottom of the rails must be aligned with the bottom of a U), see [Figure 3.2](#page-18-1) below.

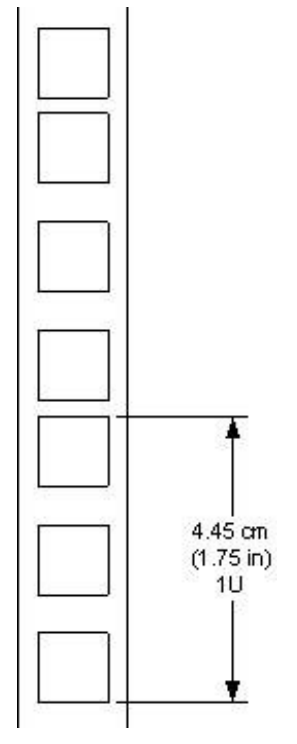

<span id="page-18-1"></span>**Figure 3.2. Rack Mount Rail.** 

#### **Installing the "Rail Left Assembly"**

- 1. Measure the length between the rear rack mount rails and the front rack mount rails. If the measurement is shorter than the StorageLoader, move the two sets of screws M4x12, washers and nuts shown in Figure 3.3.
- 2. Adjust the "Rail Left Assembly" to fit the measurement in step 1.
- 3. Use a 7 mm open-end wrench together with the screwdriver to tighten the two M4x12 screws to fix the rail length.

**Note:** Using more than two screws will increase the stability of the Rack Mounting Kit.

- 4. Place the "Rail Left Assembly" on the left side of the rack, between the rear rack mount rail and the front rack mount rail.
- 5. Mount the "Rail Left Assembly" at desired height using one M6x12 screw in front (upper hole in rail only) and two M6x12 screws at the backside. See [Figure 3.4](#page-20-0).

#### **Installing the "Rail Right Assembly"**

Follow the instruction for left side only using the "Rail Right Assembly" on the right side of the rack.

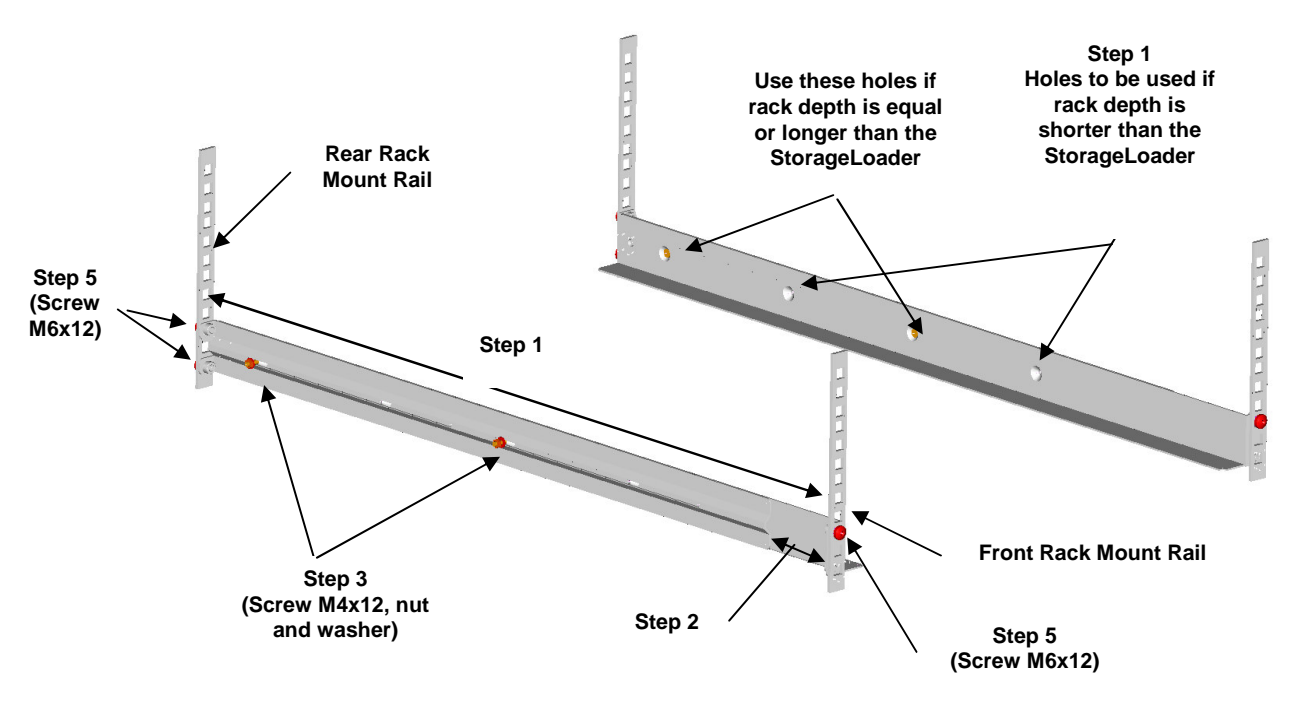

<span id="page-19-0"></span>**Figure 3.3. Mounting the Rack mounting kit to a rack.** 

[Figure 3.4](#page-20-0) shows step 5 in the description:

Rack mounting kit mounted in rack with one screw M6x12 in upper hole on both left and right side.

On the rear side two screws must be used on both left and right side.

Totally six screws are used to install the "rack mounting kit" to the rack.

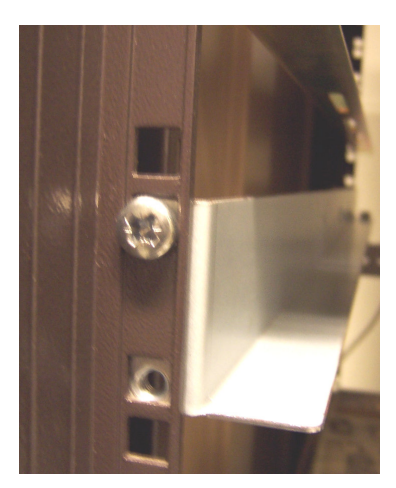

**Figure 3.4. Rack mounting kit mounted in rack.** 

#### **Mounting the StorageLoader to the Rack**

Make sure that all the screws in the Rack Mounting Kit are tightened properly before installing the StorageLoader in the rack.

Slide the StorageLoader on the rails from the front of the rack, as shown in [Figure 3.5.](#page-20-1) Then fix the StorageLoader using one M6x12 screw in front of the rack on both left and right side (see [Figure 3.6\)](#page-20-2).

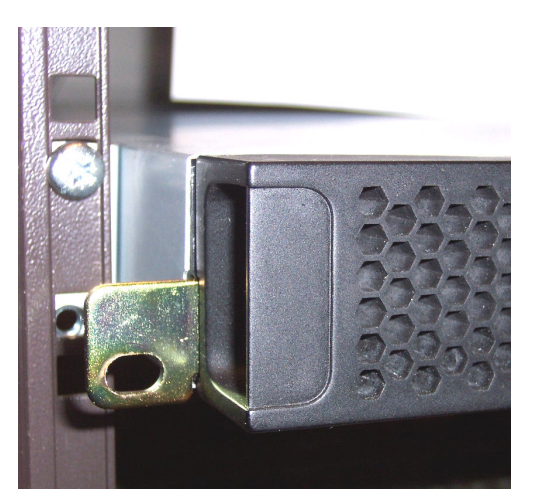

**Figure 3.5. Slide the StorageLoader in from the front.** 

<span id="page-20-0"></span>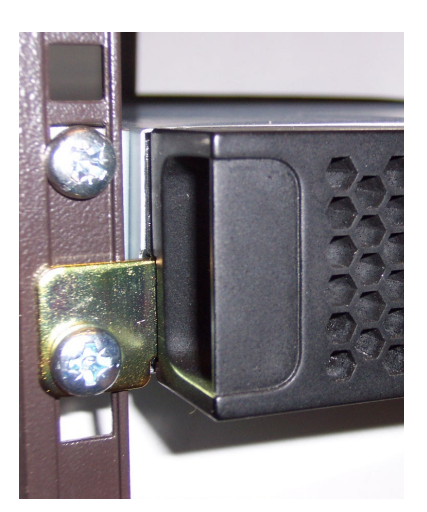

**Figure 3.6. Fasten the front of the StorageLoader to the rack using the M6x12 screws.** 

#### <span id="page-20-1"></span>**Transporting StorageLoader or Rack (optional)**

To transport the StorageLoader in its shipping container or in a rack, make sure that the rails are secured to the left side of the loader using the M5x8 screw. See [Figure 3.7](#page-20-3).

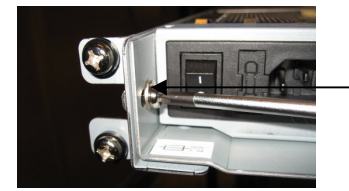

<span id="page-20-2"></span>**Use the M5x8 screw on the left side (M5 thread) to fasten the StorageLoader to the rails' backside.**

<span id="page-20-3"></span>**Figure 3.7. Fasten the rear of the StorageLoader to the rails.** 

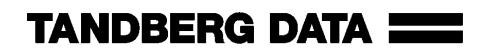

## <span id="page-21-0"></span>3.1.3. Step 3. Connecting Power Cable

Before connecting the StorageLoader to your host computer system you should run the self-diagnostic of the unit. This preparation requires power to the StorageLoader. Go through the following steps to perform this test:

- 1. Use the power cables from the accessories included in the shipment. Make sure you select the power cord suited for your power system.
- 2. Plug the power cable into the rear of the StorageLoader (see [Figure 3.8\)](#page-21-2). Plug the other end of the cable into a properly grounded electrical outlet.
- 3. Turn on the StorageLoader by switching the Power Switch to "1". If the transport lock is present the loader will detect this and instruct the user to remove it, see the next step: [Step 4. Removing the Transport Lock](#page-21-1).

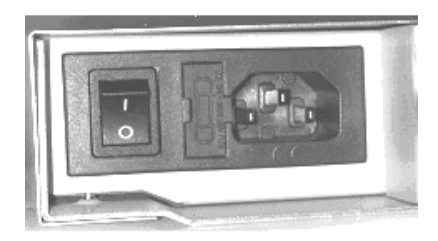

<span id="page-21-2"></span>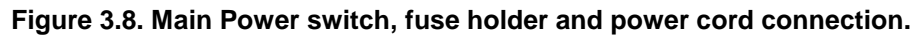

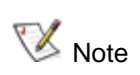

Reliable earthing depends on earthing in the AC electrical outlet, in which the StorageLoader's power cable is connected. Adding the StorageLoader to an existing rack installation can cause a leaking current fault condition because of the summation of the leaking currents. For security, a 250V 2A (H) fuse is located near the power switch.

## <span id="page-21-1"></span>3.1.4. Step 4. Removing the Transport Lock

The robot mechanism is protected from damage during shipment with a screw holding the robotics in a locked position.

This locking screw is marked with a red plastic tab protruding between the right magazine and the front panel assembly. See [Figure 3.9](#page-21-3).

This locking screw must be removed before the StorageLoader can operate normally.

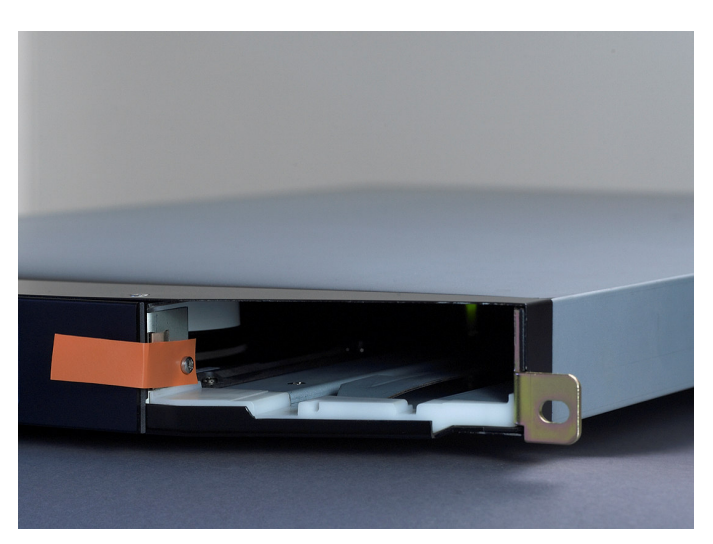

**Figure 3.9. Robotics lock marked with red plastic tab.** 

<span id="page-21-3"></span>The locking screw will be detected when the StorageLoader is powered on. The display will show a message indicating the locking screw has been detected. The display will instruct the user to remove the magazine to gain access to the locking screw. Remove the screw and reinsert the magazine. The loader will now continue its power on sequence, see next step.

For manual/emergency release of the magazine, please refer to Chapter [4.8. Magazine Handling](#page-40-0).

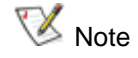

 $\nabla$  Note Keep the transport locking screw in a safe place. You will need it to lock the robotics if you need to return your StorageLoader for service or repair.

Caution **Important:** The warranty does not cover damage to the loader if it is transported without the transport locking screw properly installed. See Chapter [6.3.](#page-56-0)  [Reinstalling the Transport Lock](#page-56-0) for instructions on how to re-install the transport locking screw.

## <span id="page-22-0"></span>3.1.5. Step 5. Running Power-On Selftest

After the transport lock is removed, the loader will continue running its power-on selftest and doing an inventory of its cartridges.

The word Idle and the cartridge map will appear on the default display screen. If the self-diagnostics and the inventory sequence are successfully completed, the green LED will illuminate. The StorageLoader is now ready to be installed in the system.

If a problem occurs during the power-on sequence, the StorageLoader will display an error message on the display. To learn the procedures for resolving the problem, please refere to Chapter [4.2. Front](#page-29-0) [Panel Display Modes,](#page-29-0) and Chapter [8.Troubleshooting](#page-61-0).

## <span id="page-22-1"></span>3.1.6. Step 6. Setting the SCSI ID (SCSI only)

The SCSI ID is a unique address that identifies a unit connected to a SCSI bus. The StorageLoader uses one SCSI ID for the tape drive. The SCSI ID can be configured through the front panel interface. In most cases the default SCSI ID can be used. The default SCSI ID for the tape drive is 0. The StorageLoader is on LUN 1. The Tape Drive is on LUN 0.

To set the SCSI ID for the built in tape drive, refer to Chapter [4.4.2. SCSI/SAS Setup](#page-34-2) for more information. You may also wish to reserve a magazine slot for a cleaning cartridge, and set a security password at this time. Once some settings are changed, or if required, the StorageLoader and the drive might automatically reboot.

## <span id="page-22-2"></span>3.1.7. Step 7. Connecting the SCSI Bus Cable (SCSI only)

#### **Guidelines before connecting the SCSI cable**

- 1. Before the SCSI bus cable is connected to the StorageLoader, turn the StorageLoader main power switch off.
- 2. Make sure that your host system is in a state where a new SCSI device can be safely connected to the SCSI bus.
- 3. Do not exceed SCSI bus length restrictions.
	- a. Add the length of all external and internal SCSI cables on the bus
	- b. Add 15 cm (31.5 inch) for the internal cable length in the StorageLoader.
	- c. The maximum allowed length of an LVD SCSI bus is 12 m (39 ft) if the number of SCSI devices exceeds two.
- 4. Before the StorageLoader is powered on and the system is restarted, make sure that the SCSI bus is properly terminated. If the StorageLoader terminates the SCSI bus, connect the terminator from the accessory kit box on one of the SCSI connectors on the back plane.
- 5. Make sure that LUN scanning is enabled in the servers BIOS.

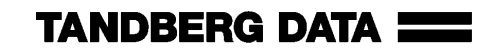

#### **Connecting the SCSI bus cable**

- 1. On the rear of the StorageLoader, attach the device connector of the SCSI cable to one of the SCSI connectors, see [Figure 2.5](#page-14-2).
- 2. Secure the cable with the thumbscrews on the connector.
- 3. Connect the other end of the SCSI cable to the appropriate SCSI adapter on your system and fasten it with the thumbscrews.
- 4. If the StorageLoader is the last device on the SCSI bus, install a SCSI bus terminator to the free SCSI connector on the StorageLoader. Make sure that the terminator is of the correct type for your SCSI system.
- 5. It is possible to daisy chain several SCSI devices on the SCSI bus. If you do, the terminator must be connected to the last device on the bus. Note that there are limitations to the SCSI cable length.
- <span id="page-23-0"></span>6. Do not connect this device to a SCSI raid controller/bus.

## 3.1.8. Step 8. Connecting the SAS cable (SAS only)

If your StorageLoader has a tape drive with SAS interface, connect the SAS cable to the tape drive. The drive side SAS connector is a SFF 8088 External mini-SAS connector. Attach the other end of the cable to the host.

## <span id="page-23-1"></span>3.1.9. Step 9. Connecting the Ethernet Connector

To connect the StorageLoader to the Ethernet, use the provided cable from the accessory kit box.

- 1. Insert one end of the cable into the StorageLoader Ethernet port. Push until it snaps into place. [Figure 2.5](#page-14-2) show the position for Ethernet connection.
- 2. Connect the other end to a normal 10/100 BaseT Ethernet outlet.

The Ethernet-based Remote management system is described in Chapter [5](#page-46-0). [Remote Management](#page-46-0).

## <span id="page-23-2"></span>3.1.10. Step 10. Restarting Your System

It is recommended that all external devices, including the StorageLoader are powered on before the computer system is re-started. Turn on the StorageLoader first and wait while the StorageLoader runs a power-on self-test (like in step 5 above).

When the display reports that the StorageLoader is in the "Idle" state and the green LED is on, the StorageLoader is ready. Then turn on the Server/PC and the system is ready for further configuration and operation as described in Chapter [4Operation and Configuration](#page-26-0).

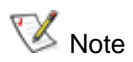

It is important at this step to make sure that LUN-scanning is enabled on the Server/PC's BIOS. The Server/PC must detect both drive (LUN-0) and StorageLoader (LUN-1) durring startup.

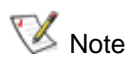

The tape drive needs up to 40 seconds from power on until it's active on the bus. It is recommended to turn on the power at least 40 seconds before the computer system is started.

## <span id="page-24-0"></span>3.1.11. Step 11. BCR: Labelling of cartridges

If your loader is equipped with a barcode reader and you want to use this functionality, you need to attach barcode labels to the cartridges.

**Note** 

You need to use StorageLoader specific bar code labels to ensure reliable functionality of the barcode reader.

 $\bigwedge$  Caution Cartridge labels must be oriented on the cartridges as shown in the [Figure 3.10.](#page-24-1) Other orientations of the cartridge labels may interfere with the loaders operation.

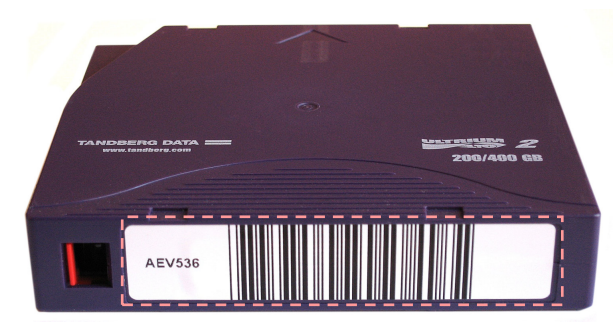

**In this figure, the dotted rectangle show the correct placement for the cartridge labels.**

### <span id="page-24-1"></span>**Figure 3.10. Positioning of bar code label for LTO cartridges.**

If you need more cartridge labels, you can order more labels from your local Tandberg Data sales representative. Two types of cartridge labels are available. See [Figure 3.11](#page-24-2) below for part numbers.

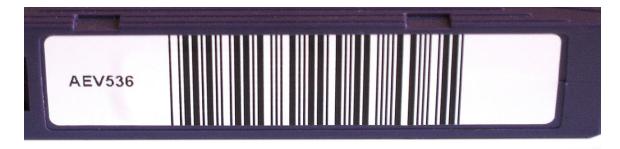

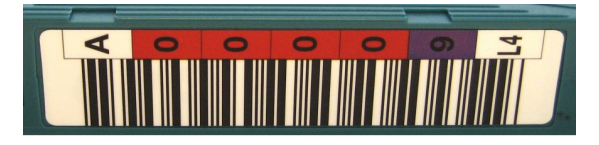

**Label for all LTO cartridges: Part No. 870222 Labels for LTO3-cartridges: Part No. 1015514 Labels for LTO4-cartridges: Part No. 1017351** 

## <span id="page-24-2"></span>**Figure 3.11. Available Tandberg Data Cartridge Labels.**

[Figure 3.11](#page-24-2) show the two Tandberg Data specific cartridge labels available. It also show the corresponding part numbers needed when ordering labels. They are also listed in [Appendix B. Spare](#page-79-0)  [Parts and Accessories.](#page-79-0)

For the cleaning cartridges, use the labels starting with prefix CLN. In the right-most image, the prefix of this type of label is CLNvnnLg, where v identifies a drive unique cleaning cartridge, nn is used to track individual cleaning cartridge activity (for example usage and life), and  $q$  is the LTO generation.

## <span id="page-25-0"></span>3.2. Dismounting the StorageLoader from the rack

Make sure that you have disconnected all the cables before you start dismounting the StorageLoader from the rack.

Unscrew the M5x8 screw at the back of the rack mounting kit. (See [Figure 3.7](#page-20-3))

Unscrew the M6x12 screws at the front of the rack. Note that you only unscrew the lowest screws. (See [Figure 3.5](#page-20-1) and [Figure 3.6](#page-20-2)).

Slide the StorageLoader gently out of the rack. Note that the StorageLoader's weight is 14.6kg!

# 4

# <span id="page-26-0"></span>4.Operation and Configuration

The Front Panel Interface (FPI) consists of a small LCD panel capable of displaying four lines of 20 characters each, and four control buttons, one near each corner of the display. The buttons have soft labels in the corners of the display. The figure below shows the power-on screen on the panel.

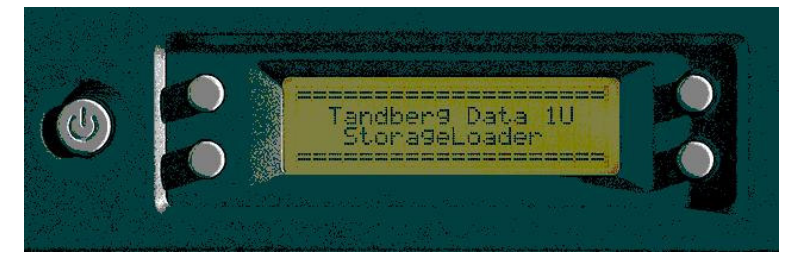

**Figure 4.1. Power-on Screen.** 

## <span id="page-26-2"></span><span id="page-26-1"></span>4.1. System Power-On

With mechanical installation and electrical connection complete, turn on the main power switch. At power-on, for the first few seconds, the unit performs a sequence of diagnostic tests called Power-On Self Tests (POST). POST also includes a loop back test of the robot cabling. As the tests are completed, the control panel displays a sign-on message, see [Figure 4.1](#page-26-2).

After successful completion of the POST sequence, the loader will respond to SCSI/SAS selections. Then the system starts a series of initialization functions, a process that consists of robot calibration operation and cartridge inventory of magazines and drive. If a barcode reader is installed and enabled, the barcode labels on the cartridges will be read when running inventory.

During these operations the loader will continuously show the map status on the screen, see [Figure](#page-26-3)  [4.2.](#page-26-3) The status of all magazine slots and the drive are initially unknown, and a '**?**' is displayed for each slot. As the robot searches the magazine slots for cartridges during Inventory, the display is updated.

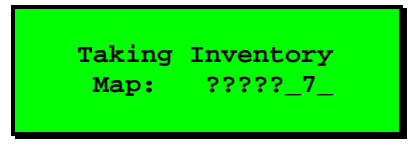

#### <span id="page-26-3"></span>**Figure 4.2. Snapshot while running Inventory.**

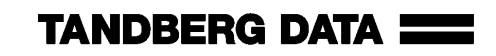

Once the unit has completed the initialization processes, the Default screen as shown in [Figure 4.3,](#page-27-0) appears and the loader is ready for SCSI/SAS commands.

The Map of the cartridges has the following symbols:

- 1. A "**?**" when status is unknown and Inventory is still running.
- 2. A number indicates a slot occupied by a cartridge. To cartridge slot numbering is shown in [Figure 2.3](#page-13-0).
- 3. Underscore line "**\_**"indicates an empty slot.
- 4. "**C**" indicates that a Cleaning Cartridge occupies the slot.

The line below the map on the default screen gives the drive status. The drive status displayed is drive-dependent.

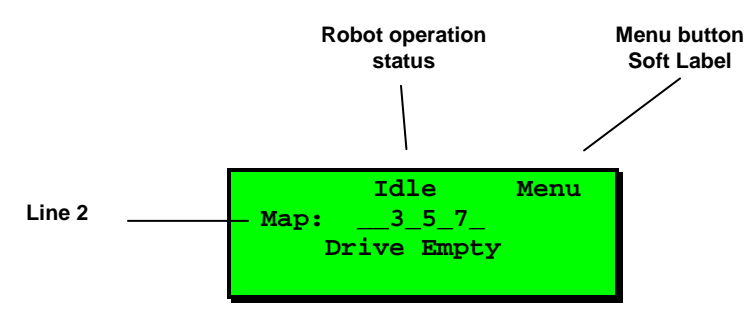

<span id="page-27-0"></span>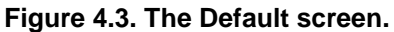

The possible robot operation statuses are shown in [Table 4.1](#page-27-1) below.

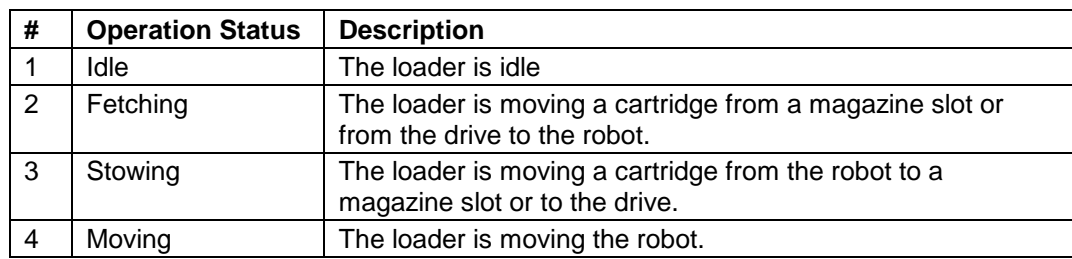

<span id="page-27-1"></span>**Table 4.1. Robot Operation Statuses.** 

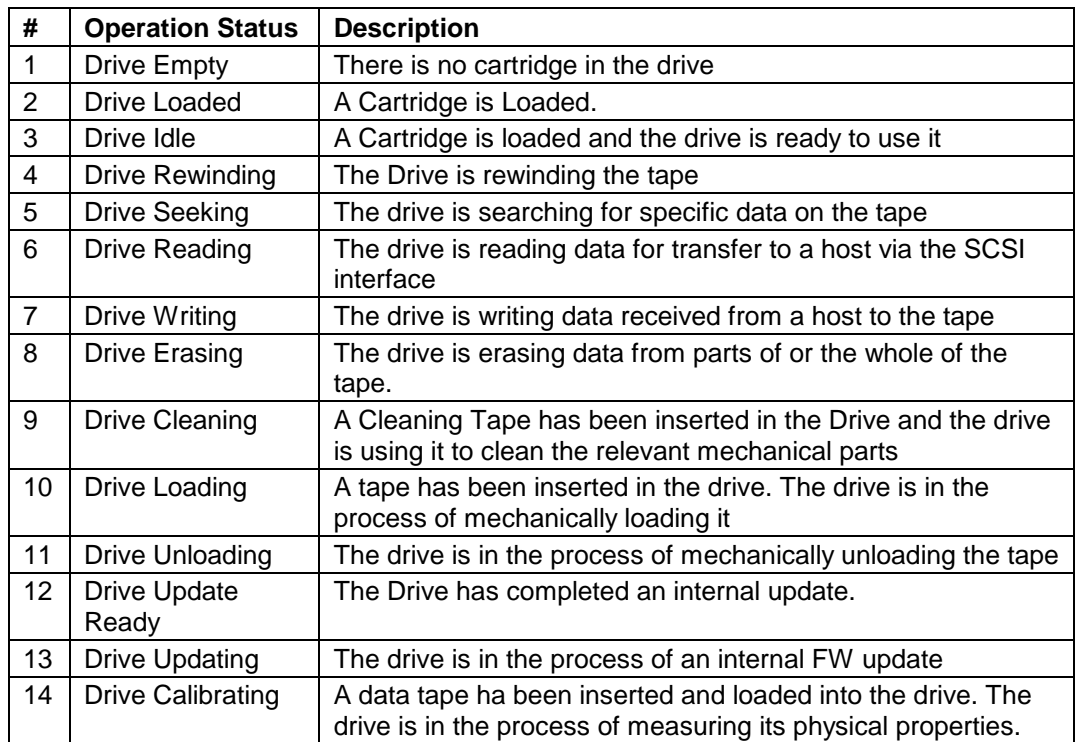

The possible Drive Operation Statuses are shown in [Table 4.2](#page-28-0).

<span id="page-28-0"></span>**Table 4.2. Drive Operation Statuses.** 

## <span id="page-29-0"></span>4.2. Front Panel Display Modes

The front panel displays three types of screens for different purposes: the Menus, the Dialogs and the Messages.

## <span id="page-29-1"></span>4.2.1. Menus

The major contributor is the MENU. It is used to select operations to perform by enabling the operator to navigate a menu tree using the control buttons.

Due to the size of the display, only one menu item is shown at a time. The menu display is shown in [Figure 4.4](#page-29-3). For the complete menu tree, see [Figure 4.5](#page-30-0).

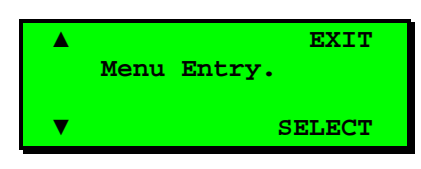

### <span id="page-29-3"></span><span id="page-29-2"></span>**Figure 4.4. Standard Menu Layout.**

The arrows "▼" and "▲" in [Figure 4.4](#page-29-3) are Soft Buttons that allows for next and previou entries (respectively) on the current menu level.

The "**Select**" button is used to descend to the submenu designated by the Menu Text, or to activate the function selected if the Menu Entry describes a function.

The "**EXIT**" button on the right is used to ascend to the menu level above.

#### **The Complete Menu Tree**

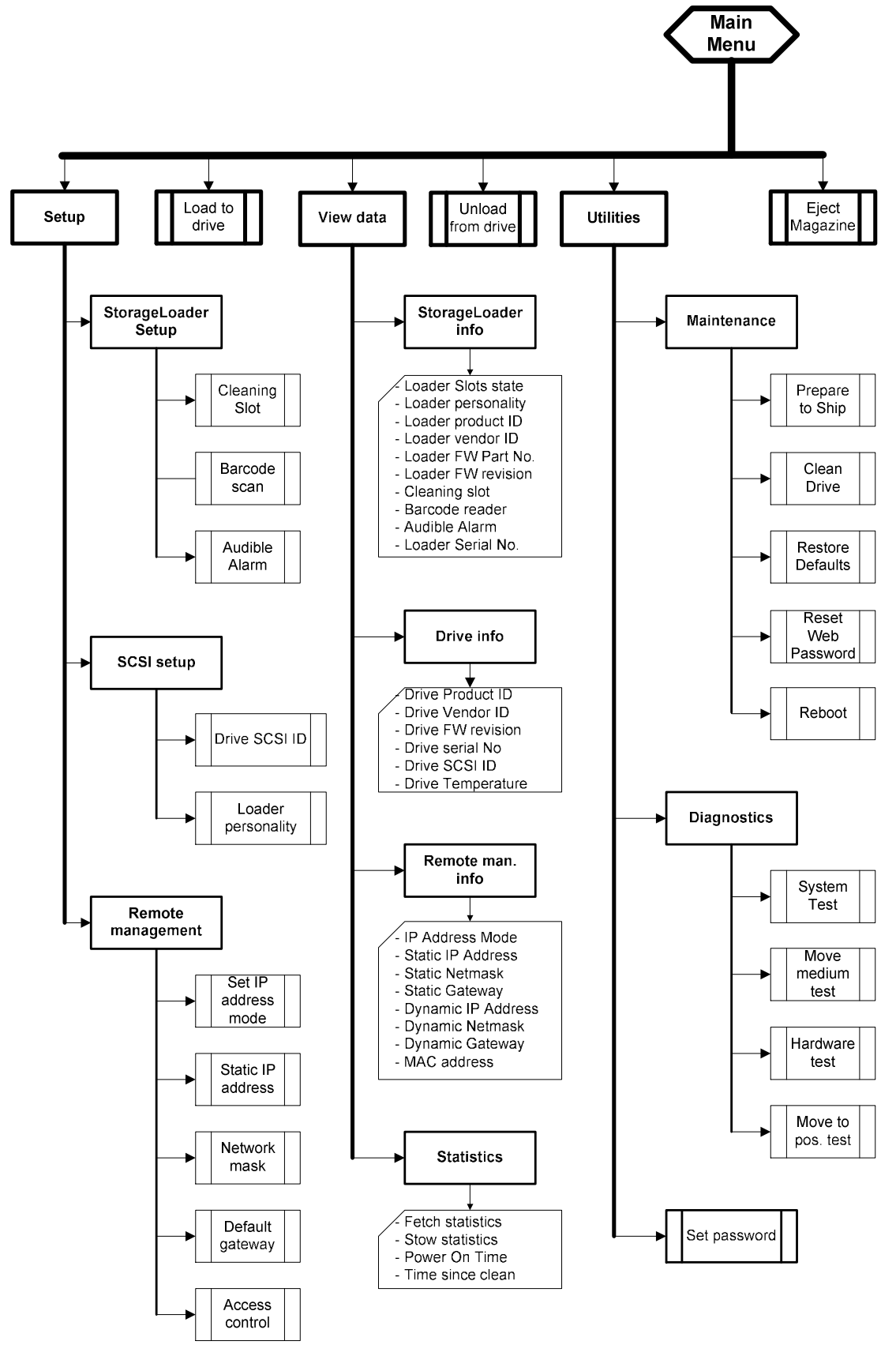

<span id="page-30-0"></span>**Figure 4.5. The Complete Menu Tree for the front panel interface.** 

## <span id="page-31-0"></span>4.2.2. Dialogs

A dialog is a screen type used to get detailed input from the operator, for example a SCSI ID, a name or a password. See [Figure 4.6](#page-31-1).

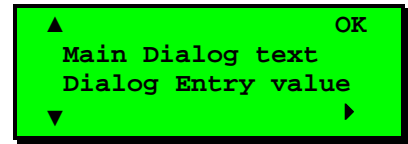

<span id="page-31-1"></span>**Figure 4.6. Standard Dialog Layout.** 

#### **Dialogs, Discrete Values**

The dialog in [Figure 4.7](#page-31-2) is used to enter discrete values. It handles one character or digit at a time. The digit or character being manipulated is said to be in *focus*. The digit or character in focus is shown in inverse video. As the character map on the screen used restricts the flexibility of the inverse display of the character, some digits and characters may appear to be mutilated when inverted. For example, the null-digit appears as an open rectangle when inverted.

The Up and Down arrows "<sup>a</sup>" and "v" on the left are used to increment (up arrow) or decrement (down arrow) the value of the character or digit in focus. If increment is selected and the value of the character of digit in focus is at its highest legal value, it wraps to its lowest legal value and vice versa.

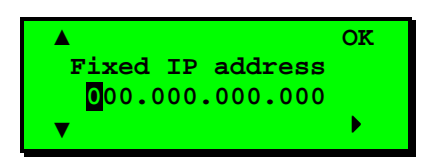

**Figure 4.7. Dialog layout, entering discrete values.** 

<span id="page-31-2"></span>The Right arrow " $\blacktriangleright$ " is used to shift the focus one place to the right. If the focus is already at the rightmost position, the focus wraps to the leftmost position.

The "**OK**" button is used to accept the value displayed.

If the value was changed, the selected and original values will then be displayed as messages. The operator may then accept or reject the change. The discrete value type of dialog does a running check of the validity of what the user enters, and changes it if needed.

Examples:

- If the value "0" or "1" is selected in the Fixed IP address dialog above, the user is allowed to select values between "0" and "9" as the next two digits. (The maximum value allowed in this dialog is "255" within each group.) If, however, "2" is selected; only values between "0" and "5" are available in the second digit. If a value between "0" and "4" is selected for the second digit, "0" to "9" is available for the third, but if "5" is selected for the second digit, only "0" to "5" is available for the third one.
- If the user selects the value "199" in one group in the dialog above, then presses the "Next" Digit" button " $\blacktriangleright$ " until the "1" in "199" is selected, and increments it to "2," so the group shows "299." Since this is an illegal value, when the user press "4" or "**OK**" to leave the group, the value is changed to "255" and the focus is repositioned to the "2" in the first position of the group.

#### **Dialogs, Predefined Options**

The second form of dialog allows the operator to select between a predefined set of options, which can be shown on-screen simultaneously, as when selecting a magazine slot number.

To select a cartridge and move it from a magazine slot to the drive or vice versa, a slightly different dialog is used. See [Figure 4.8](#page-32-5).

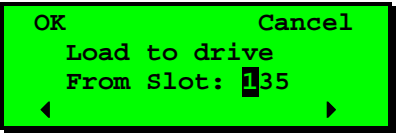

#### <span id="page-32-5"></span><span id="page-32-2"></span>**Figure 4.8. Slot dialog layout.**

Here, the right and left arrows "▲" and "▼" select the digit to load from. "**OK**" accepts the cartridge selected, and "**Cancel**" aborts the operation.

[Figure 4.9](#page-32-3) shows the third form. Here the operator can select predefined options that can be shown only one at a time.

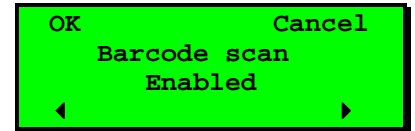

### <span id="page-32-3"></span>**Figure 4.9. Predefined options, showed one at the time.**

The user can scroll through a set of options one at a time by using the left and right arrows "▲" and "▼". Only one option is shown at a time. In the example above, the user can select either "**Enabled**" or "**Disabled**" mode.

This kind of menu also has a Cancel function.

## <span id="page-32-0"></span>4.2.3. Messages

Messages may inform the operator about situations that arise during operation, like error conditions and situations where a process requires operator approval or intervention to continue.

An example of the latter is when the Loader detects a wrong type of magazine. The loader will eject that magazine and show the message "Left (or right) magazine is the wrong type". This message is removed by inserting a correct type magazine.

## <span id="page-32-1"></span>4.2.4. Status and Information

Some of the menus, dialogs and messages provide status and information in the form of one or two word messages that appear within the display.

An example is the default screen shown in [Figure 4.10.](#page-32-6) It has a navigation button "**Menu**", but it displays the cartridge map "**\_\_3\_5\_7\_** " as the major menu text, the robot status: "**Idle**", and the Drive Operation Status: "**Drive Empty**". For list of statuses, see [Table 4.1](#page-27-1) and [Table 4.2](#page-28-0).

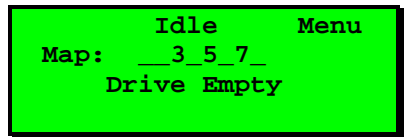

#### <span id="page-32-6"></span><span id="page-32-4"></span>**Figure 4.10. A default screen.**

Another example is the Message being displayed while a Diagnostics self-test is running. This message shows the progress of the self-test in the form of a loop counter, and also shows the robotics status.

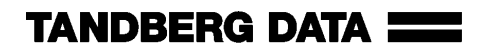

<span id="page-33-0"></span>The Main menu contains a set of frequently used functions and links to a set of sub menus. See [Table](#page-33-1)  [4.3](#page-33-1) below.

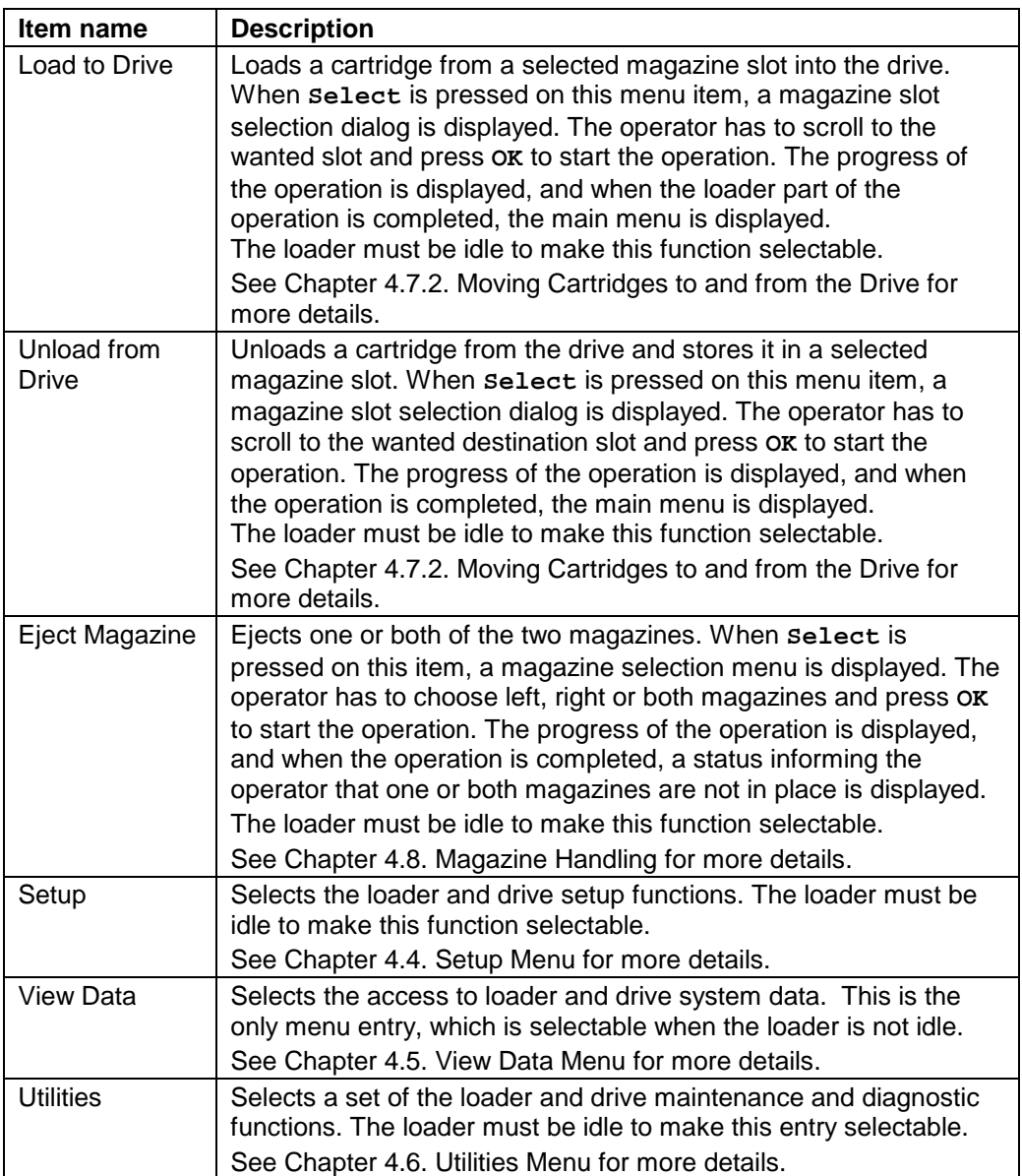

#### <span id="page-33-1"></span>**Table 4.3. Main Menu Items.**

The Main menu can be selected even if the loader is not in the idle state. While in the main menu, the loader will accept and execute SCSI/SAS commands. When any of the main menu entries except the View Data entry is selected, the loader will go to its busy state and SCSI/SAS commands will be terminated with Check Condition and Not Ready status.

See also [Figure 4.5. The Complete Menu Tree for the front panel interface.](#page-30-0)

## <span id="page-34-0"></span>4.4. Setup Menu

To enter this menu, scroll to the "**Setup**" item in the Main Menu and press the "**Select**" button. The loader enter the busy state when this menu is selected. See [Table 4.4](#page-34-7) for Setup Menu Items.

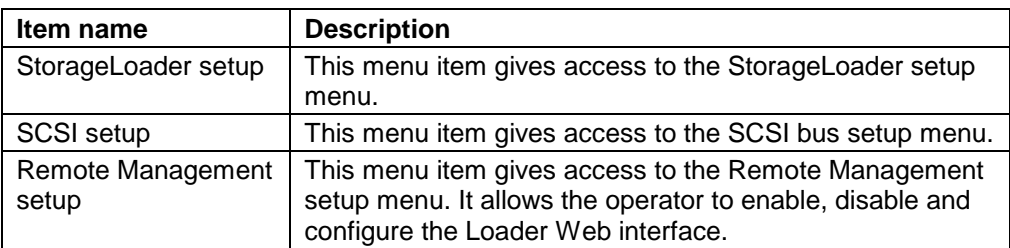

<span id="page-34-7"></span><span id="page-34-4"></span>**Table 4.4. Setup Menu Items.** 

## <span id="page-34-1"></span>4.4.1. StorageLoader setup

The set of selectable values for each StorageLoader setting are listed in [Table 4.5](#page-34-5) below.

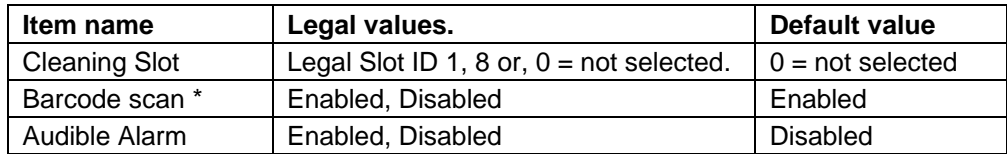

\* Can be enabled only if a barcode scanner is installed. The barcode of the cartridge in each occupied magazine slot and in the drive (if any) will then be scanned during the Inventory process.

<span id="page-34-5"></span>**Table 4.5. StorageLoader Settings.** 

## <span id="page-34-2"></span>4.4.2. SCSI/SAS Setup

The SCSI setup menu allows selection of SCSI addresses for the internal drive. Because of the SCSI protocol, the values selected will only take effect after the next power-up of the Loader and Drive. If your StorageLoader has a SAS tape drive, the Setup Drive ID screen shows the world-wide node name of the drive. This is not configurable. See [Table 4.6](#page-34-8) below.

| Item name                 | <b>SCSI</b>             | <b>SAS</b>              |
|---------------------------|-------------------------|-------------------------|
| Drive SCSI ID             | 0 to 15 Default: 0      | -                       |
| World-Wide name           | ۰                       | Not configurable        |
|                           | StorageLoader (default) | StorageLoader (default) |
| <b>Loader Personality</b> | AT1280-1R VS160         | AT1280-1R VS160         |
|                           | AT3200-1R LTO2          | AT3200-1R LTO2          |

<span id="page-34-8"></span><span id="page-34-6"></span>**Table 4.6. SCSI/SAS Settings.** 

## <span id="page-34-3"></span>4.4.3. Remote Management setup

The Remote Management Setup Menu allows enabling, configuration and access control to the Loader via the Loader's Remote Management Web interface. The loader may either obtain an IP

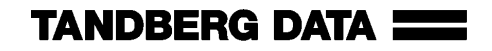

address, the network mask, and default gateway from a DHCP server, or they can be set manually. See [Table 4.7](#page-35-2) below.

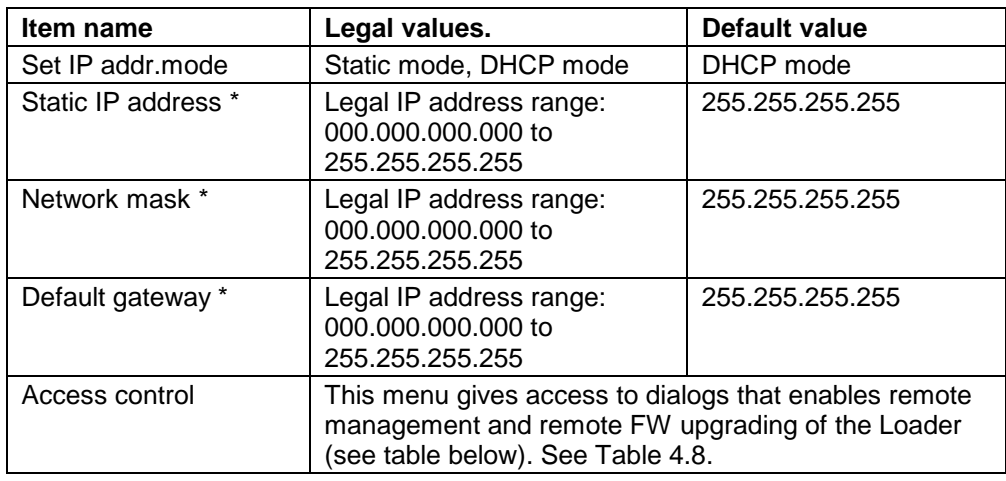

\* Used only while the IP address assignment is in Static mode.

#### <span id="page-35-2"></span>**Table 4.7. Remote Management Setup Menu.**

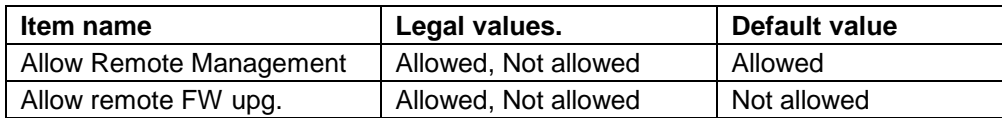

#### <span id="page-35-5"></span><span id="page-35-3"></span>**Table 4.8. Remote Management Access Control.**

## <span id="page-35-0"></span>4.5. View Data Menu

To enter this menu, scroll to the View Data item in the main menu and press the "**Select**" button. See [Table 4.9](#page-35-4). The loader will remain in its ready state when this menu is selected.

The View Data menu contains the values assigned during device setup (see Setup Menu) but also statistical data related to the drive and the robotics. The view-only fields display data that can be changed from the Setup menu only. If you select the "**Change**" button and the robot is idle, a dialog appears where the value may be changed. This requires entry of password if the Loader Password system is enabled.

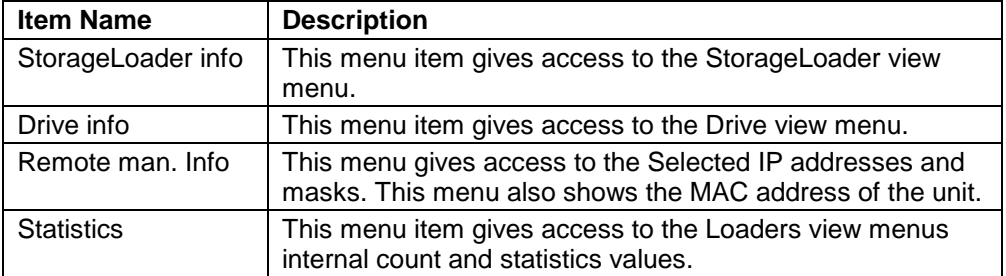

<span id="page-35-4"></span>**Table 4.9. View Data Menu.** 

## <span id="page-35-1"></span>4.5.1. StorageLoader Info

An overview of the possible values for each StorageLoader setting is listed in [Table 4.10](#page-36-1) below.
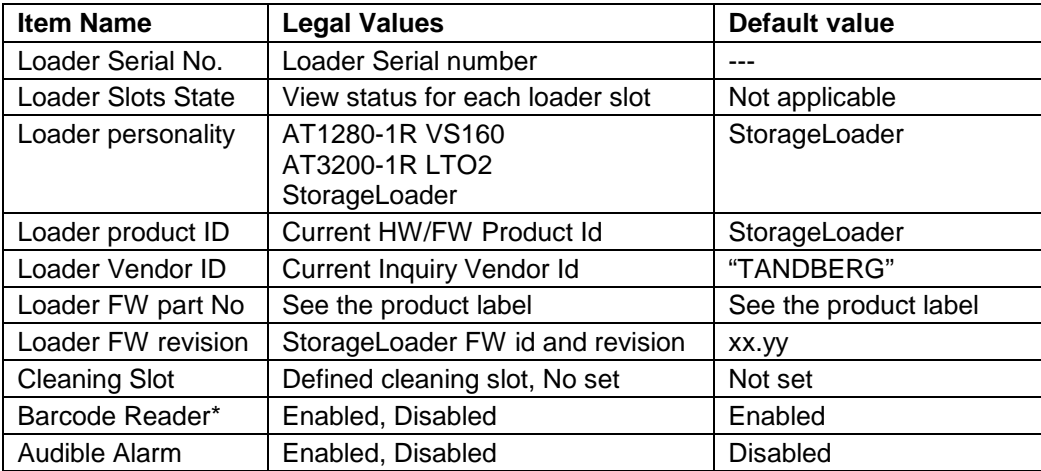

\* Can only be enabled if a barcode scanner is installed.

**Table 4.10. StorageLoader Info Menu.** 

# 4.5.2. Drive Info

An overview of the possible values for each Drive setting is listed in [Table 4.11](#page-36-0).

The different drive types used in the StorageLoader may not provide all the information contained in [Table 4.11](#page-36-1) below. If an unavailable entry is selected, the string "**Data Unavailable**" is displayed.

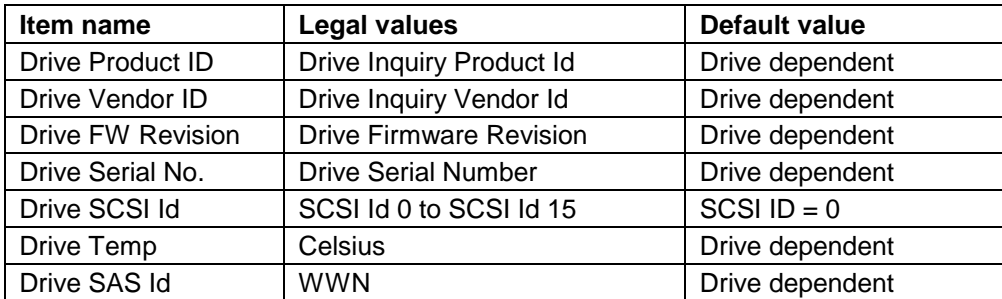

<span id="page-36-1"></span><span id="page-36-0"></span>**Table 4.11. Drive Info Menu.** 

# 4.5.3. Remote Management Info

The Remote Management Interface (RMI) settings info is listed in [Table 4.12.](#page-37-0) This menu tree is the place to find the currently allocated dynamic IP address, default gateway and network mask when running in DHCP mode. The MAC address of the Loader is also shown here.

| Item name          | <b>Legal values</b>        | Default value  |
|--------------------|----------------------------|----------------|
| IP address mode    | Static mode, DHCP mode     | DHCP mode      |
| Static IP address  | 0.0.0.0 to 255.255.255.255 | 0.0.0.0        |
| Static netmask     | 0.0.0.0 to 255.255.255.255 | 0.0.0.0        |
| Static gateway     | 0.0.0.0 to 255.255.255.255 | 0.0.0.0        |
| Dynamic IP address | 0.0.0.0 to 255.255.255.255 | Not applicable |
| Dynamic netmask    | 0.0.0.0 to 255.255.255.255 | Not applicable |
| Dynamic gateway    | 0.0.0.0 to 255.255.255.255 | Not applicable |
| MAC-address        | Value is fixed             | Value is fixed |

<span id="page-37-0"></span>**Table 4.12. Remote Management Info Menu.** 

# 4.5.4. Statistics

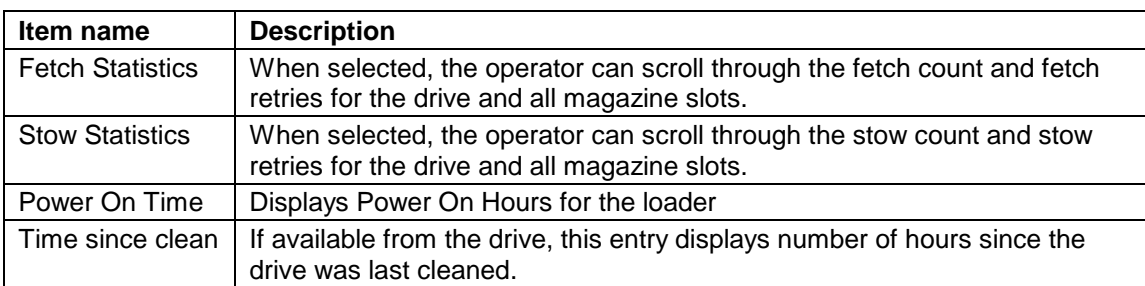

**Table 4.13. Statistics Menu Items.** 

# 4.6. Utilities Menu

The Utilities Menu Items are listed in [Table 4.14](#page-38-0) below.

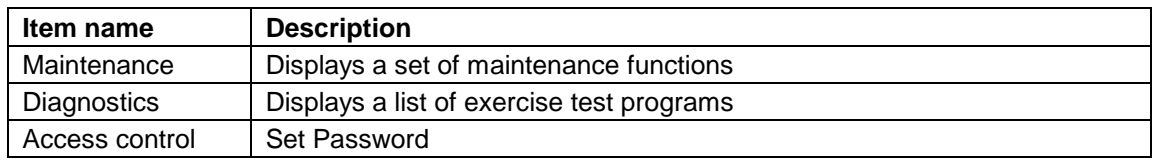

<span id="page-38-0"></span>**Table 4.14. Utilities Menu Items.** 

# <span id="page-38-1"></span>4.6.1. The Maintenance Menus

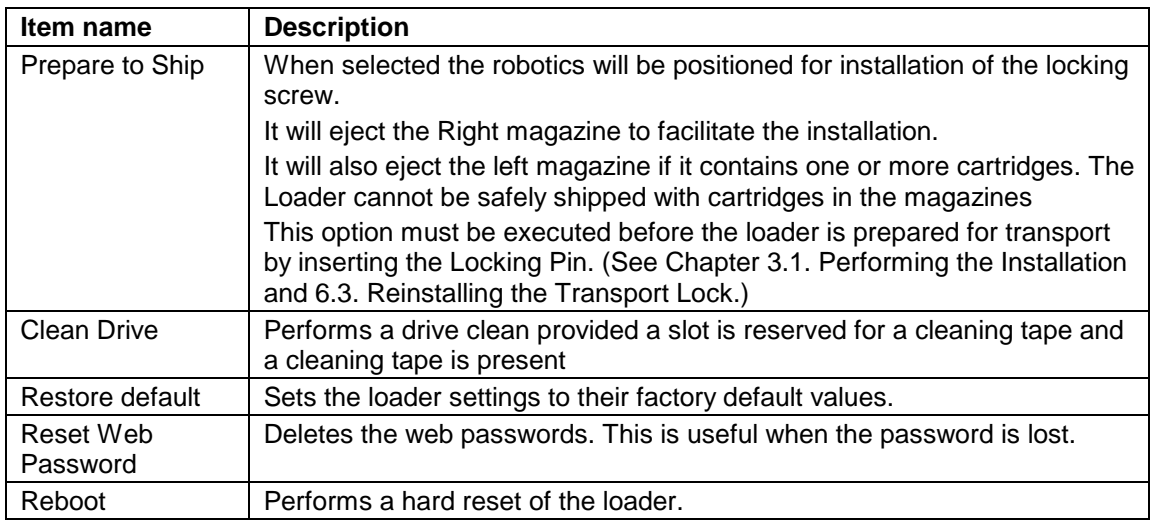

**Table 4.15. Maintenance Menu Items.** 

# 4.6.2. The Diagnostics Menu

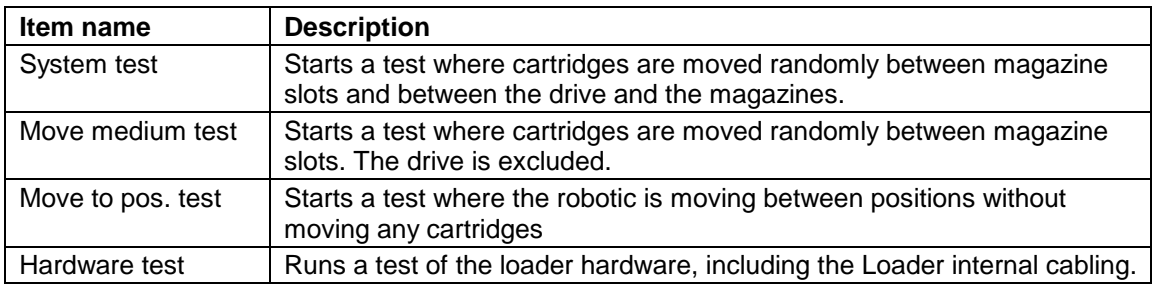

**Table 4.16. Diagnostics Menu.** 

# 4.6.3. Set Password

Caution **If you set a password, make sure you do not forget it.** If you do, it can only be cleared with assistance from Tandberg Data technical support or by a qualified service technician.

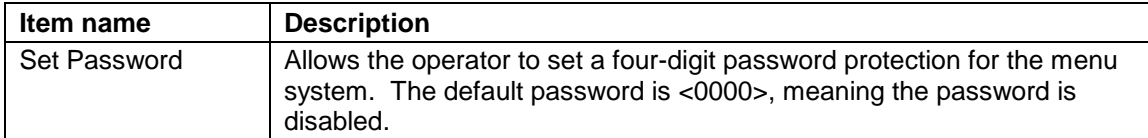

### **Table 4.17. Setting Password.**

# 4.7. Cartridge Handling

# 4.7.1. Cartridge Slot Numbers

The cartridge slots have been given numbers as follow: (see also [Figure 2.3. Internal components of](#page-13-0)  [the StorageLoader.\)](#page-13-0)

- Left magazine: Slot 1, Slot 2, Slot 3 and Slot 4 (lowest number closest to the front)
- Right magazine: Slot 5, Slot 6, Slot 7 and Slot 8 (lowest number closest to the front)

# 4.7.2. Moving Cartridges to and from the Drive

The normal operations of the unit are controlled by the host software application. When you must load or unload a specific cartridge using the control buttons on the front panel, do the following:

### **Loading a cartridge to the drive**

- 1. From the default display press the menu button and select "**Load to Drive**" from the main menu. A screen like [Figure 4.11](#page-39-0) appears. If a Barcode reader is implemented, the selected cartridge's barcode is displayed in the bottom line.
- 2. Select the slot number of your choice. The system ignores empty slots. Press the  $4 \cdot 4 \cdot 4$  button to increment and the "<sup>4</sup>" button to decrement.
- 3. Press the "**OK**" button.

The robot removes the cartridge from the selected magazine slot and moves it to the drive.

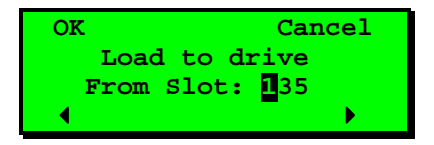

<span id="page-39-0"></span>**Figure 4.11. Load to Drive.** 

### **Unload a cartridge from drive**

1. From the default display, press the menu button and select "**Unload from Drive**" from the main menu. A screen like [Figure 4.12](#page-40-0) appears displaying the available slots.

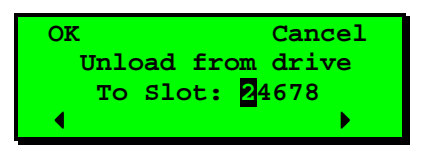

### <span id="page-40-0"></span>**Figure 4.12. Unload from Drive.**

- 2. Select the cartridge slot number of your choice. Press the "  $\blacktriangleright$  " button to increment and the "3" button to decrement.
- 3. Press the "**OK**" button.

The robot removes the cartridge from the drive and moves it to the selected magazine slot.

If the drive is empty, a screen picture like [Figure 4.13](#page-40-1) is displayed.

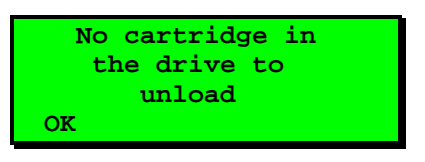

<span id="page-40-1"></span>**Figure 4.13. Empty Drive Message.** 

# 4.8. Magazine Handling

You must remove the magazine from the unit in order to insert or remove cartridges. When inserting cartridges, be sure that the slot you intend to use is not already reserved by the software application for a cartridge in the drive. The best way to avoid conflicts is to unload the cartridge from the drive; either through your software application or by using the "**Unload from drive**" option in the main menu.

# 4.8.1. Removing the Magazine from the Unit

The following illustration shows the correct way to remove the magazine from its bay.

Before you can remove a magazine, the loader must be idle. When the loader is idle, press the "**Menu**" button and select the "**Eject Magazine**" option from the Main Menu.

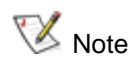

You cannot remove the magazine if the unit is password protected or locked by host software through a **Prevent Medium Removal** SCSI/SAS command.

The screen as shown in [Figure 4.14](#page-40-2) appears identifying the magazine.

<span id="page-40-2"></span>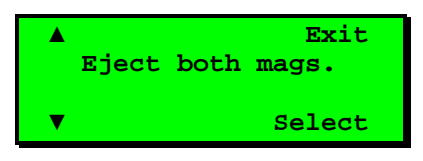

**Figure 4.14. Remove Magazine.** 

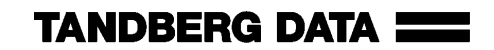

Scroll to select left, right or both magazine(s) using the up and down button arrows "▲" and "▼" . Press "**Select**" to eject. The selected magazine will pop out 2 to 3 cm. See [Figure 4.15](#page-41-0).

The display will show a message telling that the magazine or magazines is/are ejected. If only one magazine is ejected, the display indicates a button to push to eject the other magazine.

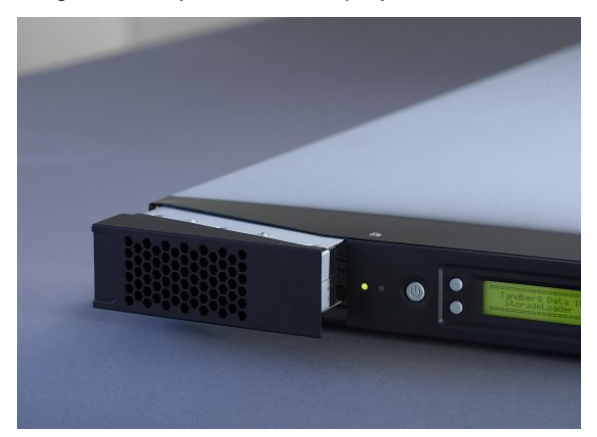

**Figure 4.15. Magazine Eject.** 

<span id="page-41-0"></span>With one hand, grip the handle on the outer side of the magazine bezel and hold the other hand under the magazine. Pull the magazine carefully out and keep it in level with the loader. Use the hand under the magazine to prevent the back of the magazine to fall down when it leaves the magazine bay. See illustration in [Figure 4.16](#page-41-1) below.

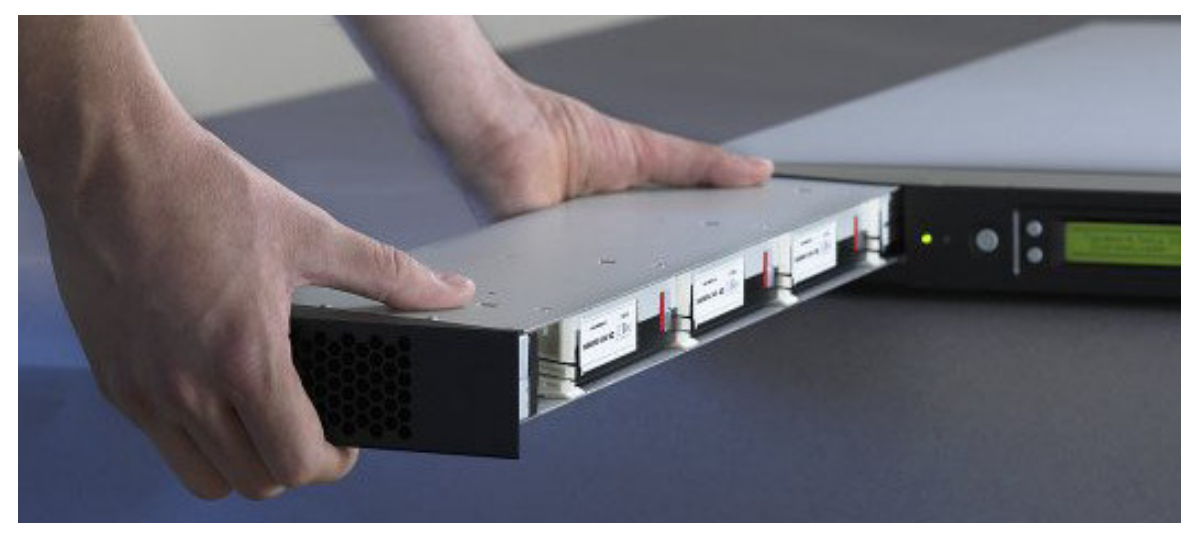

**Figure 4.16. Removing the magazine from the loader.**

<span id="page-41-1"></span> $\bigwedge$  Caution If the cartridge falls down, it may be damaged and data may be lost.

# 4.8.2. Inserting Cartridges into the Magazine

When inserting cartridges the access door of the cartridge must face the magazine. Push it carefully into the magazine until it locks in place. The rear side of the cartridge with the Write Protect switch and the barcode label must face out. Make sure the cartridges latches properly.

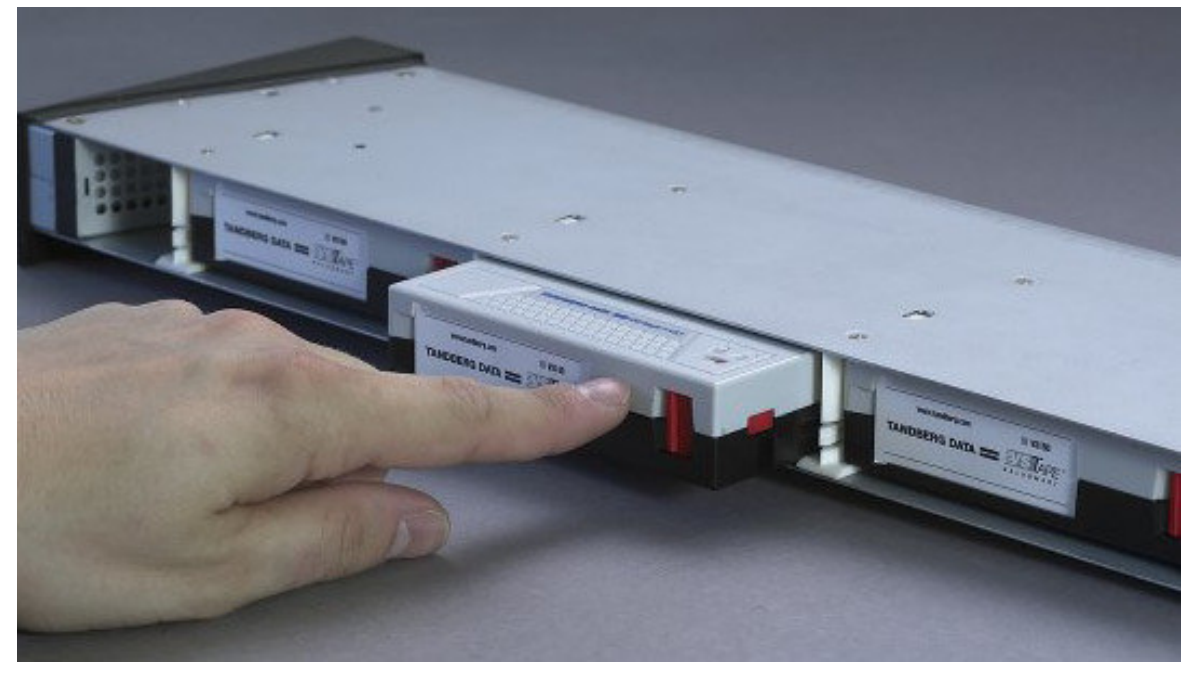

**Figure 4.17. Gently push the cartridge into the magazine slot.** 

# 4.8.3. Removing Cartridges from the Magazine

Press the cartridge release tab towards the cartridge until the cartridge is released. The cartridge is spring loaded so it is important to prevent the cartridge from popping all the way out. If the cartridge falls down, it may be damaged and data may be lost. Pull the cartridge carefully out of the magazine slot.

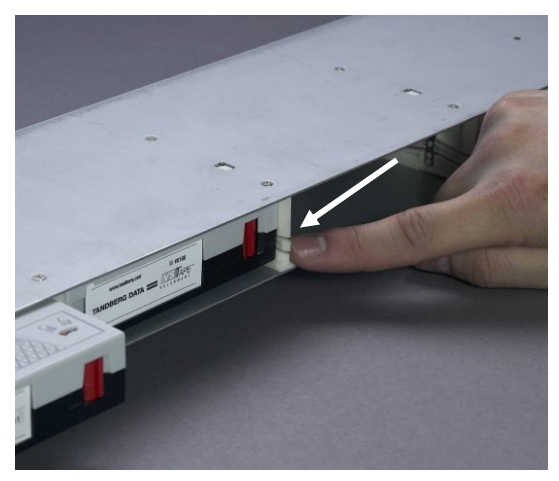

**cartridge to eject.** 

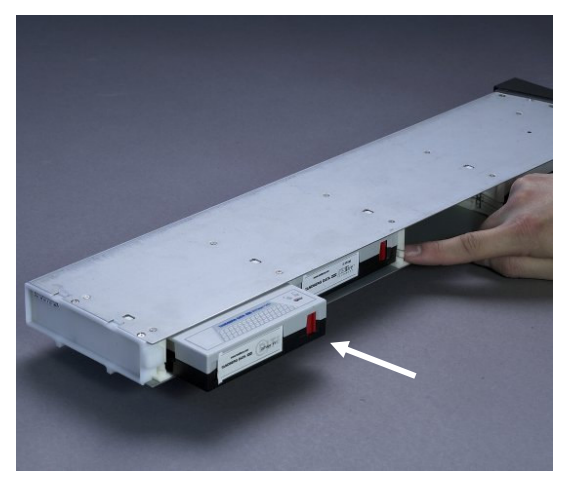

Figure 4.18. Push the release knob towards Figure 4.19. Cartridge position after manual **release from magazine slot.** 

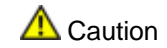

 $\bigwedge$  Caution If the cartridge falls down, it may be damaged and data may be lost.

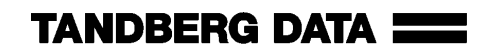

# 4.8.4. Inserting a Magazine into the Unit

The right and left magazines are mirrored and can only be inserted into the correct left or right magazine bay. See [Figure 4.20](#page-43-0) below.

- 1. Enter the back of the magazine into the correct magazine bay. Make sure it is in level with the loader.
- 2. Slide the magazine carefully in until the eject spring engages.
- 3. Push the magazine further in against the spring until the magazine is latched.

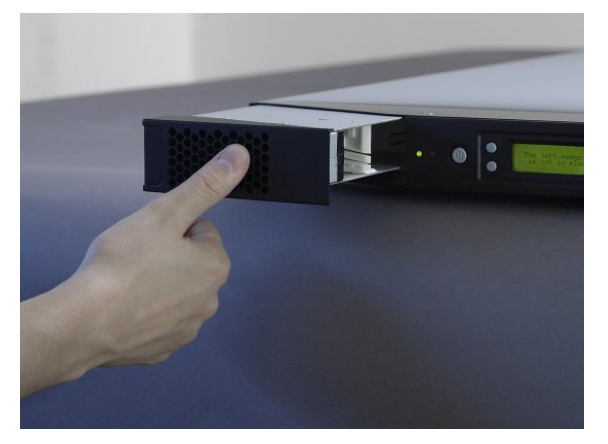

**Figure 4.20. Push magazine until it clicks into place.** 

# <span id="page-43-0"></span>4.8.5. Manual/Emergency Release of Magazines

In case of failure situations either in the loader itself, a power loss, or if you want to manually release the magazines for some other reason, a manual/emergency release is available. To activate the emergency magazine feature, you must use the special magazine release tool, which is part of the accessory kit shipped together with the StorageLoader. This tool must be entered through the hole marked in [Figure 4.21](#page-43-1) and [Figure 4.22](#page-44-0). Store the magazine release tool for future use.

[Figure 4.22](#page-44-0) shows the release tool inserted into the correct hole on the right hand side magazine bezel.

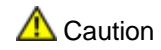

 $\bigwedge$  Caution The manual eject must only be used when power is turned off.

 $\nabla$  Note Store the Magazine Release Tool in a safe place for future use.

<span id="page-43-1"></span>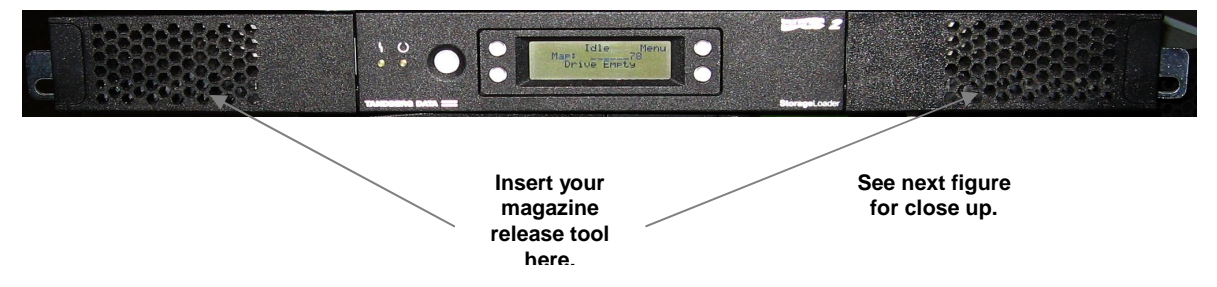

**Figure 4.21. Holes used to insert release tool.** 

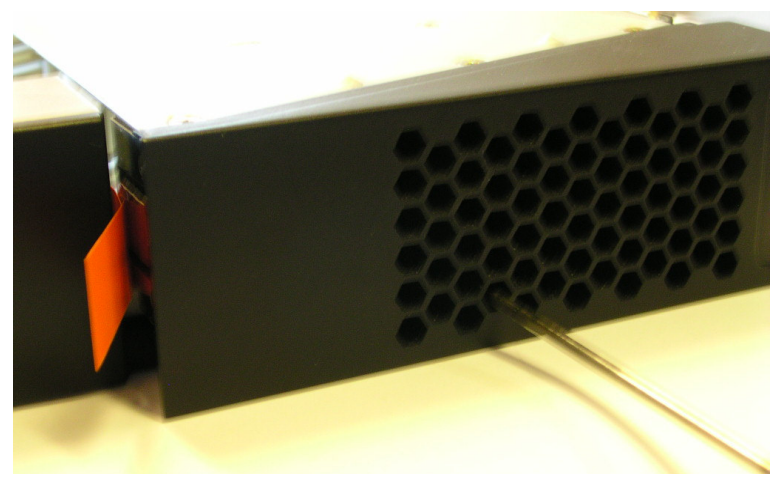

**Figure 4.22. Magazine release tool in use on Right Magazine.** 

# <span id="page-44-0"></span>4.9. Standby Functionality

On the front panel a standby button is available.

To activate Standby mode, press the button for a minimum of 2 seconds, the StorageLoader will then enter a standby mode in a controlled manner. The following takes place before the StorageLoader goes into standby mode.

- 1. Finish possible StorageLoader activity.
- 2. Controlled aborting of tape drive activity; buffered data is flushed to tape; cartridge is unloaded from drive but not ejected.
- 3. The display is turned off.
- 4. No StorageLoader activity is allowed until standby button is pressed again.
- 5. While in standby mode, the attached server/host can see the SCSI/SAS device in the StorageLoader, but the SCSI/SAS status will be "not ready."
- 6. The green LED on the front will blink with short blinks- long intervals.
- 7. To leave the standby mode, press the standby button for 2 seconds. The StorageLoader will then restart and perform a full inventory.

5

# <span id="page-46-0"></span>5.Remote Management

In order to facilitate Remote Management, the StorageLoader is equipped with an Ethernet interface and a built in web server. The Remote Management Interface (RMI) can be accessed with a standard web browser, such as Internet Explorer, Mozilla or Opera.

## 5.1. Remote management configuration

To be able to start the StorageLoader Remote Management Interface, the StorageLoader must obtain a valid IP address. By default, the StorageLoader will connect to a DHCP server to dynamically configure its network interface. If a DHCP server is available, the loader will get an IP address automatically after booting.

If no DHCP server is available, select Static mode and enter a legal IP-address, Netmask, and the default gateway with the buttons. In the browser's address field, enter the IP address of your StorageLoader. See Chapter [4.4.3. Remote Management setup](#page-34-0) for details.

# 5.1.1. Quick start guide

The following is intended to help you get a new StorageLoader online as quickly as possible. If you need to enable the RMI to perform a memory dump of a faulty StorageLoader, please skip to Chapter [5.1.2. Enabling the RMI without rebooting.](#page-47-0)

- 1. Connect the StorageLoader to the network and reboot it.
- 2. From the front panel, check the dynamic IP address by accessing View data  $\rightarrow$  Remote man. info  $\rightarrow$  Dyn IP address..
	- a. If the response is a valid IP address, the remote management interface is ready and can be accessed at the URL [http://IP-address/,](http://ip-address/) e.g. <http://192.168.0.5/>.
	- b. If the response is 0.0.0.0, enable remote management from the front panel by setting Setup  $\rightarrow$  Remote management  $\rightarrow$  Access control  $\rightarrow$  Allow remote management  $\rightarrow$ Allowed. Check the network cable and the DHCP server and reboot.

**TANDBERG DATA WWW** 

# 5.1.2. Enabling the RMI without rebooting

- <span id="page-47-0"></span>1. Connect the StorageLoader to the network.
- 2. Configure network:
	- a. If you want to use a static IP address, use the front panel to enter a valid static IP configuration, see Chapter [4.4.3. Remote Management setup](#page-34-0).
	- b. If you want to configure the network subsystem dynamically, from the front panel set Setup  $\rightarrow$  Remote management  $\rightarrow$  Set IP address mode to DHCP mode.
- 3. Via the front panel, first set Setup  $\rightarrow$  Remote management  $\rightarrow$  Access control  $\rightarrow$  Allow remote management to "Not allowed" and select OK. Then set the same value to Allowed and select OK. This will restart the networking subsystem. Getting a new IP address may take some time if the StorageLoader is in DHCP mode.
- 4. Check the IP address via the front panel by accessing either View Data  $\rightarrow$  Remote man. info  $\rightarrow$  Static IP address or View Data  $\rightarrow$  Remote man. info  $\rightarrow$  Dynamic IP address depending on whether the StorageLoader is in static or dynamic IP address mode.

# 5.2. Remote management web pages

Most of the operations you can perform from the front panel can also be performed remotely using Web Administration. The Remote Management interface provides access to loader and drive status and statistical operation information.

The Web pages include a navigation menu making it easy to use, see [Figure 5.1](#page-47-1).

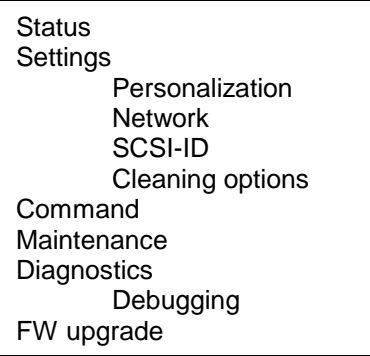

<span id="page-47-1"></span>**Figure 5.1. Navigation Menu.** 

# 5.2.1. Information Boxes

All the Remote Management web pages show StorageLoader and drive information. This information includes:

- StorageLoader information containing model, serial number, firmware version, cumulative power-on time and present loader activity.
- Drive information containing technology, vendor, serial number, firmware version and present drive activity.

# 5.2.2. StorageLoader Start Page

After successfully connecting to the StorageLoader from your browser, you will see the StorageLoader Start page, [Figure 5.2](#page-48-0). This contains:

- Choose language.
	- $\circ$ The language used last time will come up as the default language at start-up.
	- The default language is English.  $\circ$
- Login for further use of Remote Management. The system has two levels of login:
	- The user name "Administrator" has full access level to the  $\circ$ Remote Management pages.
	- The user name "Operator" has limited access level to the  $\circ$ Remote Management, and cannot access the Settings and Maintenance pages.

By default the passwords are blank, i.e. type in the user ID and leave the password field blank. To secure your system, change both passwords under Settings > Personalization, the first time Remote Management is used.

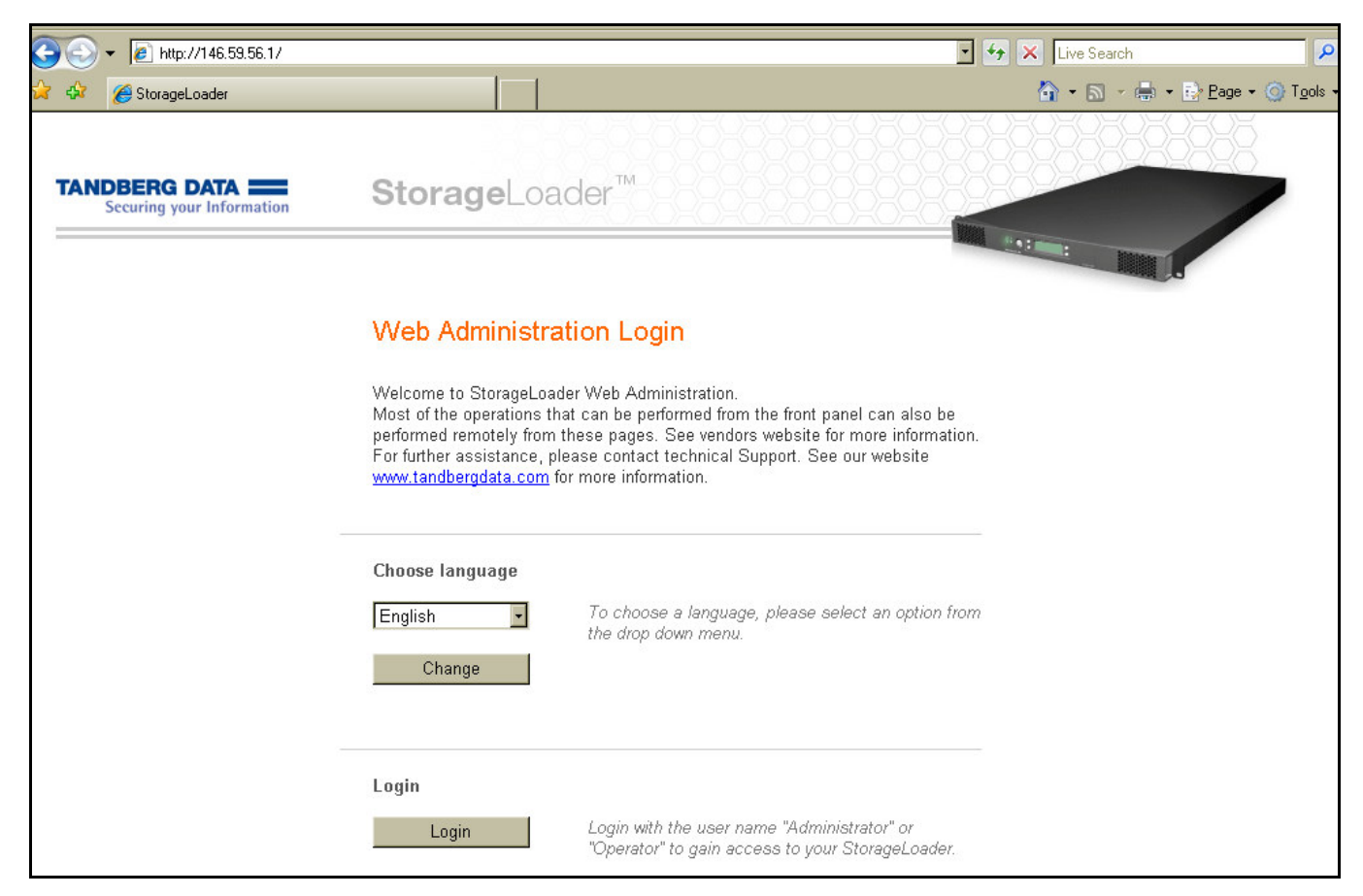

**Figure 5.2. Remote Management Start Page.** 

<span id="page-48-0"></span> $\nabla$  Note StorageLoader network traffic is not encrypted, so anyone with physical access to the network path will be able to access the information with a packet sniffer. Passwords, however, are encrypted. It is not possible to reach the plaintext password, but it is possible to sniff "the challenge key" and use it to gain access. The system is therefore not safer than the network it is using.

> If you need high security, make sure packets to and from the StorageLoader do not leave the secure network, and employ separate encryption when traffic traverses insecure networks.

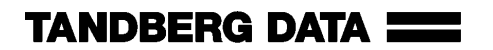

# 5.2.3. Status Page

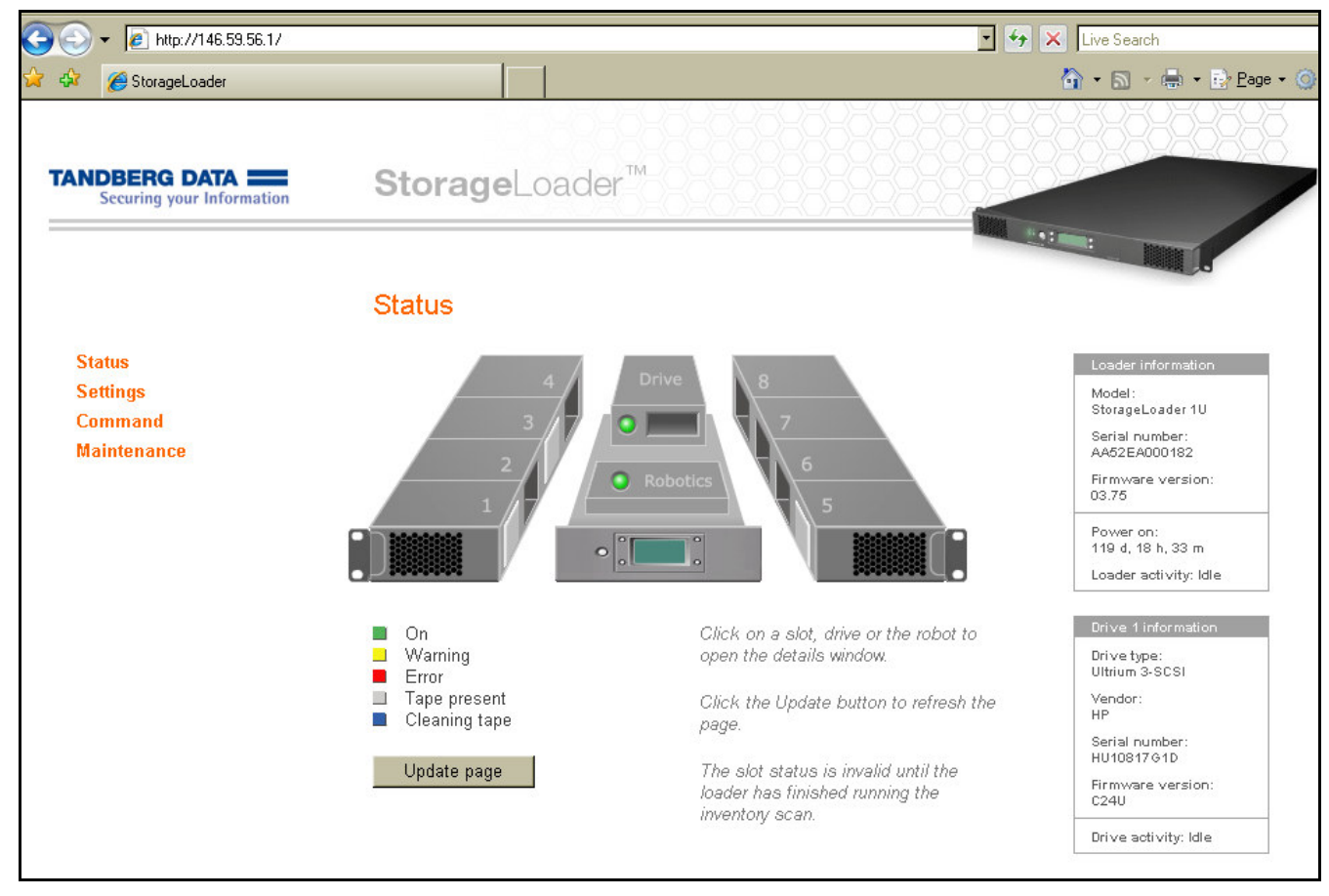

The StorageLoader Status page is illustrated in [Figure 5.3](#page-49-0) below.

<span id="page-49-0"></span>**Figure 5.3. Remote Management Status Page.** 

The figure above show an updated status of drives, robotics and cartridges using color-coding and symbols.

The Drive and Robot status will be shown as a green (OK), yellow (Warning) or red (Error) dot. If you click on the text, additional information will be shown in a pop up window.

The cartridge locations are shown with rectangles in the slots or the drive. The status codes are:

- Black Empty slot, no cartridge present
- Grey Cartridge present
- Blue Cleaning cartridge in the slot
- Yellow Warning
- Red Error

If you click on a slot, additional cartridge information will be shown in a pop up window. This information includes the cartridge barcode (if label and barcode reader is installed) and the error code.

# 5.2.4. Settings Pages

On the setting pages, you can change the StorageLoader configuration. These pages can only be accessed by someone who is logged in as Administrator. One of the Setting Pages is illustrated in [Figure 5.4](#page-50-0) below.

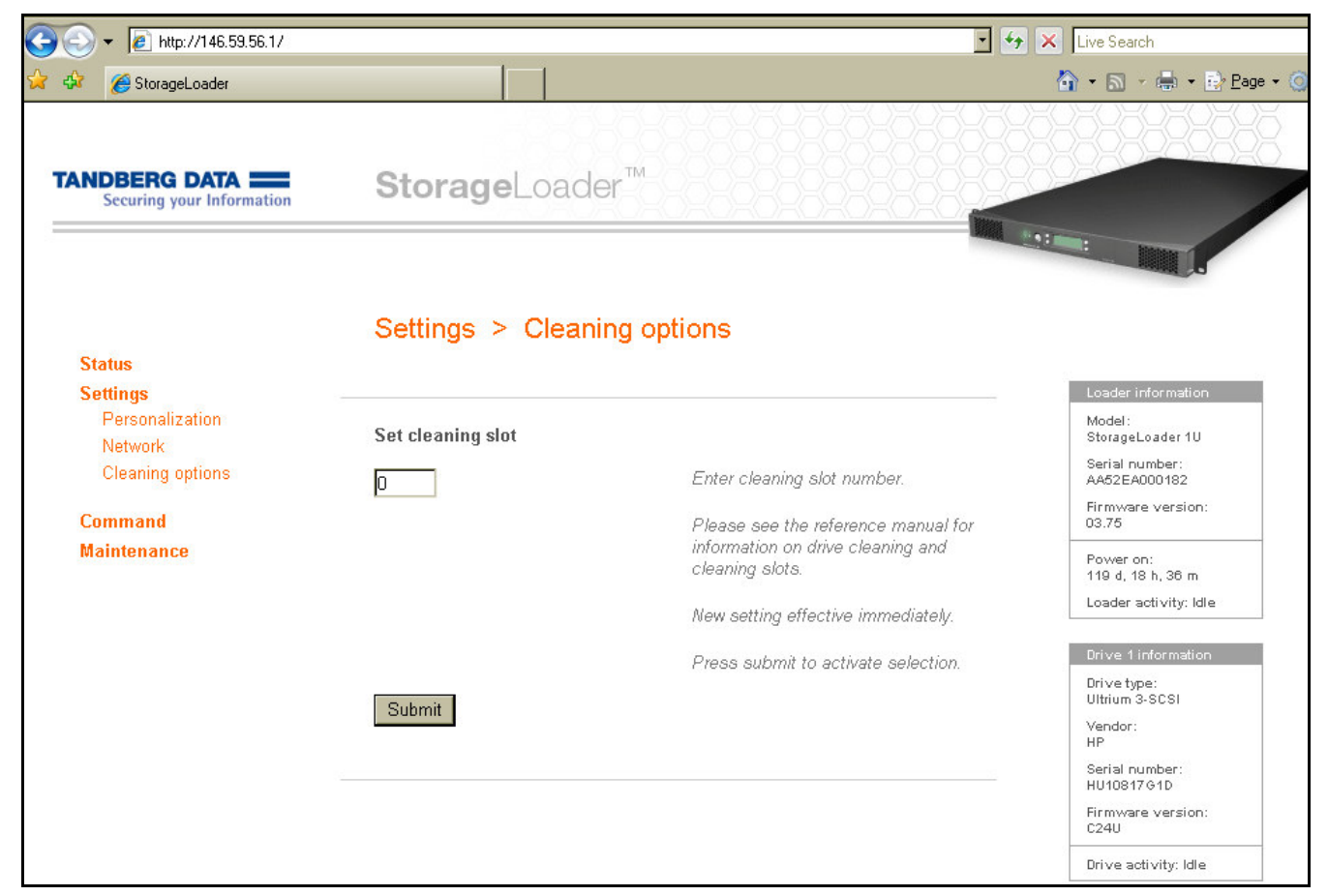

**Figure 5.4. Remote Management Settings Pages.** 

### <span id="page-50-0"></span>**Personalization**

On this page you can change the Remote Management passwords. To secure your system, change both the passwords the first time you use the system. It is possible to clear the remote management passwords via the front panel, please see Chapter [4.6.1. The Maintenance Menus](#page-38-1).

Here you may also turn on email event notification. When event notification is enabled, the StorageLoader will send warnings and errors by email to the recipient's e-mail address.

### **Network**

On this page it is possible to change the IP configuration. See details in Chapter [4.4.3. Remote](#page-34-0)  [Management setup.](#page-34-0) The new configuration will take effect at next system reset.

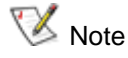

 $\nabla$  Note Please verify that the chosen settings are correct and consistent before resetting the loader. Any mistakes will have to be corrected via the front panel.

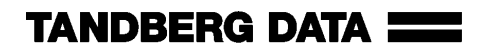

### **SCSI-ID (SCSI only)**

On this page it is possible to change the SCSI-ID on your drive. See details in Chapter [4.4.2.](#page-34-1)  [SCSI/SAS Setup](#page-34-1).

### **Cleaning Options**

By defining a cleaning slot, the StorageLoader will regard the cartridge in this slot as the cleaning cartridge unless:

- another cartridge has previously been reported to be a cleaning cartridge by the drive, or
- the loader contains a cartridge with a bar code label indicating that it is a cleaning cartridge.

# 5.2.5. Command Page

On this page it is possible to move cartridges between magazine slots and drive. All cartridges in the StorageLoader will be found in a pull-down list sorted by location. The other pull-down list shows the empty locations where it is possible to move the cartridge to.

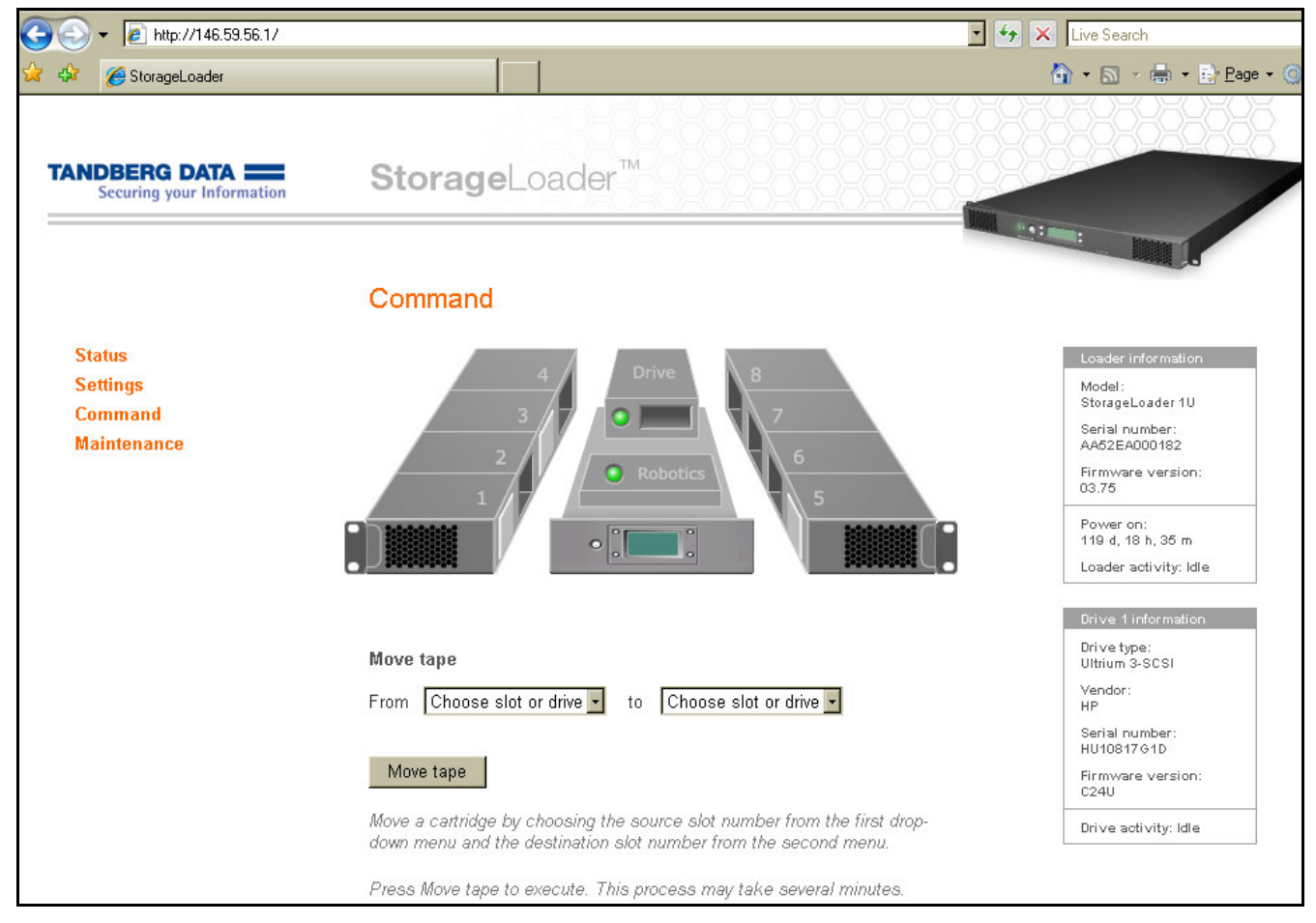

**Figure 5.4 Remote Management Command Page.** 

# 5.2.6. Maintenance Pages

On these pages it is possible to select predefined tests and actions in order to check and improve the reliability of the StorageLoader. See [Figure 5.5](#page-52-0) below.

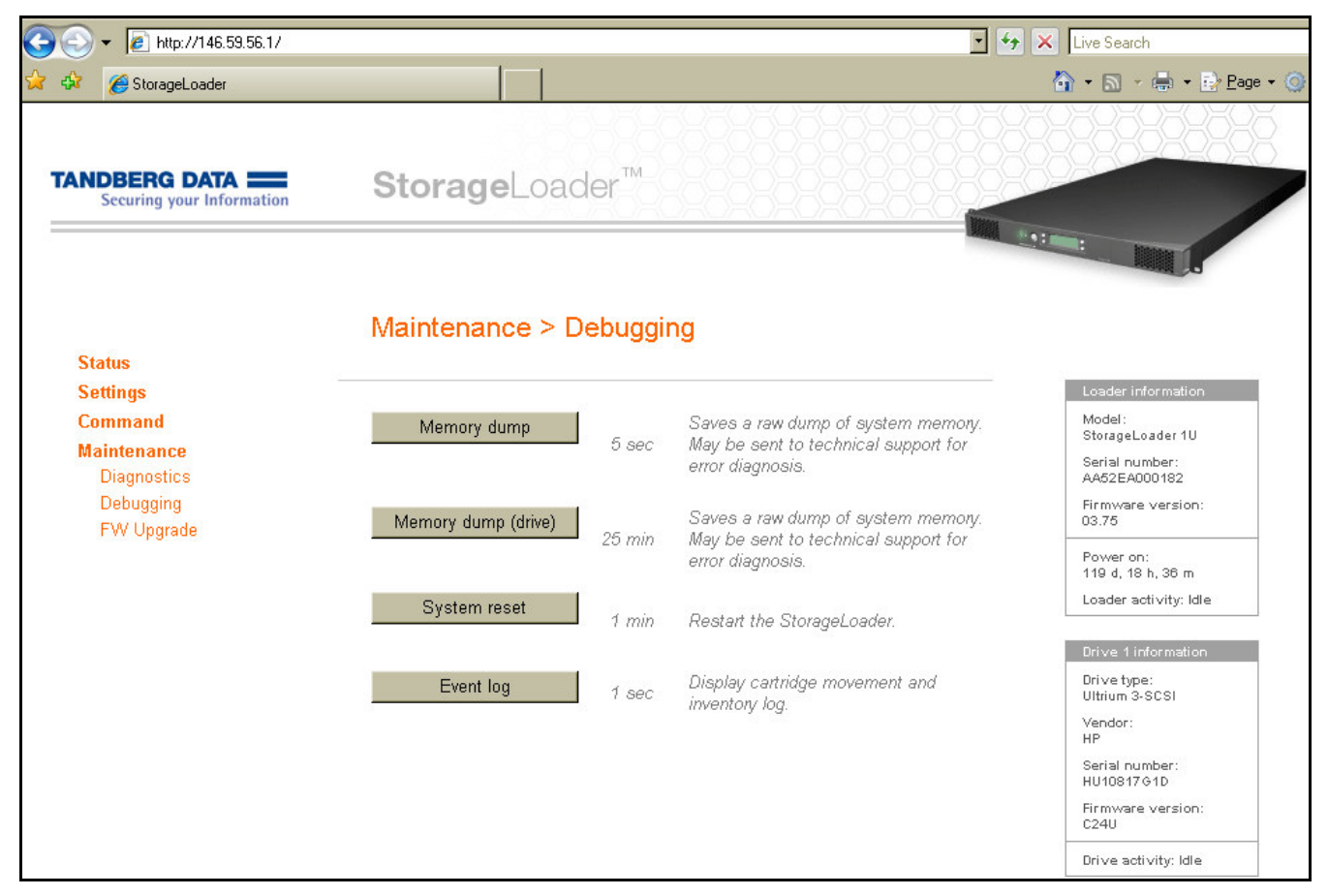

<span id="page-52-0"></span>**Figure 5.5. Remote Management Maintenance Pages.** 

### **Diagnostics**

- Clean the drive by importing a cleaning cartridge.
- If you choose Identify loader, the front panel display light will toggle on and off for 15 seconds. This makes it easy to verify that you are connected to the correct loader if several loaders are stacked.
- Test robotics by moving cartridges.
- Test robotics without moving cartridges.

### **Debugging**

- Memory dump will download a snapshot of the system memory of the loader or of the tape drive to a file that can be sent to Tandberg Data's service for diagnostic purposes.
- Perform a system reset.
- Media log displays a log of all cartridge movements and a map of the current cartridge locations.

### **Firmware Upgrade**

• Perform upgrade on the StorageLoader firmware. See Chapter [7.](#page-58-0) [Updating Firmware.](#page-58-0)

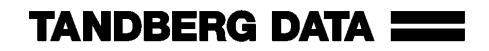

# 6

# **Maintenance**

# <span id="page-54-0"></span>6.1. Using the Cleaning Cartridge

The cleaning cartridge is similar in size and shape to the regular LTO data cartridge. If your StorageLoader has a barcode reader, put a cleaning cartridge barcode label on the cartridge before using it.

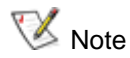

 $\mathbb{R}$  Note This label has a six-digit ID, where the three first digits are "CLN".

A cleaning occurs whenever a cleaning cartridge is loaded into the drive. Before cleaning, you must install the cartridge into the magazine correctly. The cleaning cartridge may be inserted in any magazine slot.

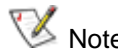

 $\nabla$  Note The only absolute authority on Cleaning Tapes is the drive. The drive will start a Note is used as a second top is used as a second top is used as a second top is used as a second top is used as a second top is cleaning operation whenever a tape recognized as a cleaning tape is inserted. The Loader has no way to recognizing a cleaning tape by itself. It may be mislead by a wrong label on a data tape, by a data tape inserted in a designated Cleaning Slot, or by the operator.

# 6.1.1. Running an Installed Cleaning Cartridge

- 1. Install a cleaning cartridge in a magazine slot in the loader. If a Cleaning Slot is defined this slot should be used.
- 2. Select Clean Drive from the Maintenance section of the Utilities menu. This will cause the loader to search for a cleaning cartridge in the following sequence:
	- a. a cartridge reported to be a cleaning cartridge by the drive
	- b. a cartridge with a bar code label indicating that it is a cleaning cartridge
	- c. a cartridge in the slot defined as the cleaning slot.

NOTE: If all of the above fails, the loader will display a dialog asking the operator for the slot to fetch the cleaning cartridge from.

3. While the cleaning operation is on going, the display shows the drive status "Drive Cleaning". When the operation is completed the cartridge is automatically moved back to the slot from where it was fetched.

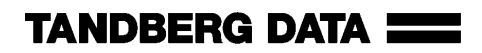

If a data tape is erroneously inserted via the loader "Clean Now" menu, this is detected by the loader when the drive identifies it as a non-cleaning tape. The cartridge is returned to its original slot and an error message is displayed.

Some drive families and types have means of checking if the cleaning cartridge is expired. If an expired cleaning cartridge is inserted in such a drive the loader detects this and an error message is displayed after the tape has been returned to its original slot.

- $\mathbb{R}$  Note  $\mathbb{R}$  All cleaning cartridges wear out. If the drive does not support expiration detection, the operator must keep track of cleaning cycles manually and discard expired cartridges.
- $\nabla$  Note Pressing the standby button while the drive is cleaning will not abort the cleaning operation in the drive. However the cleaning cartridge is left loaded in the drive. When the loader is brought out of standby mode, the drive is reset as part of the initialization process. The drive will re-discover the cleaning cartridge and run another cleaning sequence. The cleaning cartridge is left in the drive and must be unloaded by the operator by using the unload command from the front panel menu.

# 6.1.2. Removing the Cleaning Cartridge

- 1. Determine whether a cartridge is loaded into the drive. If so, unload it.
- 2. Remove the magazine with the cleaning cartridge from the unit.
- 3. Remove the cleaning cartridge from the magazine.
- 4. Insert any desired data cartridge into the slot vacated by the cleaning cartridge.

NOTE: The Cleaning Slot must be disabled (set to 0) in the Setup menu to make use of a data cartridge in this slot.

5. Insert the magazine into the unit.

# 6.2. Embedded Diagnostics

The StorageLoader includes two levels of diagnostics:

- The Power-On Self-Test (POST) Performs several verification and memory tests when you power on the unit.
- User Diagnostics Selectable from the front panel

# <span id="page-56-0"></span>6.3. Reinstalling the Transport Lock

Before the StorageLoader is shipped over a distance, the transport lock must be installed. The transport lock will prevent damage to the robotics during transport and handling.

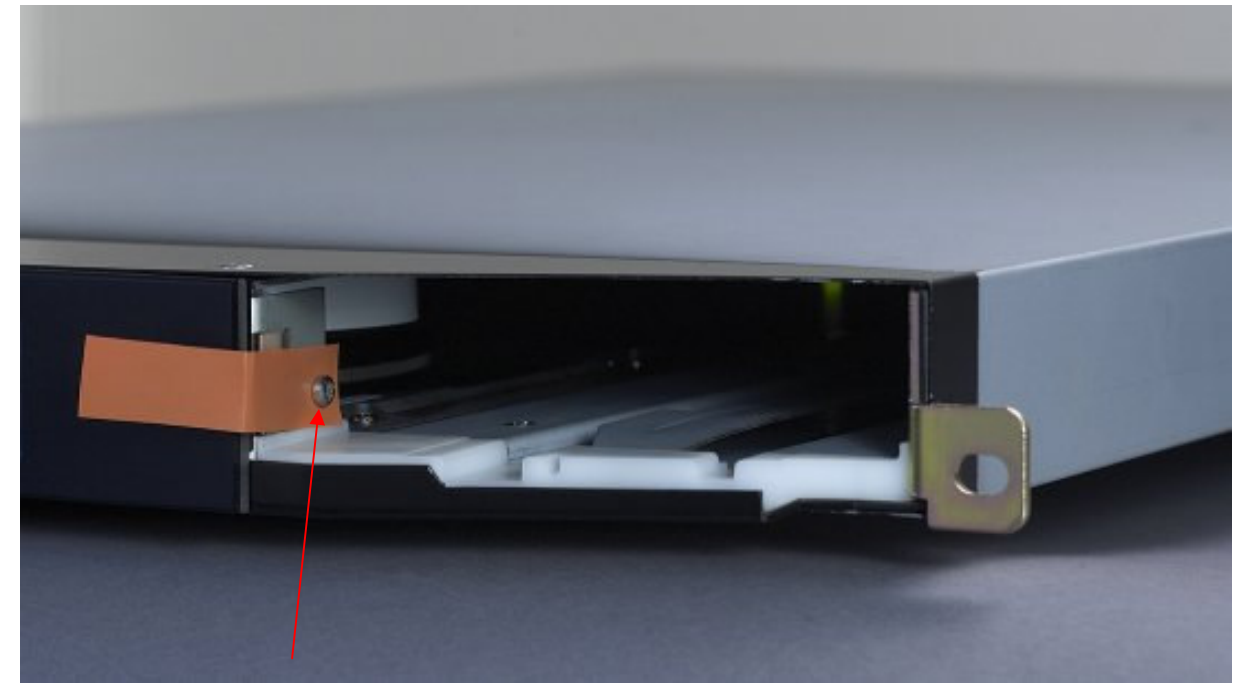

**Figure 6.1. Transport lock marked with red plastic tab.** 

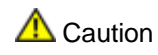

 $\bigwedge$  Caution Damage to the robotics during shipping will not be covered by warranty unless the transport lock is installed. The transport lock must be removed prior to operation.

# 6.3.1. Transport Lock Installation Procedure

To insert the locking screw, do the following:

- 1. If there is a cartridge in the drive, unload the drive first.
- 2. When the loader is powered on and idle, push the "**Menu**" button and go to "**Prepare to Ship**" menu entry (see [Table 4.14. Utilities Menu Items.\)](#page-38-0).
- 3. If there are any cartridges in the magazines, the loader will eject those magazines and a descriptive message will be shown. Empty the magazines, and put the magazines back in place.
- 4. If the magazines are empty, only the right magazine will be ejected and a descriptive message will be shown.
- 5. Turn the main power off at the back of the loader.
- 6. Remove the magazine and insert the locking screw. The red plastic tab shall protrude from the front of the loader.
- 7. Insert the magazine and push it in till it locks in place.

Tape drives, magazines, power supply, fans and dust filters are Field Replaceable Units (FRUs), See [Figure 6.2](#page-57-0) below. They can easily be removed/replaced for quick field service while the loader is mounted in a rack, see [Appendix C. Field Replacement Units \(FRUs\).](#page-80-0) The FRUs shown in the image vary depending on your product configuration.

<span id="page-57-0"></span>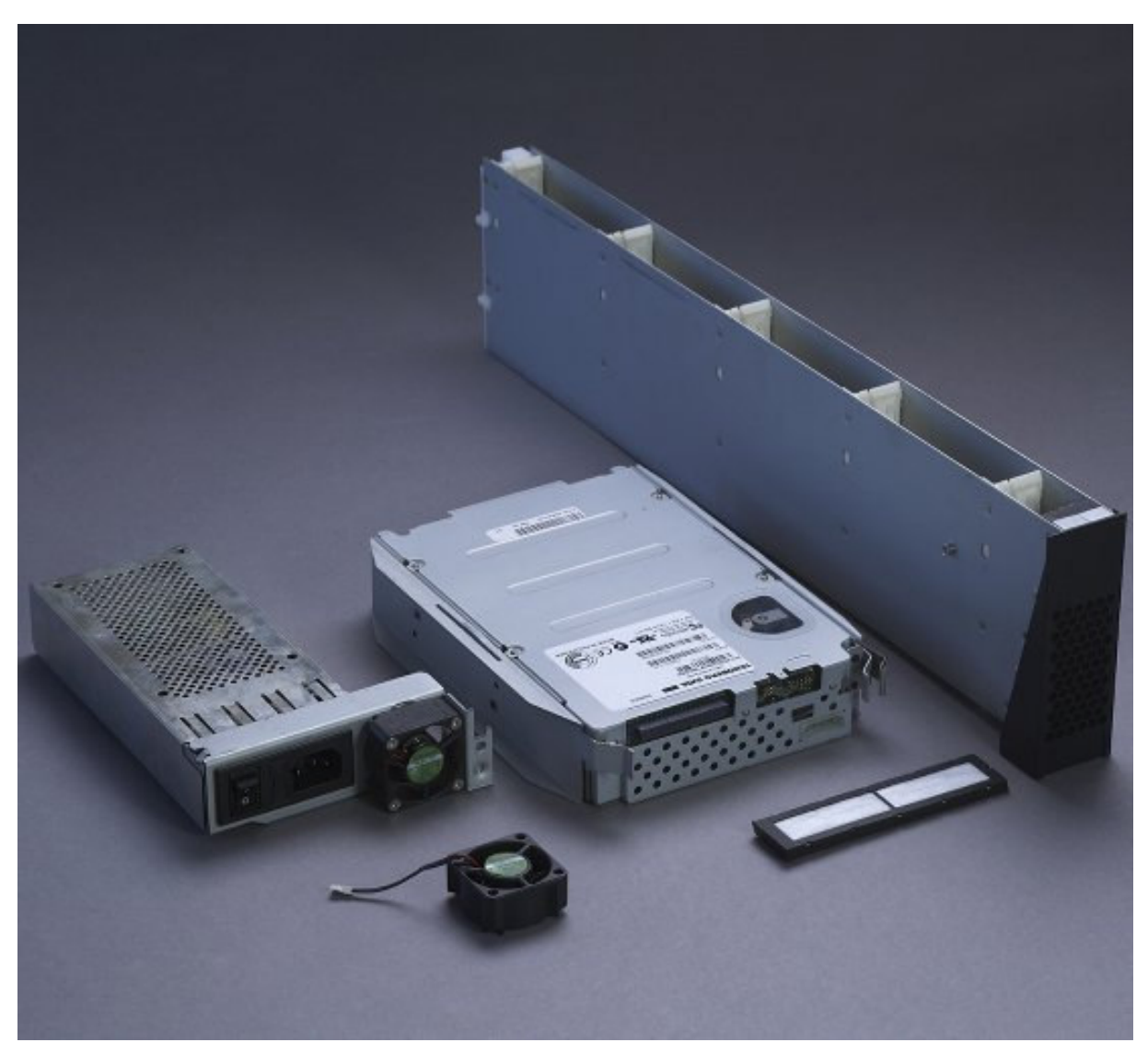

**Figure 6.2. Field Replaceable Units.** 

# 7

# <span id="page-58-0"></span>7.Updating Firmware

There are two types of firmware that can be updated on the StorageLoader: loader firmware and tape drive firmware. This chapter explains how to update both the loader firmware and the tape drive firmware.

The Administrative User is able to update firmware on the StorageLoader. The latest firmware version for the loader can be found on [http://www.tandbergdata.com](http://www.tandbergdata.com/).

# 7.1. Updating Loader Firmware

You can install new loader firmware from the remote management interface (RMI) using the **Update Loader Firmware** command.

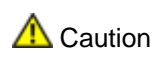

 $\bigwedge$  Caution If you choose to update tape drive firmware during this procedure, make sure that NO cartridge is loaded in the tape drive.

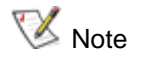

Note Note that the Drive Firmware is not upgraded when upgrading the StorageLoader Firmware. To upgrade the Drive Firmware. See Chapter [7.2. Updating Drive](#page-59-0)  [Firmware.](#page-59-0)

- 1. Download the Loader Firmware.
	- a. Access [http://www.tandbergdata.com](http://www.tandbergdata.com/).
	- b. Select "Service" / "Support by Product". Then choose "-StorageLoader LTO" and click Next.
	- c. Choose the StorageLoader LTO generation of your product. Click Next.
	- d. Refer to [Appendix D. Choosing Correct Firmware](#page-86-0) to determine the correct firmware that you need to download for your StorageLoader.
	- e. Download the correct firmware for your product.
- 2. Update Loader Firmware.
	- a. Update the loader firmware using the **Loader FW Upgrade** command on the **Tools** → **Maintenance** Menu from the RMI.

- b. Browse to the firmware file that was downloaded in Step 1 and apply the selection.
- c. Click on the "Upgrade" button. The upgrade process has now started.
- $\bigwedge$  Caution Once the update process has started, you must wait until it completes. Do NOT attempt to interrupt the process in any way, or loss of either data or loader operability could result.
	- 3. Open **Reports > Loader** on the front panel interface to verify that the loader firmware was updated.

**NOTE:** After uploading the file, the RMI is inoperable. The progress of the FW upgrade process is displayed on the front panel interface. The loader reboots when the FW upgrade has completed. The loader is now accessible on the RMI.

# <span id="page-59-0"></span>7.2. Updating Drive Firmware

Update the tape drive firmware using TDkit software available at [http://www.tandbergdata.com.](http://www.tandbergdata.com/) TDkit is available for Windows NT/ 2000/ 2003/ XP/ Vista. The TDkit USER's GUIDE is available in the TDkit folder after installation.

It is important to make sure that the loader is running the appropriate level of tape drive firmware, compatible with the tape drive type. To determine the appropriate tape drive firmware, please refer to the loader's Release Notes, or contact Technical Support.

After you have identified the need to update tape drive firmware on one or more tape drives, use the following steps to load the firmware onto the tape drives:

- 1. Install TDkit software.
	- a. Download and install TDkit. It is available at [http://www.tandbergdata.com](http://www.tandbergdata.com/).
	- b. Read the **TDkit USER's GUIDE** located in the TDkit folder.
	- c. Run TDkit. When started, the program displays all detected SCSI devices. If not, click **Function** in the top menu, and then click **SCSI rescan**.
	- d. **NOTE**: Most Windows operating systems require that all backup services started by the backup software application must be stopped before the TDkit utility is started.
	- e. Make sure the computer has detected the tape drive. (Look for "Tape drives" in the "Device Manager": Right click "My Computer" – "Manage" – "Device Manager").
- 2. Download Drive Firmware
	- a. Access the drive manufacturer's web site and download the firmware file to your computer.
	- b. From the home page, navigate to your product's firmware.
	- c. Verify from the published **Release Notes** or Tandberg Technical Support that you are selecting the correct firmware version to download.
	- d. Select the appropriate firmware version and download the files to your computer's hard drive. Download the firmware to a known location on your computer.
- 3. Update Drive Firmware
	- a. Start the TDkit utility and select the appropriate tape drive in Device overview tab.

**NOTE**: If you are using 3rd party device driver for the tape drive, e.g. from a backup software application, this must be temporarily disabled before flashing new firmware. This can be performed in the **Computer Management > Device Manager**.

b. Click the **Device configuration** tab, then click **FW update** button.

c. Follow the instructions in the program.

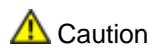

 $\bigwedge$  Caution Once the update process has started, you must wait until it completes. Do NOT attempt to interrupt the process in any way, or loss of either data or loader operability could result.

- 4. Verify Drive Firmware Update
	- a. In TDkit, click **Device Overview** and take a look at the label **FW revision** below the picture of the tape drive.

**NOTE**: Be aware that some tape drives do not report when flashing is finished. Wait 5 minutes before rebooting the StorageLoader.

It is also possible to verify the drive's FW version using either the StorageLoader front panel or remote management interface (FPI or RMI). The paths to open the appropriate screen are:

 $\circ$ From the FPI, select **View Data > Drive Info > Drive FW revision**

The drive FW can be upgraded via the SCSI interface.

# 7.2.1. Possible Upgrade Problems

If a power loss or a failure occurs during code download and ECC Checking, the original FW may be intact. It is possible to restart the FW upgrade procedure. However, if the failure occurs during flash erase or programming, the firmware will be corrupted and a special procedure must be used to load a new code. Contact your Technical Support Representative for assistance.

# 8

# **Troubleshooting**

# 8.1. How to Take Memory Dumps of the Loader

- 1. Log in to the remote management interface as Administrator.
- 2. Navigate to Maintenance  $\rightarrow$  Debugging.
- 3. Click "Memory dump".
- 4. Select "Save to disk" in the file download dialog box.
- 5. Use a zip utility to compress the downloaded memory image.
- 6. Send the zipped memory image as an email attachment to technical support.

**NOTE**: The memory image contains the passwords for the StorageLoader. If you do not want to compromise them, clear them first by changing them to nothing or some harmless value, see Chapter [4.6.1. The Maintenance Menus.](#page-38-1)

# 8.2. Hardware checking

- 1. The StorageLoader uses one SCSI/SAS ID for both the tape-drive and loader robotics. The tape-drive use LUN-0 and the loader LUN-1. Verify that the drive SCSI ID is set to a unique SCSI ID, which is not used by any other SCSI device on the same bus and that the SCSI HBA is set for multiple LUNs. Depending on other devices attached to the same SCSI bus and their SCSI IDs, you may need to change the SCSI ID of the tape drive before you can use the autoloader.
- 2. (SCSI only) Verify that the system recognizes the tape drive and the loader during the boot process.
- 3. Verify that the SCSI/SAS host adapter recognizes the tape drive during its initialization.
- 4. Verify that the status on the loader's front panel interface is OK.
- 5. Verify that the power cable is inserted correctly.
- 6. Verify that the SCSI cables are properly connected at both ends. Check that the cables are not damaged, and verify the lengths of your SCSI cabling. The length of the internal SCSI cabling inside the loader is 15cm. This length must be included in any calculation of cable length.
- 7. Verify that the SCSI bus is properly terminated. Only the devices physically at the beginning and end of the cable must be terminated.

# 8.3. Software checking

- 1. Verify that the controller can see all devices during boot sequence. If not, enter HBA-bios (Host Bus Adapter) and check that LUN-scanning is enabled. It might be disabled by default.
- 2. Verify that the operating system can see all devices, both robotics and tape drives.
- 3. Verify that drivers are loaded properly. Some applications use their own drivers so the device should appear "unknown" in the device manager. Drivers from the hardware vendor should normally be preferred.
- 4. Verify that the Backup software detects loader and drives properly and does not report errors. Run "Device Configuration Wizard" again if needed.

# 8.4. Verifying Recent Changes

If the StorageLoader has been installed previously and operating correctly but is now incurring a problem, verify any recent changes to the system to ensure that these changes are not causing the problem. Try the following:

- 1. If the system configuration has changed: Remove the change to see if it affected the loader.
- 2. If an operating system corrective patch has been installed: Remove it to see if it affected the loader.
- 3. If a SCSI device has been added: Check for SCSI ID conflicts.
- 4. If a SCSI device has been added: Check if the SCSI termination has been properly set.

# 8.5. Troubleshooting Matrices

The following tables describes different problem situations and suggested actions to try to resolve the problem.

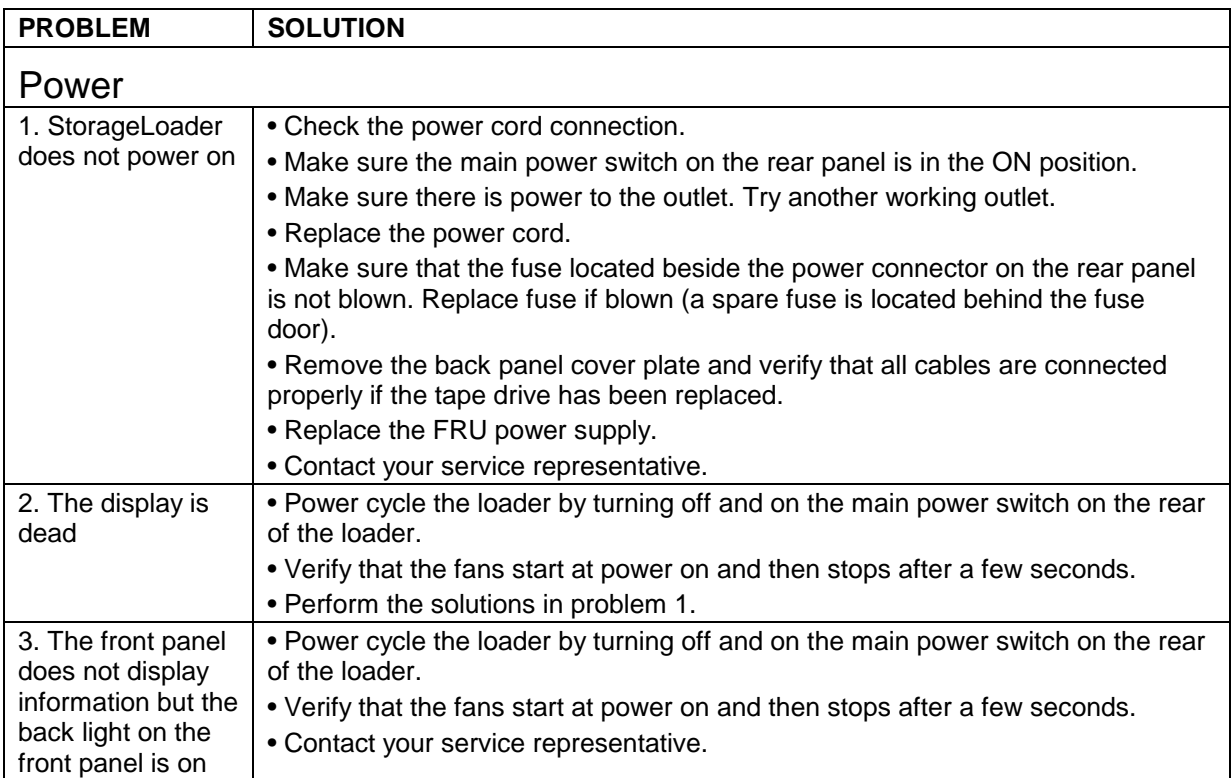

**Table 8.1. Troubleshooting Matrix - Power with Solution.** 

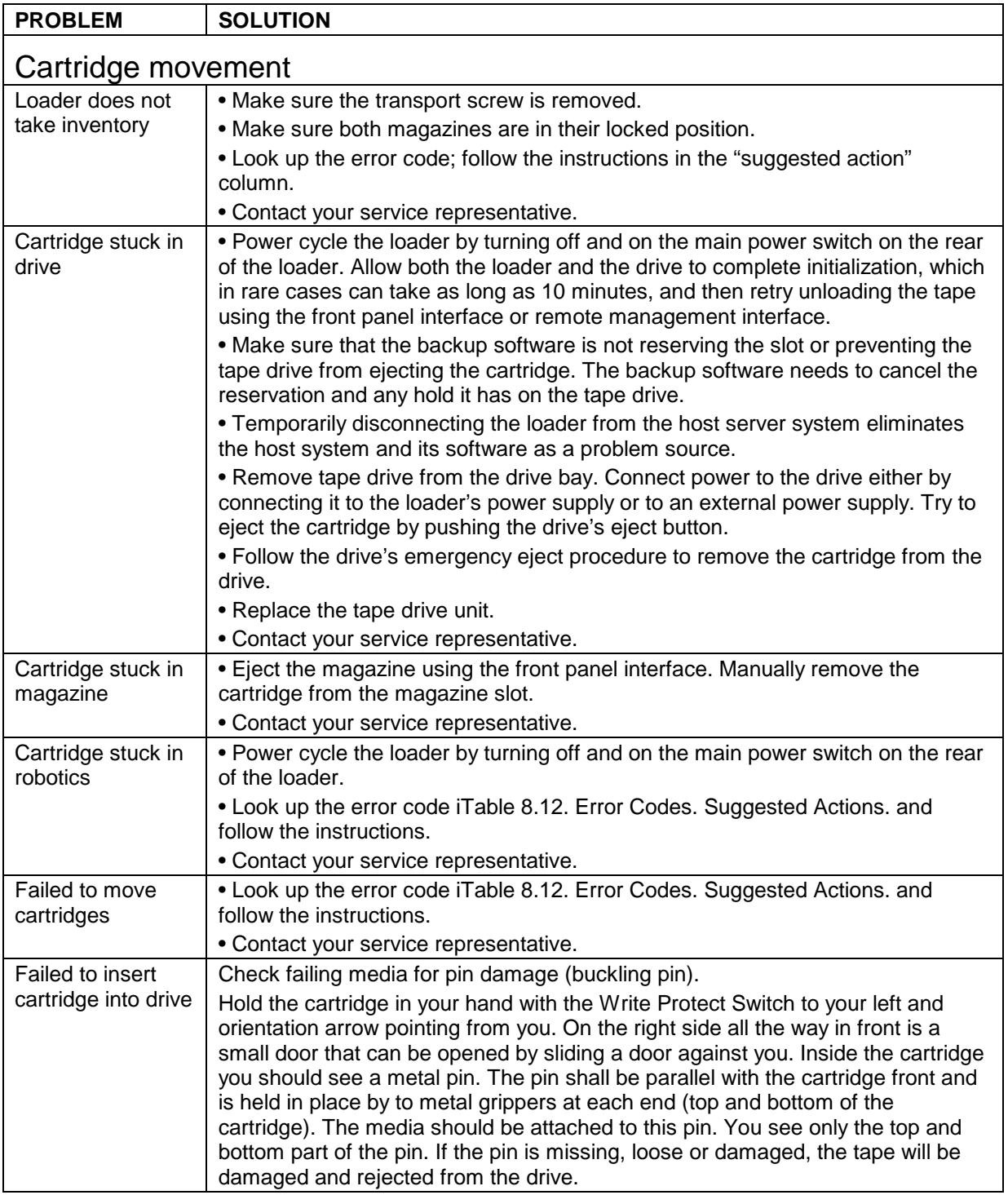

**Table 8.2. Troubleshooting Matrix. Cartridge Movement with Solution.** 

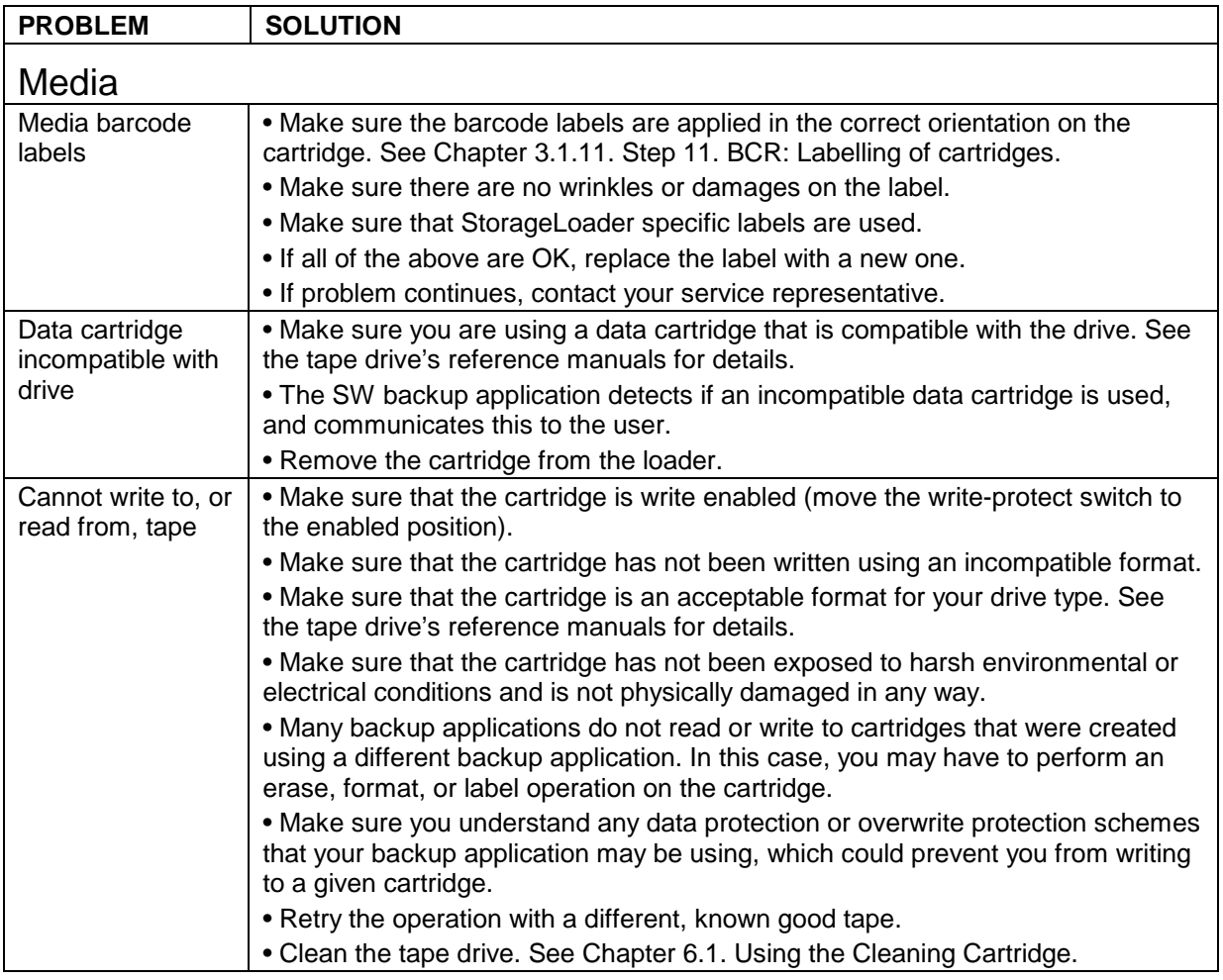

**Table 8.3. Troubleshooting Matrix. Media with Solution.** 

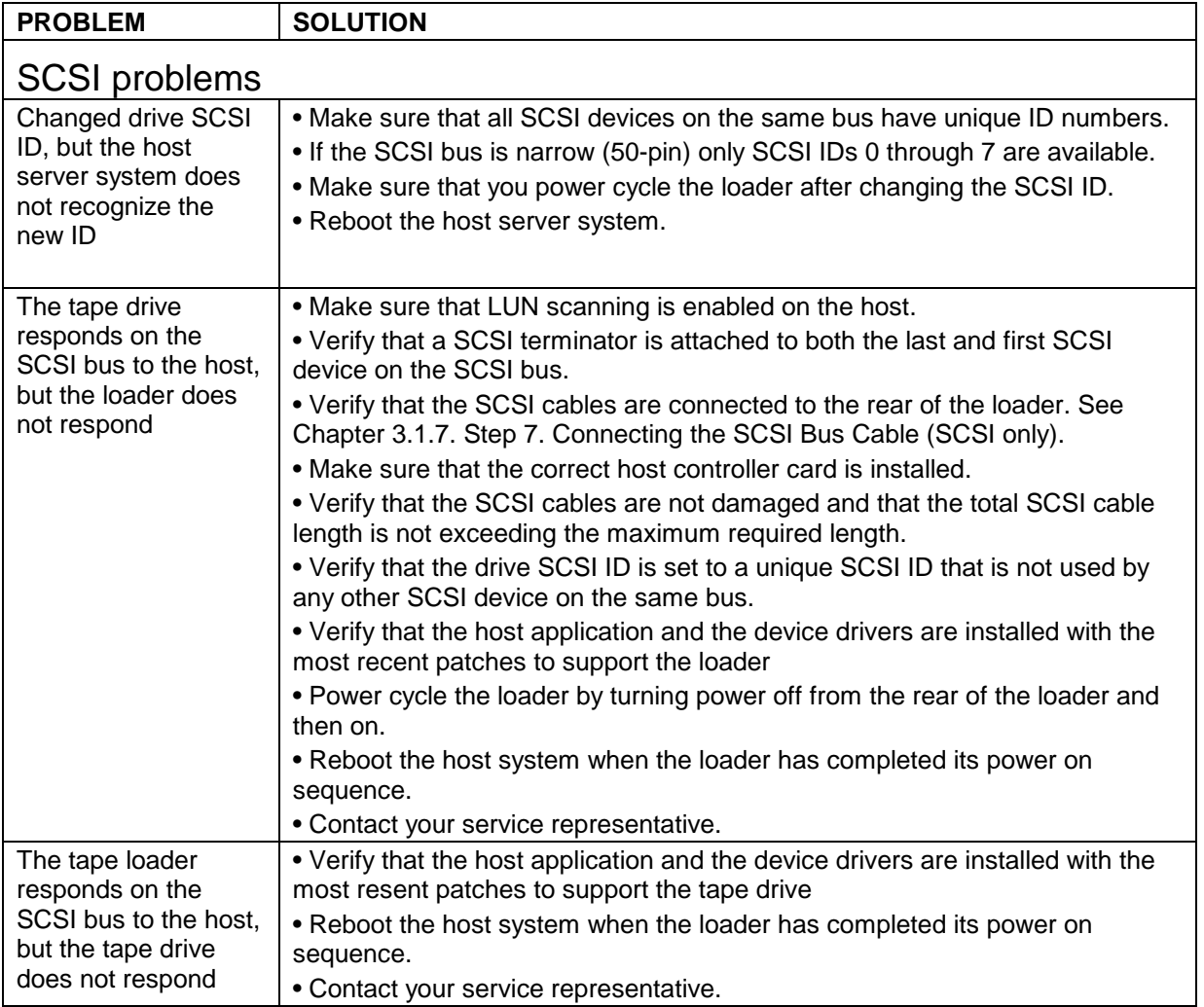

**Table 8.4. Troubleshooting Matrix. SCSI with Solution.** 

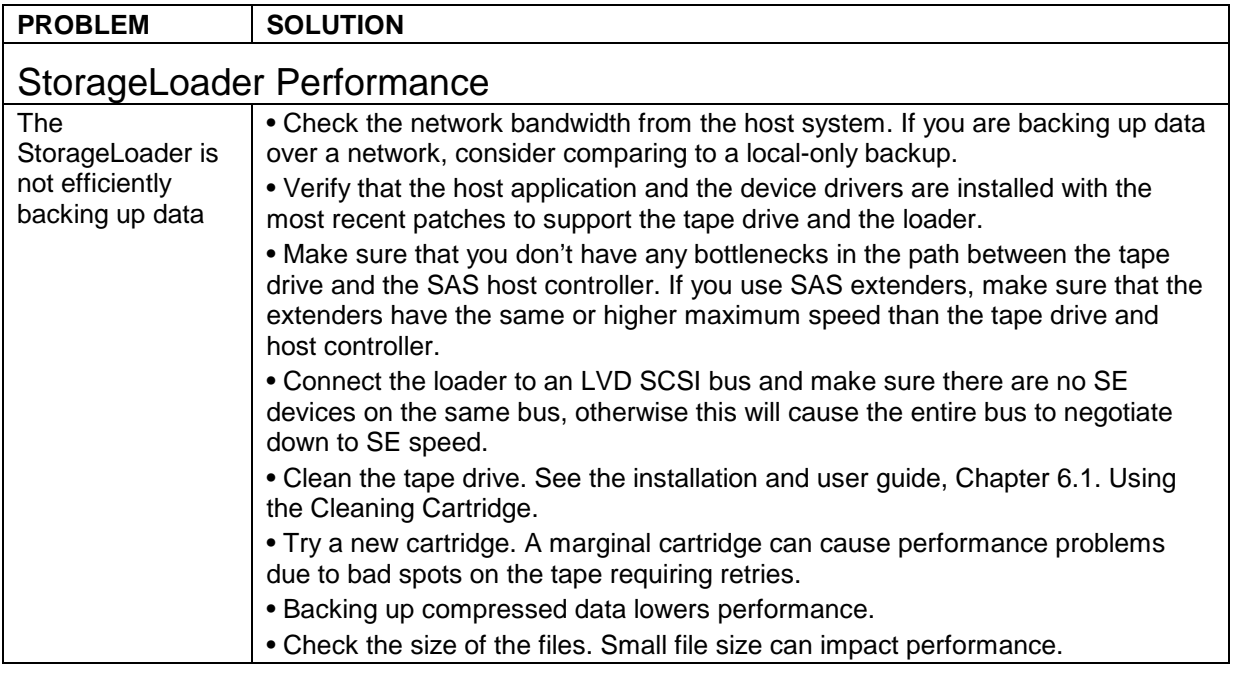

### **Table 8.5. Troubleshooting Matrix. StorageLoader Performance with Solution.**

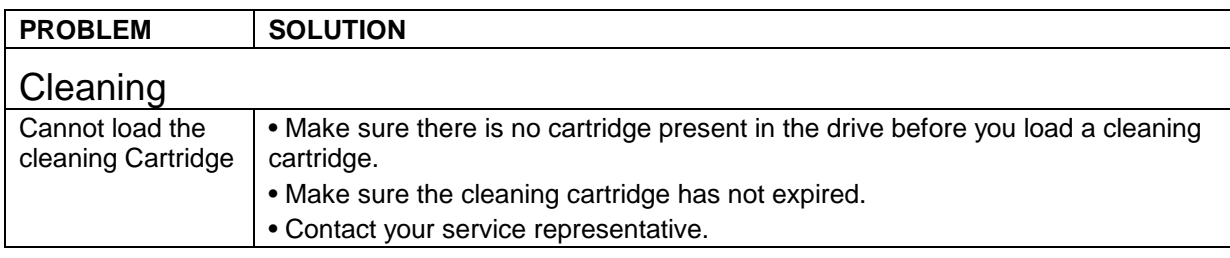

### **Table 8.6. Troubleshooting Matrix. Cleaning with Solution.**

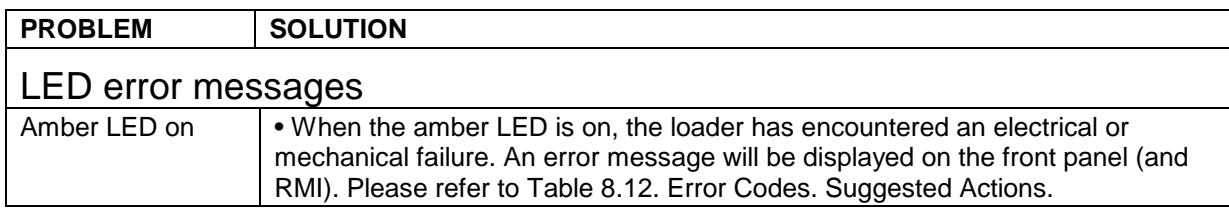

### **Table 8.7. Troubleshooting Matrix. LED Error Messages with Solutions.**

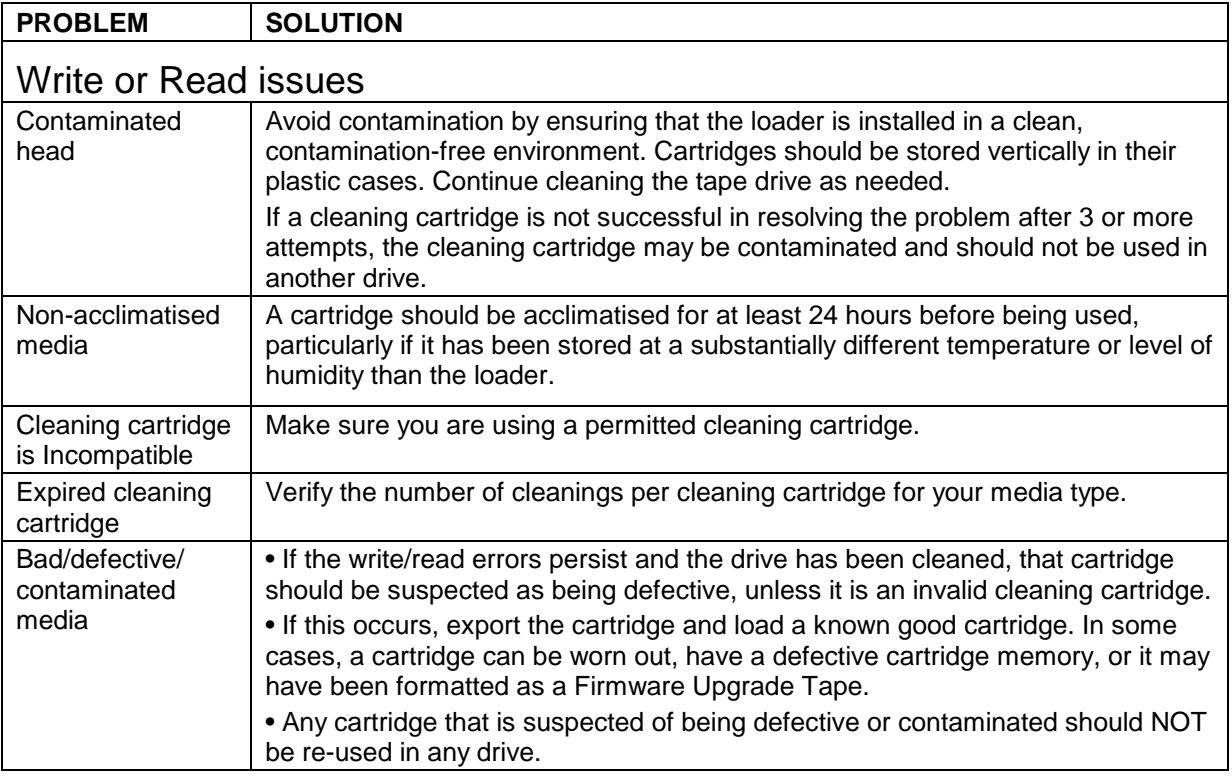

### **Table 8.8. Troubleshooting Matrix. Write or Read Issues with Solution.**

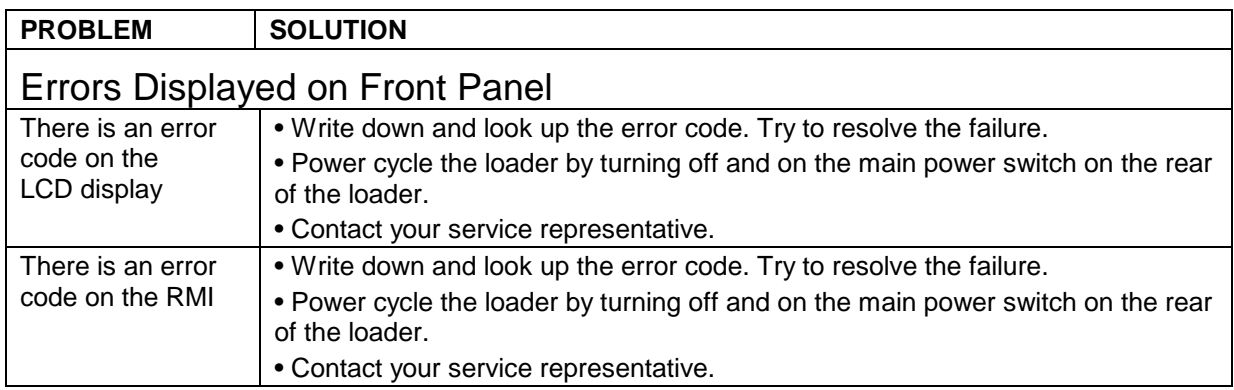

**Table 8.9. Troubleshooting Matrix. Errors Displayed on Front Panel with Solution.** 

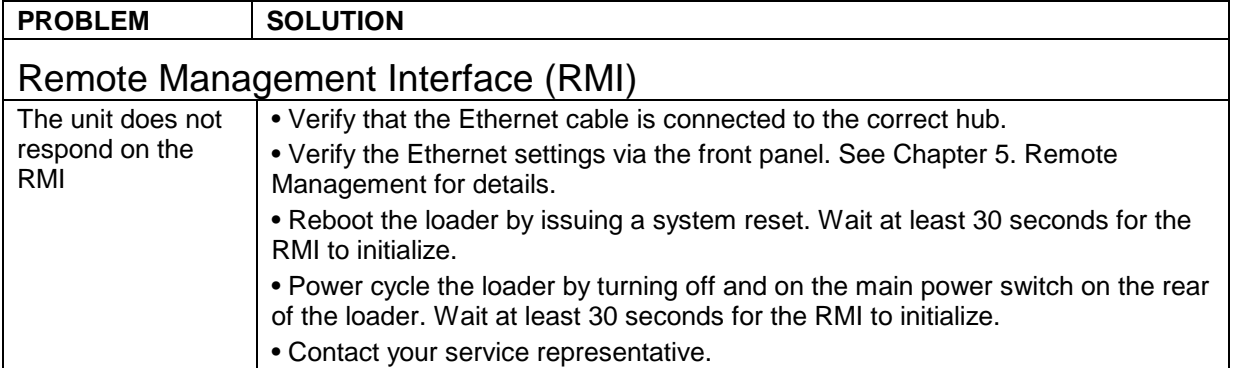

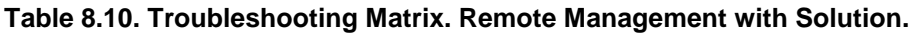

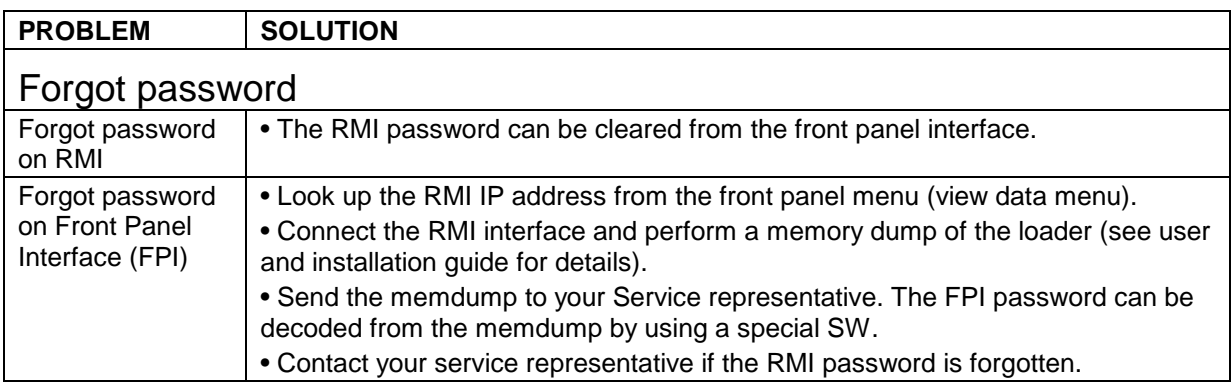

**Table 8.11. Troubleshooting Matrix. Forgot Password with Solution.** 

# 8.6. The Error Screen

When the StorageLoader detects an error condition, the amber Fault LED is illuminated and one of the error screens appears on the front panel. [Figure 8.1](#page-69-0) illustrates how the StorageLoader reports error conditions on the front panel display.

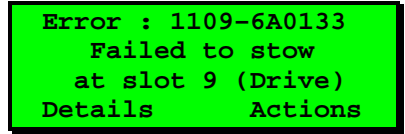

### <span id="page-69-0"></span>**Figure 8.1. Error Code Page.**

The top line shows an Error code in the following format: "**XXXX-YYRRVV**", where **XXXX** is the error number, **YY** is the internal loader error code, and **RRVV** is the FW revision numbers. **RR** is the major revision and **VV** is the minor revision.

The next two lines give more detailed error information. There are two option buttons, "**Details**" and "**Actions**". Pressing the "**Details**" button gives access to a multi-page error description text. Pressing "**Action**" gives access to a set of actions that can be taken to recover from the error. An example of pressing "**Details**" and continuing with pressing "**More**" is shown in [Figure 8.2](#page-70-0) and [Figure 8.3](#page-70-1).

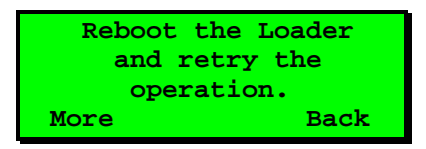

<span id="page-70-0"></span>**Figure 8.2. Example of detailed information.** 

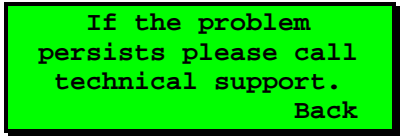

### <span id="page-70-1"></span>**Figure 8.3. Example of further detailed information.**

In this example, pressing the "**Back**" button twice takes you back to the Error Code Page (see [Figure](#page-69-0)  [8.1\)](#page-69-0) where you can press "**Actions**" to go to the Actions menu. [Figure 8.4](#page-70-2) shows an example of pressing "**Actions**". Pressing the buttons next to the up/down arrows on the screen gives you access to other action options.

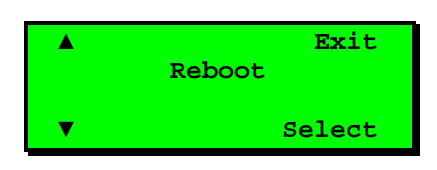

### <span id="page-70-2"></span>**Figure 8.4. Example of action.**

In [Figure 8.4,](#page-70-2) you have been prompted to reboot the Loader. Pressing "**Select**" will result in the warning message shown in [Figure 8.5](#page-70-3). Press "**OK**" to execute the reboot.

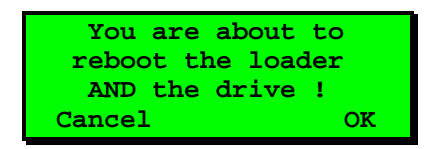

### <span id="page-70-3"></span>**Figure 8.5. Warning message concerning reboot.**

When an error condition occurs, identify the problem using the displayed error codes and follow the suggested actions. The error codes are listed in Chapter [8.7. Error Codes](#page-71-0).

# <span id="page-71-0"></span>8.7. Error Codes

 The following table list the error codes in numerical sequence by their Fault Symptom Code (FSC). If a persistent error condition prompts you to call your Technical Support representative, be sure to supply the code information to help identify the problem.

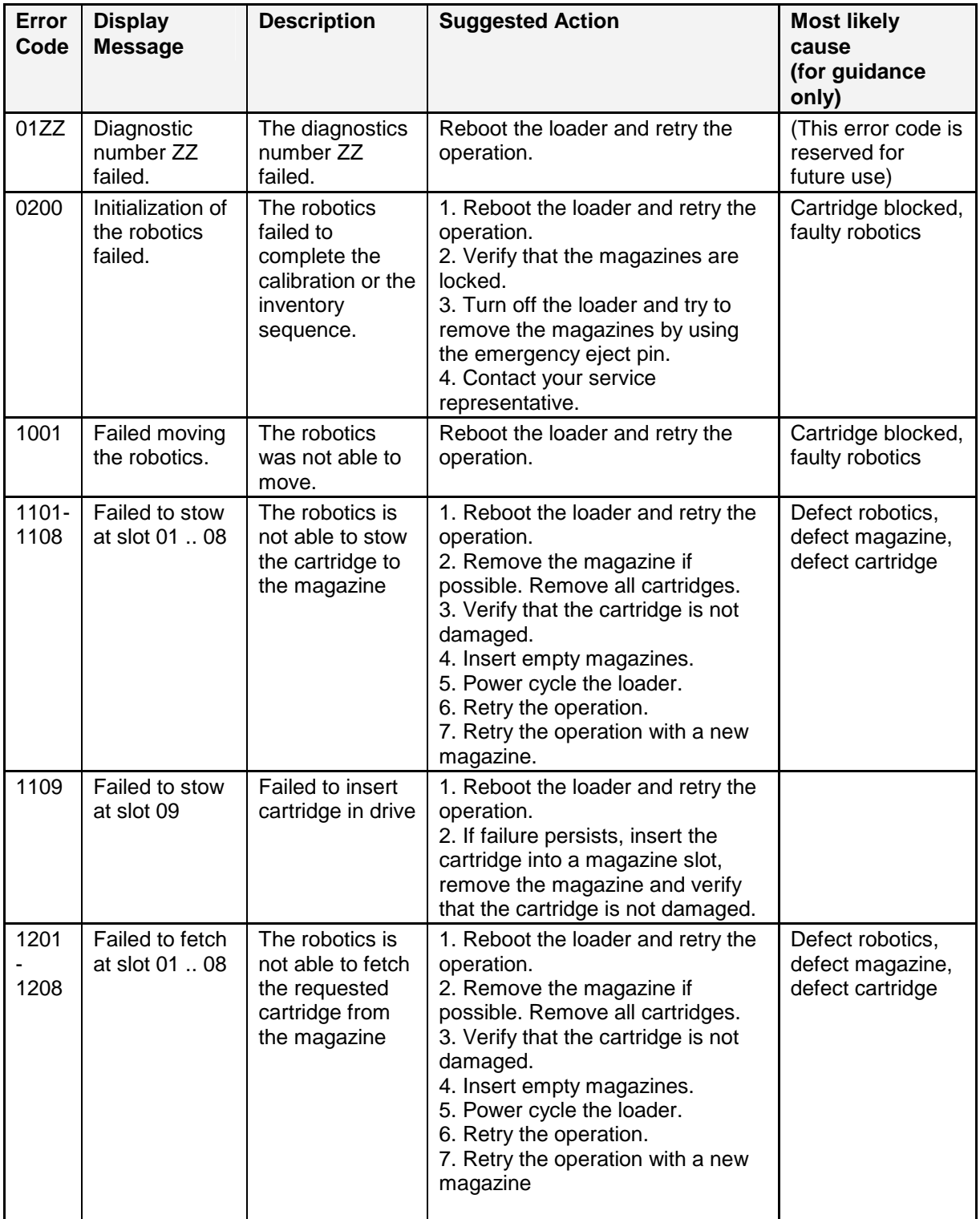
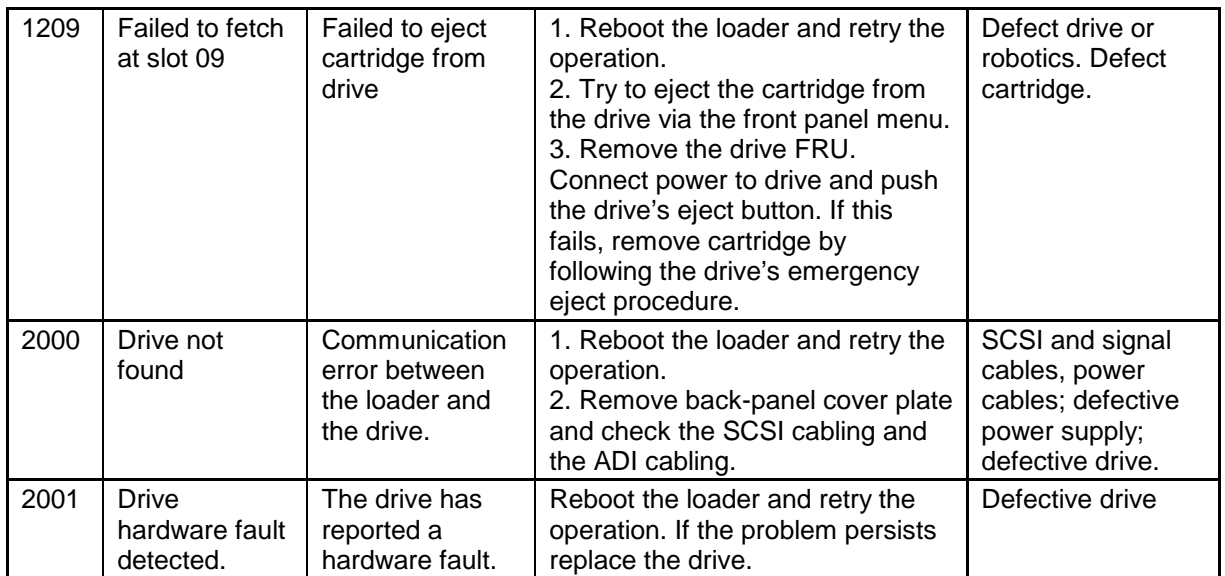

**Table 8.12. Error Codes. Suggested Actions.** 

# Appendix A. Specifications

### A.1. Mechanical Dimensions and Weight

The Tandberg Data StorageLoader 1U is designed as a rack mount unit. The StorageLoader can also be used as a tabletop unit. Dimensions:

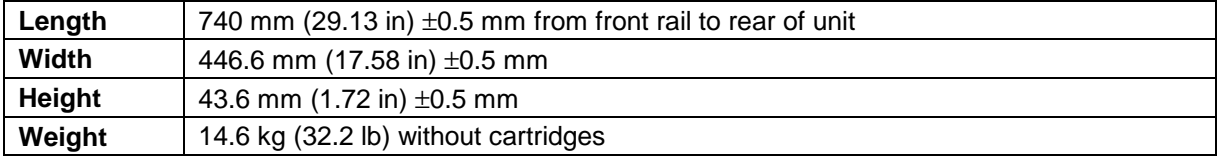

**Table A.1. StorageLoader Mechanical Dimensions and Weight.** 

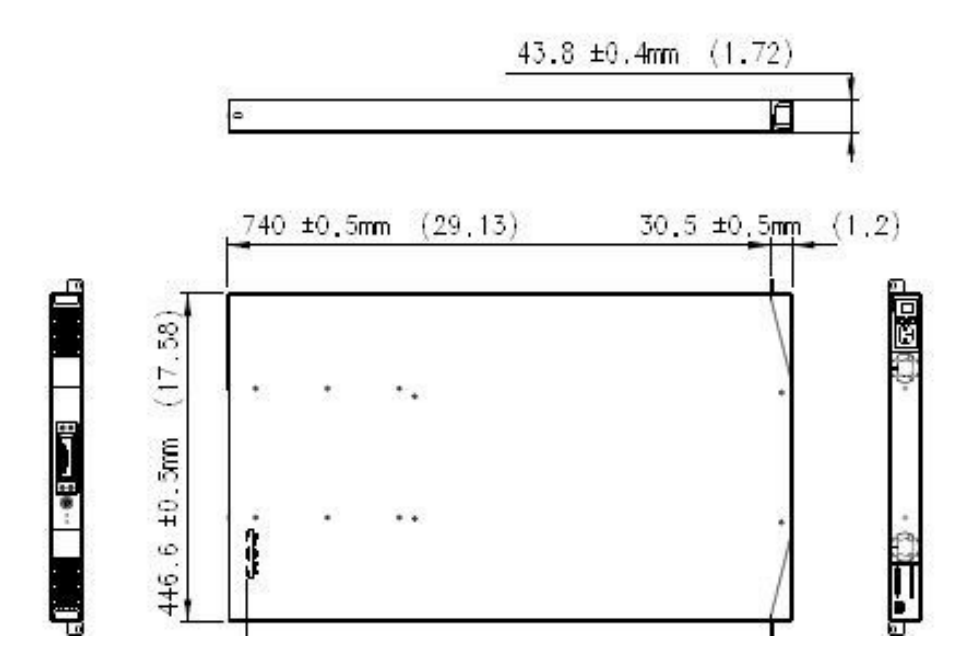

### A.2. Power Requirements

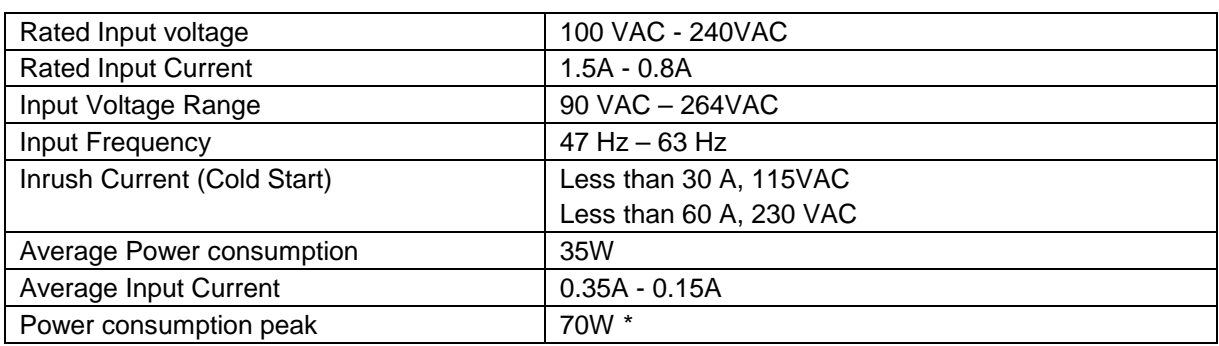

\* Maximum peak length, less than 10ms

**Table A.2. Power Requirements.** 

## A.3. Vibration Specifications

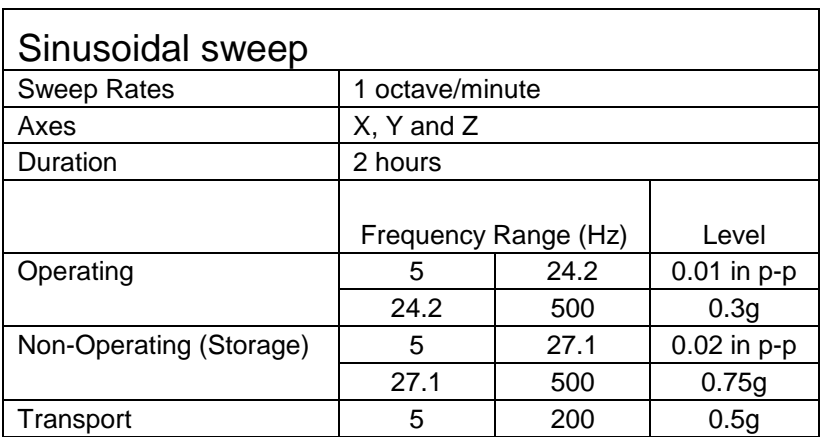

**Table A.3. StorageLoader Sinusoidal Sweep levels.** 

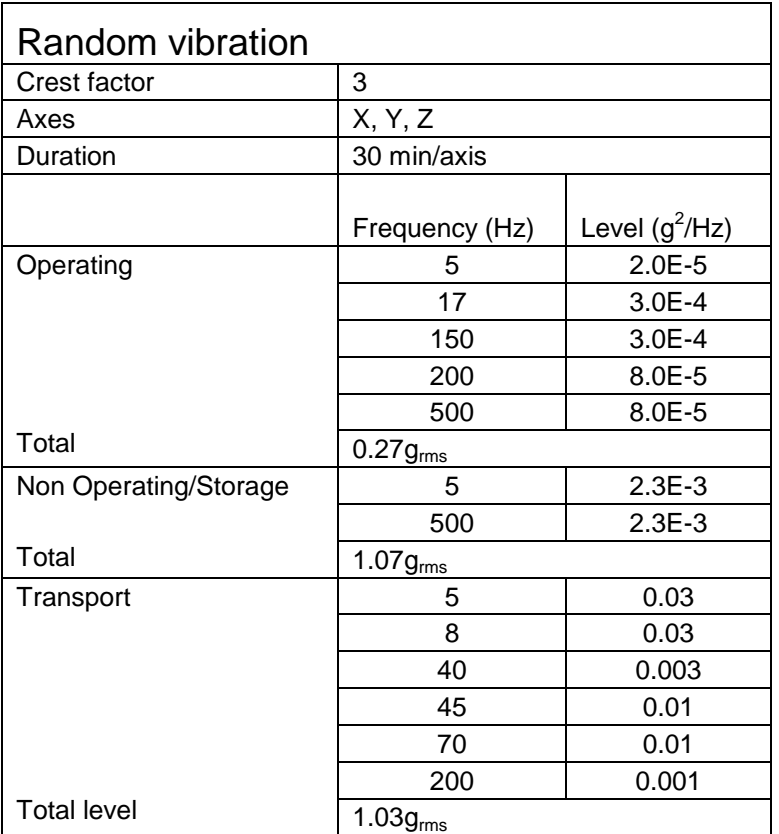

**Table A.4. StorageLoader random vibration levels.** 

## A.4. Mechanical Shock Specifications

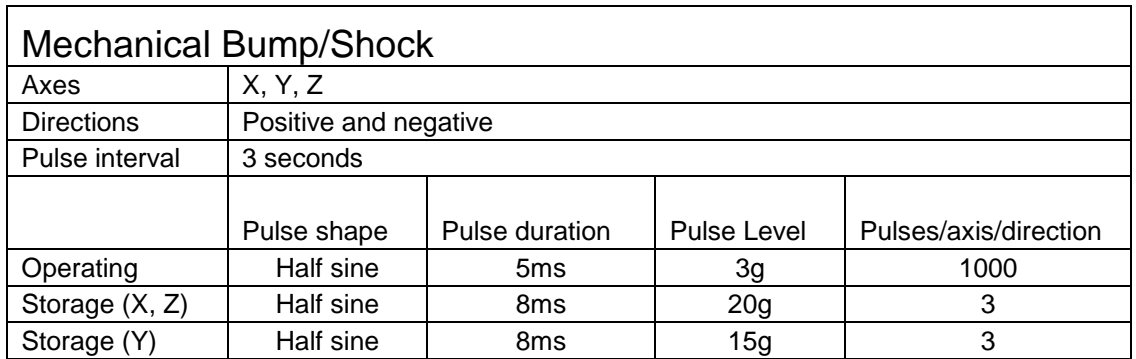

**Table A.5. StorageLoader mechanical shock levels.** 

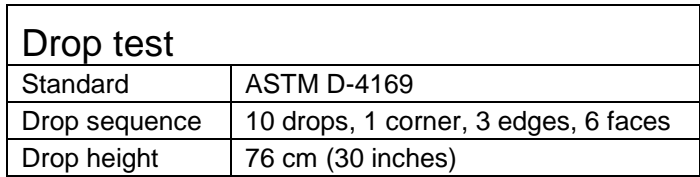

**Table A.6. StorageLoader drop test.** 

## A.6. Climatic Specifications

| Temperature   |          |                                                      |
|---------------|----------|------------------------------------------------------|
| Operating     | Range    | +10 $\degree$ C to +35 $\degree$ C                   |
|               | Gradient | 10°C/hour                                            |
| Non-Operating | Range    | -35 $\mathrm{^{\circ}C}$ to +60 $\mathrm{^{\circ}C}$ |
|               | Gradient | 20°C/hour                                            |

**Table A.7. StorageLoader temperature specification.**

Installing the equipment in a closed or multi-unit rack assembly, the operating ambient temperature of the rack environment may be greater than room ambient.

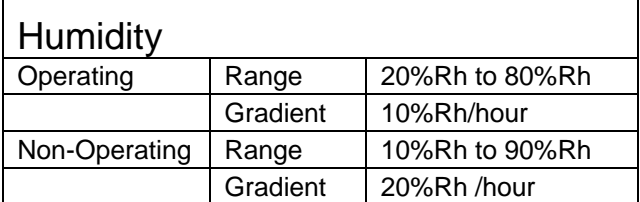

**Table A.8. StorageLoader humidity specification.** 

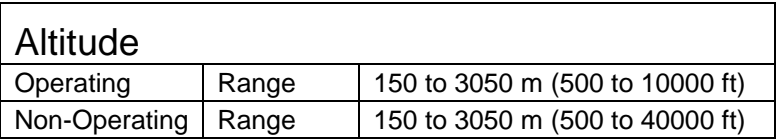

**Table A.9. StorageLoader altitude specification.** 

### A.7. Noise Specification

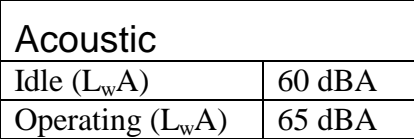

**Table A.10. StorageLoader noise specification.** 

### A.8. Product Reliability

**MTBF:** 250.000 hours for StorageLoader electronics

**MSBF:** 500.000 Mean cartridge swaps between failures

# Appendix B. Spare Parts and Accessories

### B.1. Spare Parts and Accessories list

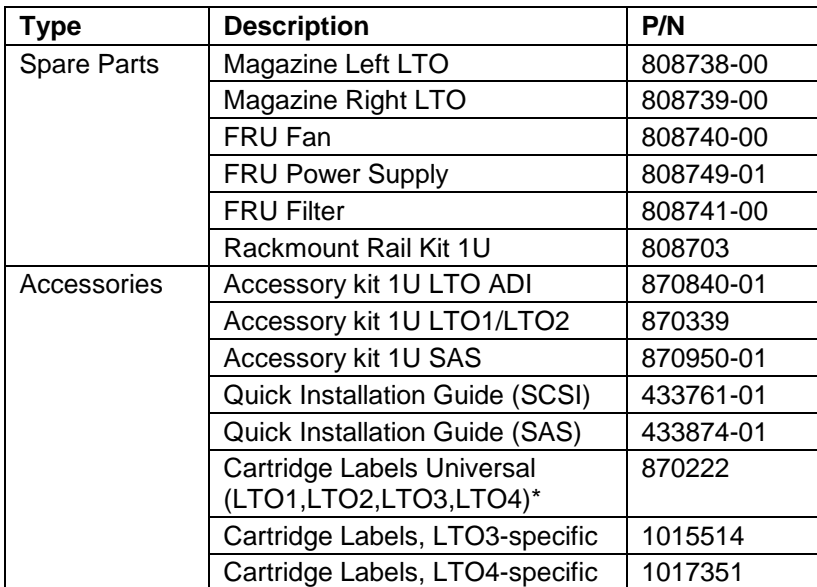

\* See Chapter [3.1.11. Step 11. BCR: Labelling of cartridges](#page-24-0) for more information.

#### **Table B.1. List of spare parts and accessories**

**FRU Drive Tray Assy:** Contact your sales representative for correct part number.

# Appendix C. Field Replacement Units (FRUs)

### C.1. FRU Filter

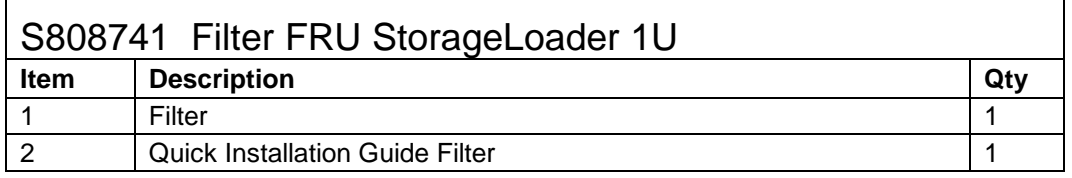

When needed, the dust filter can be pulled out and a new one slid into the front-bezel assembly of the magazines. We recommend replacing the dust filters once every year.

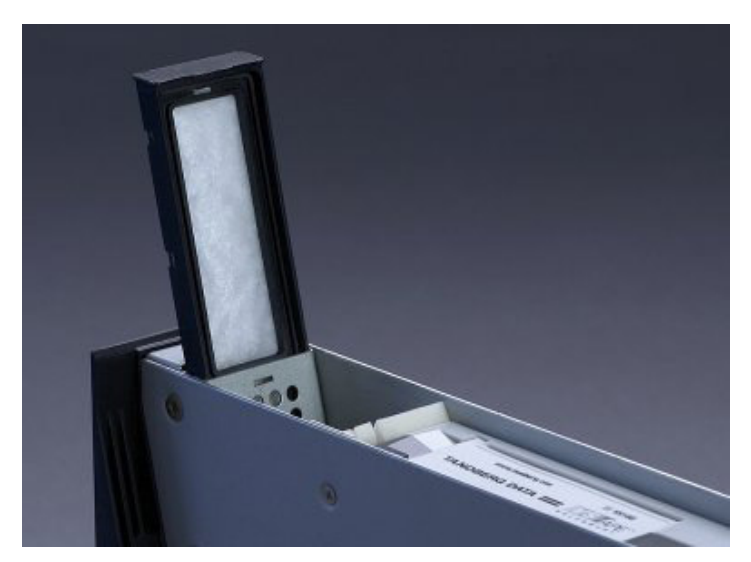

**Figure C.1. Replacing dust filter.** 

## C.2. FRU Fan

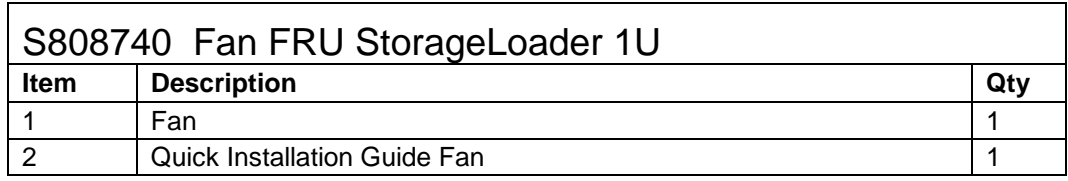

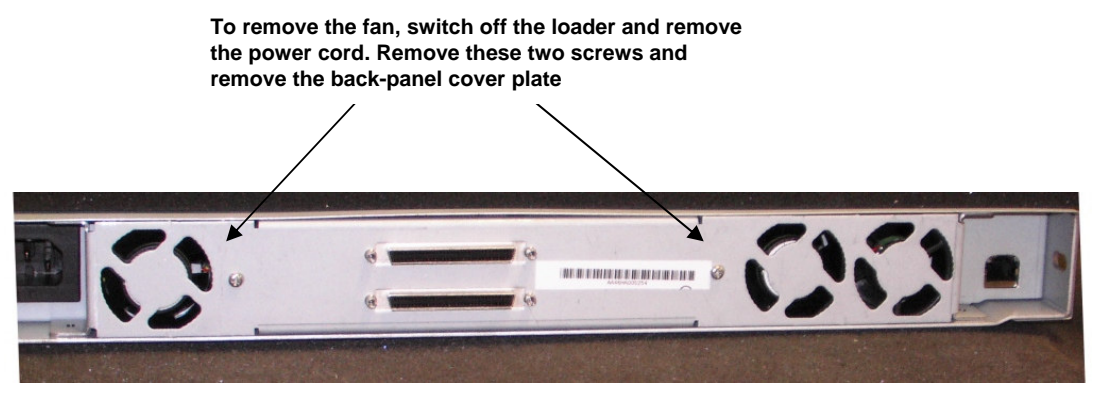

**Figure C.2. Removing the back panel cover plate.** 

For newer loaders, you must also remove four screws under the loader.

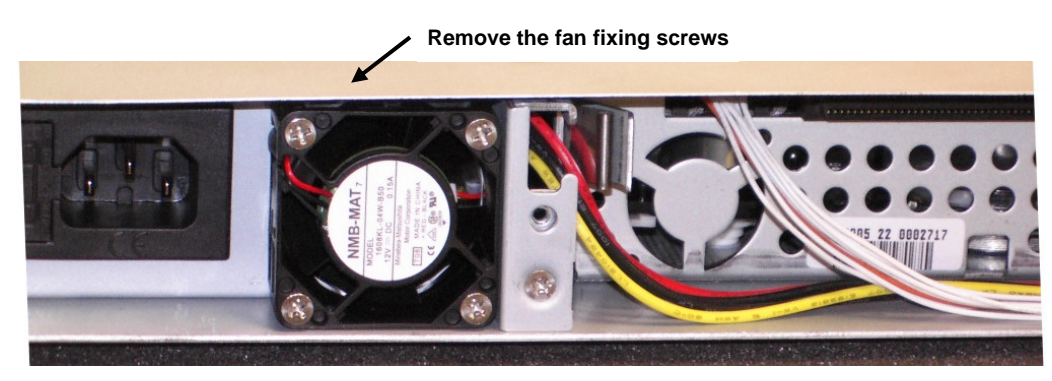

**Figure C.3. Removing the fan.** 

Remove the fan fixing screws (see figure above). Unhook the power connector of the fan and carefully replace it. When re-inserting the fan take care to have the cable in the notch in the chassis. If the cable is not fully inside the notch it can easily be damaged and cause a new faulty fan. Fasten the fan fixing screws.

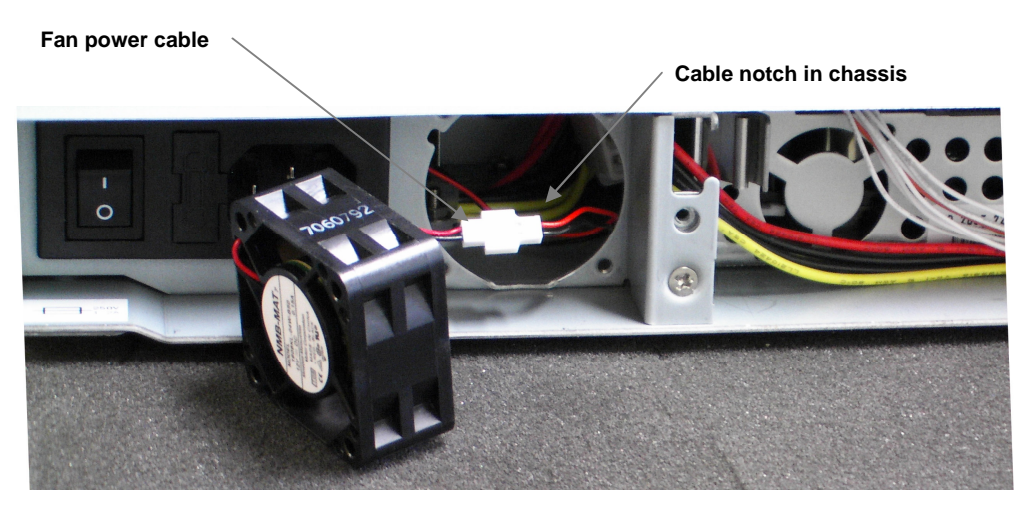

**Figure C.4. Notch in chassis for fan cable.** 

After replacing a fan, pack the defective fan in the same box you received the replacement fan, and return it to your support center.

### C.3. FRU Power Supply

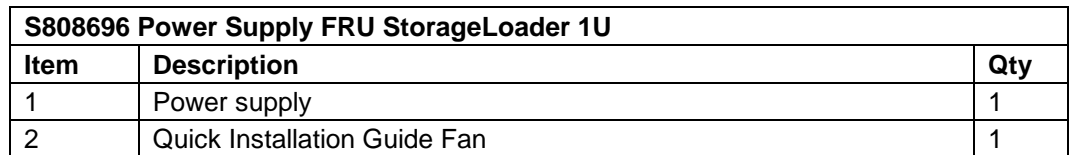

**To exchange a defective power-supply, switch off the loader and disconnect the power cord. Dismounting the back panel cover plate by removing these two** 

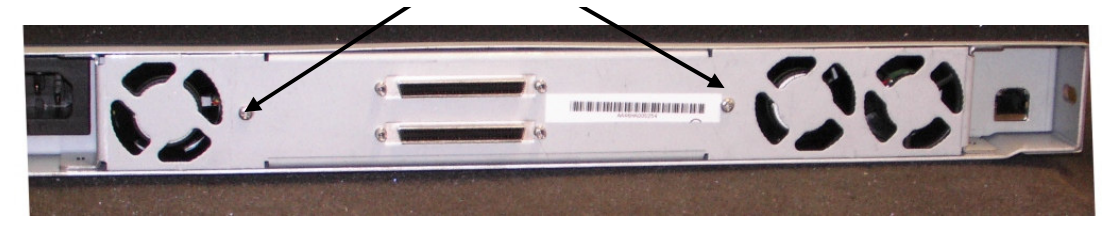

**Figure C.5. Exchanging a defective power supply.** 

For newer loaders, you must also remove four screws under the loader.

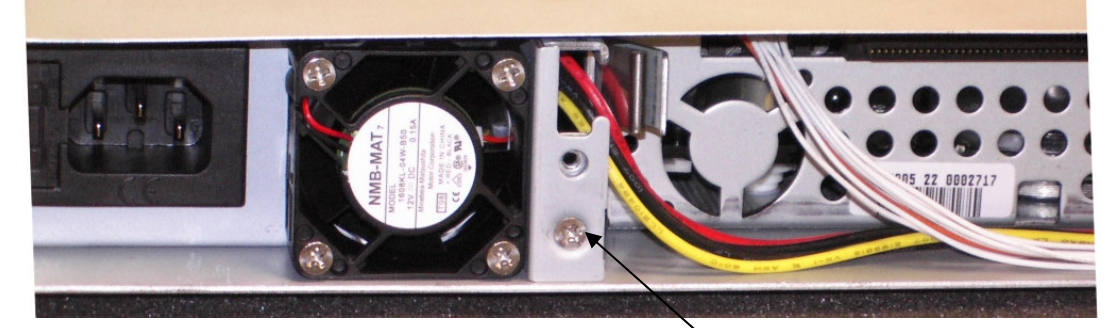

**Figure C.6. Removing the fixing screw.** 

**Removing the fixing screw** 

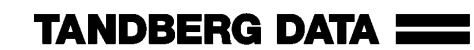

Remove the fixing screw (see figure above). Withdraw the power-supply and carefully unhook the connectors for power and fan (see figure below) before completely removing the power-supply module.

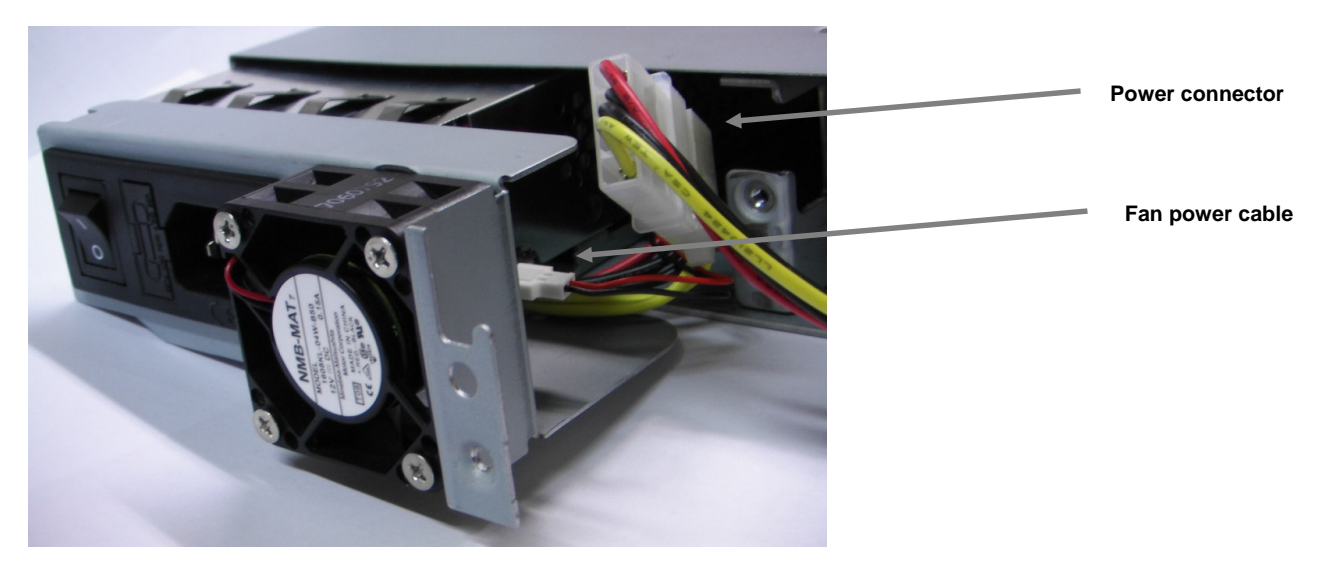

#### **Figure C.7. Fan power.**

After removing the power-supply, insert the replacement unit carefully the same way, reconnect the 2 cables, fasten the fixing screw and re-mount the back plate. Then pack the defective power supply in the same box you received the replacement power supply and return it to your support center.

### C.4. FRU Magazine

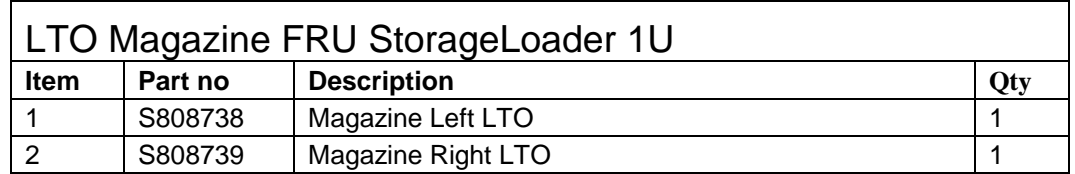

See Chapter [4.7. Cartridge Handling](#page-39-0) for instructions.

After replacing a magazine, pack the defective magazine in the same box you received the replacement magazine, and return it to your StorageLoader supplier.

### C.5. FRU Drive Tray Assy

This part is drive-dependent. Contact your sales representative to get the correct part number. Pictures shown may vary depending on product model.

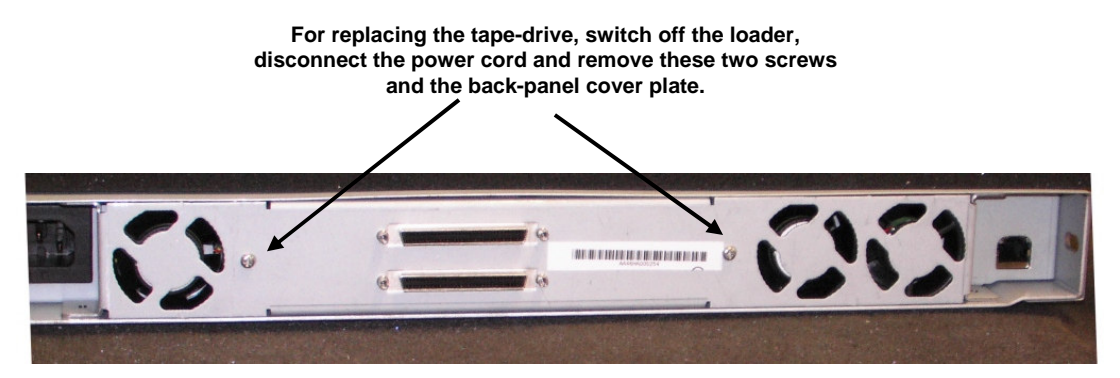

**Figure C.8. Replacing the tape-drive.** 

For newer loaders, you must also remove four screws under the loader.

You now have access to the rear of the tape-drive and can dismount the SCSI cable, the ADI cable and the power cable.

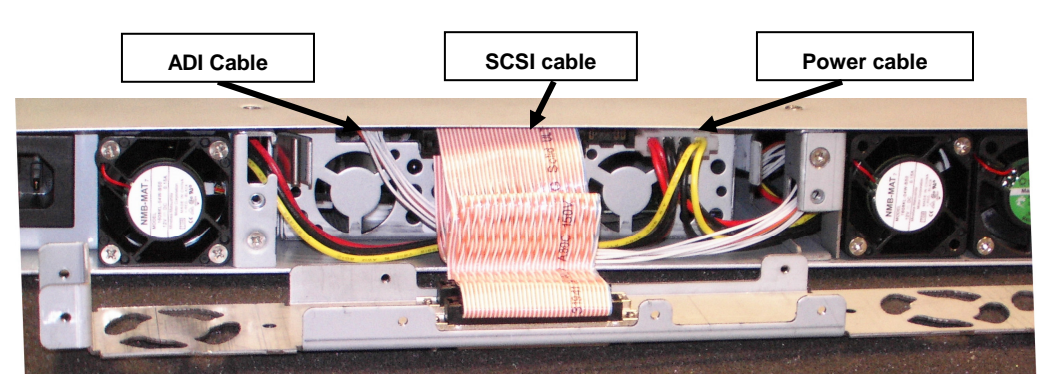

**Figure C.9. Rear of the tape-drive.** 

Release the tape-drive by pushing the spring (see arrow) against the gripper-plate and pulling the drive carefully backwards.

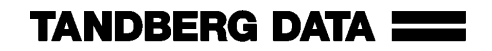

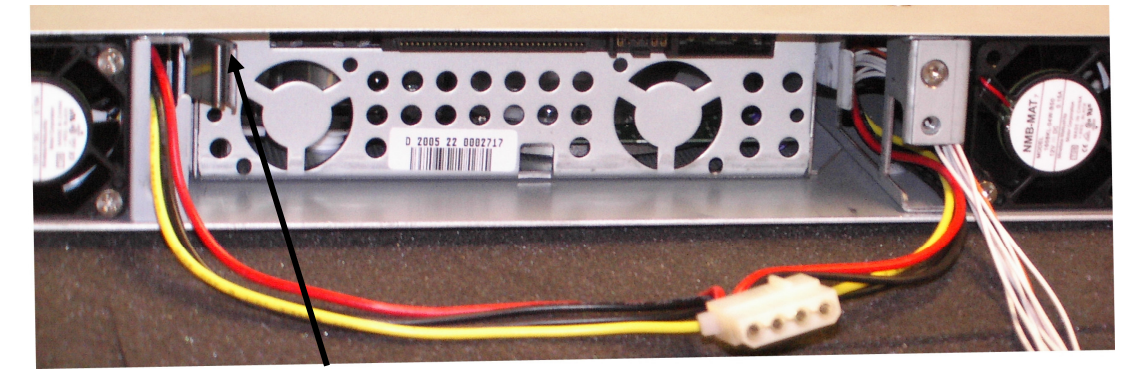

**Figure C.10. Releasing the tape drive.** 

After removing the defective drive, the drive mounting brackets on both sides of the drive must be removed from the drive, since these will be used for mounting the replacement-drive. The drive mounting brackets are fastened with two screws each.

The replacement drive comes with a front bezel, which is snapped onto the front of the drive. Remove the front bezel and keep it for use when returning the defective drive. When fastening the drive mounting brackets to the replacement drive, have the drive and the brackets laying on a level surface to ensure the brackets are aligned with the bottom of the drive. Fasten the brackets with two screws each.

Insert the replacement drive carefully into the loader the same way it was removed, reconnect the 3 cables and re-mount the back plate.

Snap the front bezel that was removed from the replacement-drive onto the front of the defective drive. Then pack the defective drive in the same box you received the replacement-drive and return it to your support center.

# Appendix D. Choosing Correct Firmware

In order to upgrade your **StorageLoader firmware** you need to find the Firmware Part Number. The part number is attainable from the Front Panel Interface (display) or the Product Label.

- 1. Follow either step a or b below.
	- a. On the Front Panel Interface, access Menu  $\rightarrow$  View Data  $\rightarrow$  Storage Loader Info  $\rightarrow$ Loader FW Part No." Write down your 6-digit Firmware Part Number.

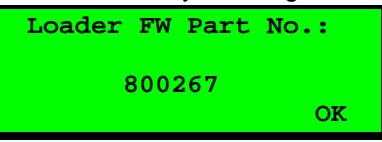

b. Locate the Product Label on the topcover or at the rear of the StorageLoader. Write down your 6-digit Firmware Part Number as illustrated in the image below.

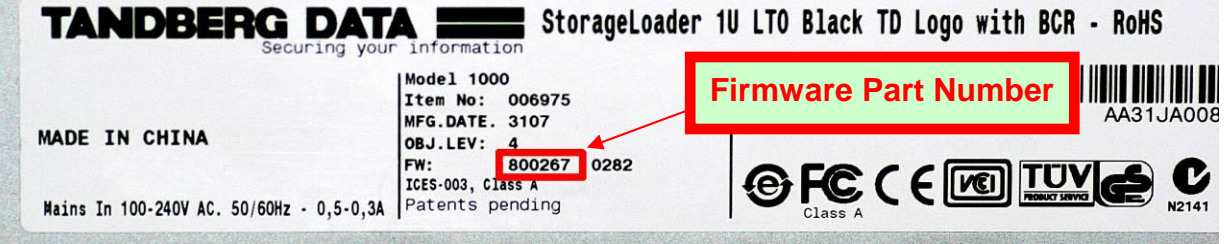

2. Use the table below to choose firmware file to download according to your Firmware Part Number

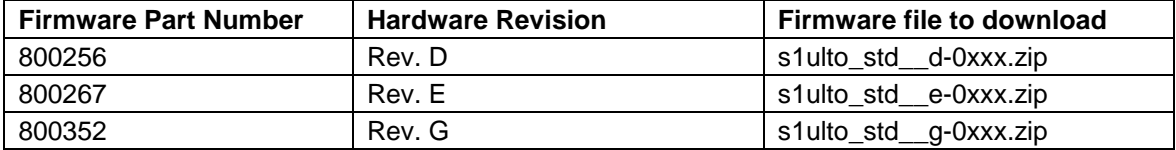

# **Notes**

© Tandberg Data ASA [www.tandbergdata.com](http://www.tandbergdata.com/) Part no: 433061 Revision: 7 December 2008

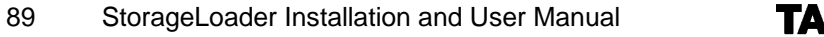